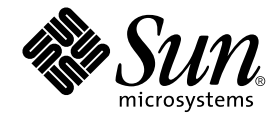

# SunPCi<sup>™</sup> II 2.3 使用手冊

Sun Microsystems, Inc. 901 San Antonio Road Palo Alto, CA 94303-4900 U.S.A. 650-960-1300

文件編號 816-4262-10 2002 年 3 月,修訂版 A

若您對本文件有任何批評指教,請將電子郵件傳送至:docfeedback@sun.com

Copyright 2002 Sun Microsystems, Inc., 901 San Antonio Road, Palo Alto, CA 94303-4900 U.S.A. 版權所有。

本產品或文件係經授權發行,其使用、複製、發行及解編均受限制。在未經 Sun 及其授權者書面同意之前,本產品或文件之任何部份均不得以 任何方式使用任何形式重製。協力廠商軟體( 包括本產品所採用的字形技術 ) 亦受著作權保護,並經由 Sun 所屬供應商合法授權使用。

本產品部份係衍生自加州大學 (University of California)所授權之 Berkeley BSD 系統。UNIX 為 X/Open Company, Ltd. 獨家授權之美國及 其它國家註册商標。

Sun、Sun Microsystems、Sun 標誌、AnswerBook2、docs.sun.com、Solaris、OpenWindows 及 SunPCi 是 Sun Microsystems, Inc. 美國及其 它國家的商標、註册商標或服務標誌。所有 SPARC 商標需經授權許可後方得使用,且為 SPARC International, Inc. 在美國及其他國家之商標或 註册商標。標示 SPARC 商標的產品均根據 Sun Microsystems, Inc. 開發的架構所研發。MetaFrame 是 Citrix Systems, Inc. 美國及其它國家的商 標或註册商標。

OPEN LOOK 及 Sun<sup>TM</sup> Graphical User Interface 係由 Sun Microsystems, Inc. 針對其使用者及授權者所開發。Sun 肯定 Xerox 在電腦業界率先 研發視覺化使用者介面或圖形使用者介面的努力成果。Sun 擁有 Xerox 的 Xerox Graphical User Interface 非獨占授權,授權範圍亦涵蓋使用 OPEN LOOK GUI 及遵循 Sun 書面授權合約的 Sun 授權者。

本說明文件係依「 原有 」內容所提供,並且未應允全部明示或暗示條件、表示及保證( 包括任何銷售性、特殊用途適用性及非侵害行為等 等),唯此類免責聲明不具法定效力時方不在此限。

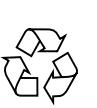

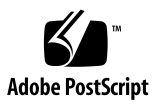

日録

### 前言 19

### 章 1. 介紹 SunPCI Ⅱ版 2.3 軟硬體 1

支援 Microsoft Windows 作業系統 1

SunPCi II 2.3 功能 2

從 PC 使用者的觀點考量 3

從 Solaris 使用者的觀點考量 3

支援的 Citrix MetaFrame 軟體 4

取得 SunPCi II 軟體的說明 4

- 如何檢視 Solaris 手册頁 5  $\blacktriangledown$ 檢視 PDF 檔格式的說明文件 5
- 如何檢視說明文件的 PDF 檔 6  $\blacktriangledown$

取得 Microsoft Windows 軟體的說明 6

移除 Microsoft Windows 軟體 6

下一步 7

入門 9 章 2.

> 系統需求 10 配置多張 SunPCi II 卡 11 啓動和停用 SunPCi II 軟體 11

- ▼ 如何啓動 SunPCi II 軟體 11
- 如何停用 SunPCi II 軟體 12  $\blacktriangledown$

建立模擬硬碟機 12

如何建立新模擬磁碟機 14  $\blacktriangledown$ 

安裝 Service Pack 17

- ▼ 如何從光碟安裝 Service Pack 18
- ▼ 如何從 Microsoft 網站下載和安裝 Service Pack 19
- 如何連接現有的模擬磁碟機爲 C: 或 D: 磁碟機 20  $\blacktriangledown$ 下一步 20

#### 章 3. 使用多張 SunPCi Ⅱ 卡 21

開始配置之前 22

進階 SunPCi II 多張卡伺服器配置 22

以 SunPCi II 軟體配置多張卡 22

預設的 .ini 配置檔 23

在使用多張卡時命名 . ini 檔案 23

如何使用-new 選項來建立.ini檔 24  $\blacktriangledown$ 

使用卡及模擬磁碟機 25

- 如何辨識卡的名稱 25  $\blacktriangledown$
- 如何開始特定的 . ini 檔 26  $\blacktriangledown$
- 如何啓動特定的卡 27  $\blacktriangledown$

啓動特定磁碟映像檔案 27

- 如何啓動特定的映像與特定的卡 28  $\blacktriangledown$
- ▼ 如何為每張卡的視窗指定標題列 28
- $\blacktriangledown$ 如何更新 SunPCi II 卡的配置 29 修改影像檔配置 29

重新繫結映像與卡 29

重新程式設計卡的 MAC 位址 30

多張卡的行為 30

多張卡的網路 30

在多張卡配置下使用軟碟機 30

在多張卡配置下使用光碟機 30

下一步 31

### 章 4. 在 SunPCi II 軟硬體下建置網路 33

在 SunPCi II 軟硬體下建置網路 33

以 SunPCi II 軟硬體設定網路 34

- $\blacktriangledown$ 如何設定 TCP/IP 屬性 34
- $\blacktriangledown$ 如何設定實體乙太網路 35
- 如何設定虛擬乙太網路 35  $\blacktriangledown$
- 如何設定網路連線: 範例 36  $\blacktriangledown$

下一步 38

### 章 5. 使用 Windows XP Professional 39

安裝 Windows XP Professional 39

安裝注意事項 40

- $\blacktriangledown$ 如何執行自訂安裝 40
- 如何重新安裝 Windows XP Professional 41  $\blacktriangledown$

升級為 Windows XP Professional 42

升級注意事項 42

從 Windows NT4 WS 升級至 Windows XP Professional 42

開始升級前 43

如何將 Windows NT4 WS 升級為 Windows XP Professional 43  $\blacktriangledown$ 

從 Windows 2000 Professional 升級至 Windows XP Professional 44

開始升級前 44

▼ 如何將 Windows 2000 Professional 升級為 [Windows XP Professional](#page-70-0) 45 從 Windows ME 升級至 [Windows XP Professional 4](#page-71-0)6

開始升級前 46

▼ 如何將 Windows ME 升級為 [Windows XP Professional 4](#page-71-2)6

從 Windows 98 SE 升級至 [Windows XP Professional](#page-72-0) 47 開始升級前 47

如何將 Windows 98 SE 升級為 [Windows XP Professional 4](#page-73-0)8

在 [Windows XP Professional](#page-74-0) 上配置虛擬乙太網路 49

- ▼ 如何移除靜態 IP 位址 49
- ▼ 如何新增虛擬網路配接卡 50
- ▼ 如何在 [Windows XP Professional](#page-76-0) 中配置網絡 51
- ▼ 如何重新配置實體乙太網路的網路配接卡 52
- ▼ 如何配置 [Windows XP Professional](#page-78-0) 的外部視訊 53
- ▼ 如何配置 [Windows XP Professional](#page-79-0) 顯示內容 54

下一步 55

#### 章 6. 使用 [Windows 2000 Professional](#page-82-0) 與 Windows 2000 Server 57

安裝 [Windows 2000 5](#page-83-0)8

安裝注意事項 58

- ▼ 如何執行自訂安裝 58
- ▼ 如何安裝 [Service Pack](#page-85-0) 60
- ▼ 如何重新安裝 [Windows 2000](#page-85-1) 60

從 Windows NT 升級至 [Windows 2000](#page-85-2) 60

升級注意事項 60

從 Windows NT4 WS 升級至 [Windows 2000 Professional](#page-86-0) 61 開始升級前 61

▼ 如何升級為 [Windows 2000 Professional 6](#page-87-0)2

從 Windows NT4 TS 升級至 [Windows 2000 Server](#page-88-0) 63

開始升級前 63

▼ 如何升級為 [Windows 2000 Server 6](#page-89-0)4

伺服器配置注意事項 65

使用 SunFSD 在 Solaris 和 [Microsoft Windows](#page-90-1) 作業系統間對應 65

- ▼ 如何啓用 SunFSD 對應 66
- ▼ 如何停用 SunFSD 對應 67

在 Windows 2000 上配置虚擬乙太網路 67

- ▼ 如何移除靜態 IP 位址 68
- ▼ 如何新增虚擬網路配接卡 68
- ▼ 如何在 [Windows 2000](#page-94-0) 中配置網絡 69
- ▼ 如何重新配置實體 乙太網路的網路配接卡 70
- ▼ 如何配置 [Windows 2000](#page-96-0) 外部視訊 71
- ▼ 如何配置 [Windows 2000](#page-98-0) 顯示內容 73
- ▼ 如何將顯示變更回系統監控器 74

下一步 74

### **7. [Windows NT 4.0 Workstation](#page-100-0) Server Windows NT 4.0 Terminal [Server 7](#page-100-0)5**

安裝 [Windows NT](#page-101-0) 76

安裝注意事項 76

- ▼ 如何執行自訂安裝 76
- ▼ 如何安裝 [Service Pack 7](#page-102-0)7
- ▼ 如何重新安裝 [Windows NT 7](#page-103-0)8

伺服器配置注意事項 78

使用 SunFSD 在 Solaris 和 [Microsoft Windows](#page-103-2) 作業系統間對應 78

- ▼ 如何啓用 SunFSD 對應 79
- ▼ 如何停用 SunFSD 對應 80

配置虛擬乙太網路: Windows NT 80

- ▼ 如何安裝 [Sun NDIS](#page-106-0) 配接卡 81
- ▼ 如何移除 [Sun NDIS](#page-107-0) 配接卡 82
- ▼ 如何配置 [Windows NT](#page-108-0) 外部視訊 83
- ▼ 如何將顯示變更回系統監視器 84

下一步 85

#### **8.  [Microsoft Windows Millennium Edition](#page-112-0) 87**

安裝 [Windows ME](#page-112-1) 87

安裝注意事項 88

- ▼ 如何將 [Windows ME](#page-114-0) 安裝在新的 C: 磁碟機上 89
- ▼ 如何安裝 [SunPCi II](#page-115-0) 驅動程式 90
- ▼ 如何重新安裝 [Windows ME 9](#page-116-0)1
- ▼ 如何將 Windows 98 SE 升級為 [Windows ME 9](#page-117-0)2
- ▼ 如何安裝 [Windows ME](#page-118-0) 驅動程式 93

在 Windows ME 中配置實體乙太網路 93

- ▼ 如何配置 [Windows ME](#page-119-0) 網路配接卡 94
- ▼ 如何配置 [Windows ME](#page-120-0) 外部視訊 95
- ▼ 如何將顯示變更回系統監視器 96

下一步 96

#### **9. [Windows 98 SE 9](#page-122-0)7**

安裝 [Windows 98 SE 9](#page-122-1)7

安裝注意事項 98

▼ 如何重新安裝 [Windows 98 SE](#page-123-1) 98

在 Windows 98 SE 中配置實體乙太網路 98

▼ 如何在 Windows 98 SE 中配置實體乙太網路 99

 $\blacktriangledown$ 如何配置 Windows 98 SE 外部資訊 99

如何將顯示變更回系統監視器 100  $\blacktriangledown$ 下一步 101

#### 章 10. 使用磁碟機和配置调邊裝置 103

以 SunPCi II 軟體使用系統軟碟機 103

以 SunPCi II 軟體使用系統光碟機 104

- 如何手動裝載光碟機 104  $\blacktriangledown$
- 如何將光碟退出光碟機 105  $\bullet$
- 如何變更 SunPCi II 視窗大小 105  $\blacktriangledown$

連接音訊及 USB 裝置 106

連接音訊裝置 106

連接 USB 裝置 107

連接平行裝置 107

連接序列裝置 108

▼ 如何配置外部監視器的序列滑鼠 108 下一步 108

#### 章 11. 使用 SunPCi Ⅱ 軟體 109

sunpci 指令及選項 110 SunPCi II 功能表 112 檔案功能表 112 選項功能表 113 Boot@Boot 支援 113 SunPCi 常駐程式 114 虛擬網路計算 (VNC) 114 配置與使用 Boot@Boot 支援 115 配置 VNC 的 Boot@Boot 支援 115

準備 Boot@Boot 支援的 SunPCi II 卡 117

配置 SunPCi II 卡的 Boot@Boot 支援 117

列出 Boot@Boot 階段作業 119

停用 VNC 或 SunPCi II 卡的 Boot@Boot 支援 119

關閉 VNC 或 SunPCi II 階段作業 119

關閉 SunPCi 常駐程式程序 120

手動變更 Boot@Boot 配置 120

使用 X 伺服器而不使用 Xvnc 121

如何從遠端用戶端與 VNC 互動 121

模擬磁碟機與 SunPCi II 軟體 122

FAT16 檔案系統限制 122

檔案系統相容性 123

分割 Windows NT4 TS 的大型模擬磁碟機檔案系統 123

模擬磁碟機與 Windows XP Professional、Windows 2000、Windows NT 及 SunPCi II 軟體 124

如何備份模擬 C: 磁碟機 124  $\blacktriangledown$ 

以 SunPCi II 軟體使用舊版模擬磁碟機 125

使用多個 Microsoft Windows 作業系統 125

建立可開機分割區 125

模擬磁碟問題疑難排解 126

擴充磁碟機與 SunPCi II 軟體 126

檔案系統磁碟機 126

網路磁碟機 126

- 如何在 Windows ME 或 Windows 98 SE 中存取 Solaris 檔案與目錄 127  $\blacktriangledown$
- $\blacktriangledown$ 如何在 Windows ME 或 Windows 98 中使用長路徑對應磁碟機代號 128 在延伸磁碟機上安裝 Windows ME 和 Windows 98 SE 應用程式 129
- 如何在 Windows XP Professional、Windows 2000 或 Windows NT 中存取  $\blacktriangledown$ Solaris 檔案與目錄 129

使用複製和貼上指令 130

- 如何將文字從 UNIX 視窗複製到 Microsoft Windows 中 130  $\blacktriangledown$
- 如何將文字從 Microsoft Windows 複製到 UNIX 視窗中 131  $\blacktriangledown$
- 如何配置 Microsoft Windows 及 Solaris 之間的日文複製及貼上功能 131  $\blacktriangledown$ 從 Microsoft Windows 使用 Solaris 印表機列印 132
- $\blacktriangledown$ 如何從 Microsoft Windows 設定 Solaris 印表機 132

螢幕保護程式的使用 133

下一步 133

#### 附錄 A. 疑難排解 135

問題支援協助 135

SunPCi II 產品首頁 136

SunPCi II 已知問題 137

安裝 Microsoft Windows,從光碟安裝 137

應用程式安裝於 Solaris 檔案系統疑難排解 137

從 SunFSD 來源目錄安裝應用程式 137

安裝應用程式到 SunFSD 目標目錄 138

顯示短名稱結尾 138

網路上的芳鄰問題 139

瀏覽網路磁碟機時, SunPCi II 軟體會似乎停止 139

SunPCi II 硬體問題 140

硬體錯誤訊息 141

滑鼠問題 142

軟碟機問題 142

鍵盤問題 143

光碟機問題 143

設定您的光碟機 144

視訊顯示器問題 144

Sun Blade 100 的 24 位元顯示 144

外部視訊解析度 145

外部監視器及 1600 x 1200 的解析度 146

外部監視器和 Windows NT 146

網路硬體問題 146

SunPCi II 軟體問題 148

軟體啓動問題 148

模擬硬碟問題 149

連接磁碟機 C: 149

磁碟錯誤訊息 150

攜充磁碟機問題 150

網路問題 150

配置後網路啓動緩慢 151

無法連線到其它系統 151

Windows XP Professional 問題 151

兩個滑鼠指標 152

檔案系統磁碟問題 152

日文複製和貼上問題 152

Windows XP Professional 問題疑難排解 153

執行多種版本的 Microsoft Windows 153

Windows 2000 問題 154

兩個滑鼠指標 154

檔案系統磁碟問題 155

光碟機間題 155

日文複製和貼上問題 155

Windows 2000 問題疑難排解 156

執行多種版本的 Microsoft Windows 156

Windows NT 問題 156

外部視訊問題 157

安裝至網路磁碟機的問題 157

從 Windows NT 自動執行選項回復 157

檔案系統磁碟問題 157

建立 Windows NT 修復磁片 157

使用 Windows NT 修復磁碟 159

日文複製和貼上問題 160

Windows 98 SE 問題 160

#### 附錄 B. SunPCi Ⅱ 國際支援 161

國際支援 161

使用鍵盤環境變數 162

設定 KBTYPE 環境變數 162

設定 KBCP 環境變數 163

- $\blacktriangledown$ 如何設定環境變數 163
- 如何關閉環境變數 164  $\blacktriangledown$

如何設定 Microsoft Windows 的鍵盤 164  $\blacktriangledown$ 

國際鍵盤如何在 DOS 下使用 164

使用國際鍵盤 164

DOS 字元集 165

字碼頁和 SunPCi II 軟體 165

何謂字碼頁? 165

國家語言支援字碼 166

此 \$LANG 變數 167

附錄 C. SunPCi II 效能提示 171

- 微調 SunPCi II 配置 171
	- 增加系統記憶體 172
	- 指定模擬磁碟機 172
	- 提昇視訊效能 172
	- 提昇模擬磁碟機效能 172
- 在 SunPCi II 平台執行游戲軟體 173
- 如何增加影像記憶體 173  $\blacktriangledown$ 視訊顯示傳送 174
- 使用裝有 SunPCi II 軟體的 Palm Pilot 174

### 附錄 D. 規範、安全及適用的資訊 175

**Regulatory Compliance Statements 176** 

安全機構適用聲明 179

**Declaration of Conformity 181** 

索引 183

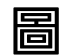

SUN 鍵盤複合鍵 xxiii 圖 P-1

- 圖 2-1 SUNPCI II 選項功能表 14
- 建立新的模擬磁碟機對話框 15 圖 2-2
- 「連接現有模擬磁碟機」對話框 24 圖 3-1
- SUNPCI II 卡背板接頭 106 圖 10-1
- SUNPCI II 卡附加背板接頭 107 圖 10-2

表

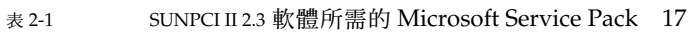

- 在多張卡配置中建立檔名範例 23 表 3-1
- SUNPCI II 指令行選項 111 表 11-1
- 表 11-2 選項功能表的磁碟相關指令 113
- 所轉換檔案系統的共同可存取性 123 表 11-3
- SUNPCI II 錯誤訊息 141 表 A-1
- 滑鼠問題 142 表 A-2
- 表 A-3 光碟機問題 143
- SUNPCI II 軟體外部視訊解析度 (SiS 630 驅動程式) 146 表 A-4
- 使用 sunpciflash 來更新 MAC 位址的問題 147 表 A-5
- 表 A-6 軟體啓動錯誤訊息 148
- 模擬硬碟問題 149 表 A-7
- WINDOWS XP PROFESSIONAL 問題 153 表 A-8
- WINDOWS 2000 問題 156 表 A-9
- KBTYPE 值 162 表 B-1
- KBCP 值 163 表 B-2
- 國家語言支援 166 表 B-3
- \$LANG 變數設定值 167 表 B-4
- 視訊選項矩陣 174 表 C-1

<span id="page-18-1"></span><span id="page-18-0"></span>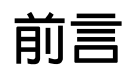

SunPCi II 2.3 使用手册提供SunPCi™ II 軟體的設定與作業指示。當您在 UltraSPARC™ 系統中安裝 SunPCi II 卡與 SunPCi II 2.3 軟體之後,可以參閱本手册。

此外,本手册說明如何安裝下列 Microsoft Windows 作業系統,以便搭配使用 SunPCi  $II \div :$ 

- Microsoft Windows 2000 Professional (Windows XP Professional)
- Microsoft Windows 2000 Professional (Windows 2000 Professional)
- Microsoft Windows 2000 Server 版本 (Windows 2000 Server)
- Microsoft Windows NT 4.0 Workstation (Windows NT4 WS)
- Microsoft Windows NT 4.0 Server (Windows NT4 Server)
- Microsoft Windows NT 4.0 Terminal Server (Windows NT4 TS)
- Microsoft Windows Millennium Edition (Windows ME)
- Microsoft Windows 98 第二版 (Windows 98 SE)

若要完全使用本文件的資訊,應該先在您的系統上安裝一張或多張SunPCi II卡及SunPCi 2.3 套裝軟體。如需安裝 SunPCi 卡與 SunPCi II 2.3 軟體的進一步資訊,請參閱 SunPCi II 2.3 安裝手册 。

## 誰應該閱讀本文件

本手册適用於所有的 SunPCi II 軟體使用者。不論您是經常使用 SunPCi II 的一般使用 者,或是負責安裝和維護許多 SunPCi II 設定的管理員,本手册都能提供您在 Microsoft Windows 系統上安裝和使用 SunPCi II 軟體的相關資訊。

本手册的主題乃是以不且備技術背景的使用者為對象來加以說明。不渦,您必須瞭解使 用 Solaris™ 作業環境、DOS 作業系統及所使用的 Microsoft Windows 軟體版本等等基 礎知識。Caldera OpenDOS 7.01 (以 SunPCi II 使用的 DOS 版本)是 MS-DOS 6.22 的 詔集合。

注意 – 在 UltraSPARC 系統上安裝 Microsoft Windows 以便使用 SunPCiⅡ 卡的過程不 同於在 PC 上的安裝過程。即使您相當瞭解 Microsoft Windows 的安裝指示,您仍然必 須按照本手册的指示來進行。

## 本書架構

本手册的架構如下:

章 1 說明 SunPCi II 產品及其功能。

章 2 列出 SunPCi II 套裝軟體的內容,並說明您的系統成功安裝及執行 SunPCi II 軟體 所必須符合的需求。

章 3 說明如何配置及使用安裝在您系統上的多張 SunPCi II 卡。

章 4 說明如何配置及使用 SunPCi II 產品的虛擬和實體網路。

章 5 說明如何配置及使用 Microsoft Windows 2000 Professional 軟體、如何執行自訂安 裝,以及如何升級為 Windows XP Professional。

章 6 說明如何配置及使用 Microsoft Windows 2000 Professional 及 Microsoft Windows 2000 Server 版本軟體、如何執行自訂安裝,以及如何升級這些作業系統。

章7說明如何配置及使用Microsoft Windows NT 4.0 Workstation及Microsoft Windows NT 4.0 Terminal Server 軟體,以及如何執行自訂安裝。

章 8 說明如何安裝、配置及使用 Microsoft Windows Millennium Edition 軟體、如何執 行自訂安裝,以及如何從 Microsoft Windows 98 第二版升級為 Microsoft Windows Millennium Edition .

章 9 說明如何配置及使用 Microsoft Windows 98 第二版軟體, 以及如何執行自訂安裝。

章 10 說明如何將週邊裝置( 例如,印表機、序列裝置及音訊裝置 ) 連接到 SunPCi II 卡。某些連線需要使用選用的附加背板(包括 SunPCi II 套裝軟體)。

章 11 說明如何使用 sunpci 指令及其選項,並提供您執行 SunPCi II 軟體的秘訣。

附錄 A 說明您可能發生的某些問題,並建議某些解決方案。

附錄 B 說明如何設定 SunPCi II 來使用國際鍵盤。

附錄 C 包括如何改進 SunPCi II 效能的建議。

附錄 D 包含 SunPCi II 硬體產品的規範、安全性及適用資訊。

## 使用 UNIX 指令

本文件不包含 UNIX® 基礎指令及程序 (例如,關閉系統、啓動系統及配置裝置)的相 關資訊。

如需此項資訊,請參閱下列一項或多項文件:

- Solaris Handbook for Sun Peripherals
- AnswerBook2<sup>TM</sup> online documentation for the Solaris<sup>TM</sup> operating environment
- 您系統隨附的其它軟體說明文件

## 文件慣例

本手册使用某些文件慣例。下列各小節說明這些慣例及意義。

### Solaris 指令視窗

當您執行不同的工作時,本手册會時常指示您開啓指令視窗。在 Solaris「一般桌面環 境」(CDE)中, 這些指令視窗稱為「主控台」或「終端機」視窗。在 OpenWindows™ 環境中,您可以使用 Solaris「指令工具」視窗或「Shell 工具」視窗。指令視窗是您輸 入 UNIX 指令的 Solaris 作業環境的標準部分。

## 印刷慣例

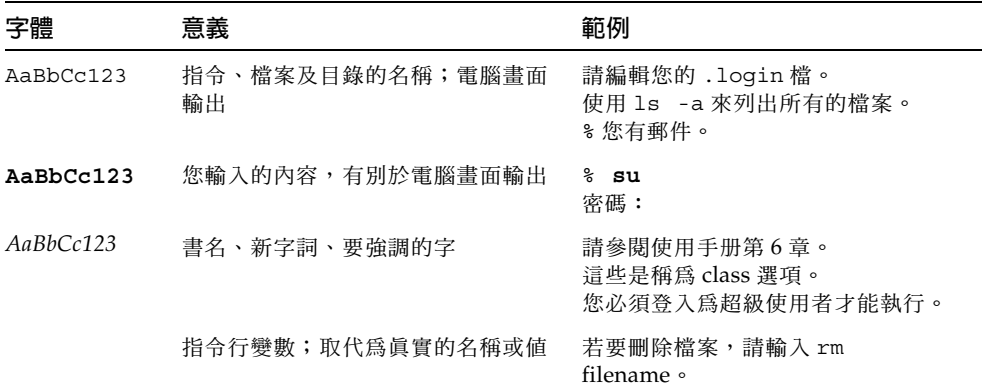

### Shell 提示

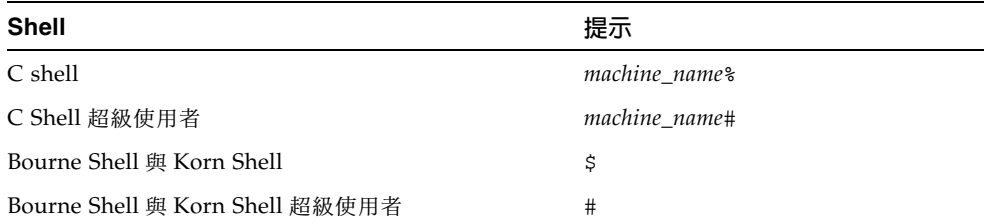

### SunPCi II 鍵盤快速鍵

SunPCi II 軟體為 SunPCi II 視窗頂端功能表的許多功能提供鍵盤加速鍵。若要檢視您可 以針對某些 SunPCi II 指令所使用的快速鍵,請在功能表上按住滑鼠左鍵來顯示下拉式 功能表。每個指令旁便是對等的鍵盤快速鍵。

<span id="page-22-0"></span>在 CDE 及 OpenWindows 環境中,鍵盤快速鍵是使用複合鍵組合另一按鍵(圖 P-1)。 複合鍵位於鍵盤空白鍵兩側。若要使用快速鍵,請先按住複合鍵,然後再按下第二個按 鍵。例如,複合鍵E組合代表「同時按下複合鍵和E鍵」。

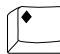

<span id="page-22-1"></span>Sun 鍵盤複合鍵 圖 P-1

注意 - 本小節的內容僅適用於 SunPCi Ⅱ 軟體的鍵盤快速鍵。Microsoft Windows 每一 版的作業系統說明文件各自說明該版本的鍵盤快速鍵。

在執行 SunPCi II 軟體及 Microsoft Windows 時, 若要使用「複製」及「貼上」作業, Sun 系統鍵盤上的「尋找」、「復原」、「複製」、「貼上」及「剪下」按鍵必須對應到 Microsoft Windows 的正確動作。

客戶支援

如果您在本手册找不到您要的資訊,請洽詢您的 SunPCi II 經銷商或當地支援中心。若 是在美國以外地區,請洽詢 Sun 業務代表。

## <span id="page-22-2"></span>相關說明文件

如需正在使用的Microsoft Windows版本資訊及說明,請參閱相關的Microsoft Windows 說明文件,或洽詢您的經銷商。

下列表格說明與 SunPCi II 產品的相關 Sun 說明文件。

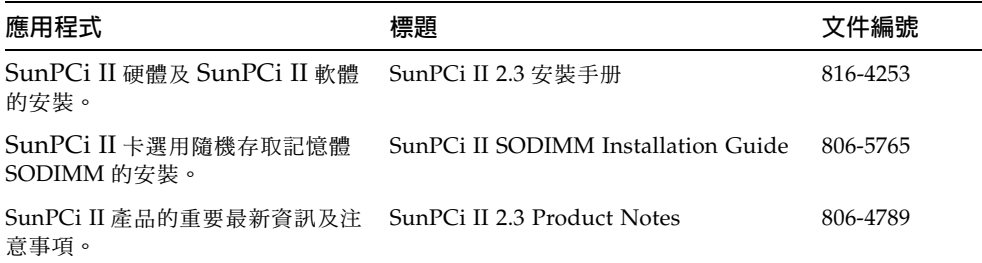

下列表格為包含說明文件(位於 SunPCi II 光碟的 Doc 目錄)翻譯版本的目錄索引。如 需如何檢視 SunPCi II 光碟上說明文件的相關資訊, 請參閱第5頁的「檢視 PDF 檔格式 的說明文件」。

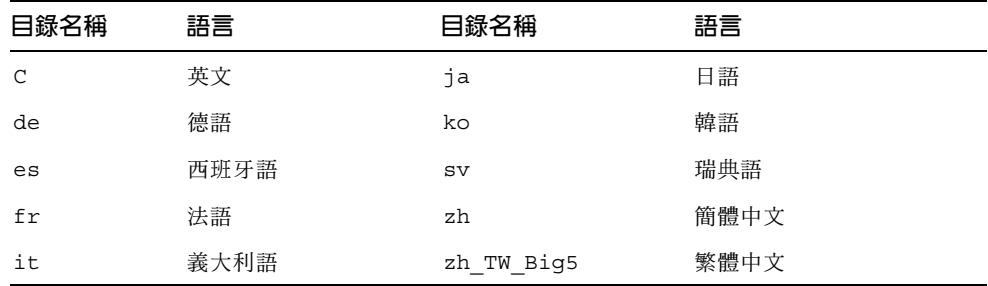

## <span id="page-23-0"></span>存取 Sun 線上說明文件

docs.sun.com<sup>SM</sup> 網站可讓您存取網站上所選取的 Sun 技術說明文件。您可以瀏覽 docs.sun.com 歸檔,或在下列網址搜尋特定的書籍標題或主題:

http://docs.sun.com

SunPCi II 產品網站是另一個有用的資源。其中包含 SunPCi II 產品的最新資訊及軟體更 新的鏈結。請務必定期檢查產品網站上的軟體更新。

網站的 URL 如下:

http://www.sun.com/desktop/products/sunpci

如需進階 SunPCi II 伺服器配置和基準資訊,請參閱位於下列 URL 的「白皮書」:

http://www.sun.com/blueprints/0601/windows.pdf http://www.sun.com/blueprints/1101/sizesunray.html

SunPCi 的其它文件可以從下列 URL 取得:

http://www.sun.com/desktop/products/sunpci/articles.html

## Sun 歡迎您提供意見

Sun 竭誠歡迎您對文件提供任何改進意見與建議。您可以使用電子郵件將您的意見寄到:

docfeedback@sun.com

請在電子郵件的主旨行附上您提供意見的文件編號 (816-4262)。

## <span id="page-26-2"></span><span id="page-26-0"></span>介紹 SunPCi II 版 2.3 軟硬體

SunPCi II 2.3 軟硬體會建立了一部個人電腦(PC), 整合於執行 Solaris 作業環境的「週 邊元件互連」(PCI) UltraSPARC 系統。您以前可能會從 Solaris 桌面的「一般桌面環 境(CDE) X 視窗 , 或從連接 SunPCi 卡的基它監控器在 PC 上作業。如果使用 SunPCi II 2.3 產品,您便可以建立多達 40 GB 的模擬磁碟。

本章包含下列主題:

- 第1頁的「支援 Microsoft Windows 作業系統」
- 第4頁的「支援的 Citrix MetaFrame 軟體」
- 第2頁的「SunPCi II 2.3 功能」
- 第4頁的「取得 SunPCi II 軟體的說明」
- 第6頁的「取得 Microsoft Windows 軟體的說明」

## <span id="page-26-1"></span>支援 Microsoft Windows 作業系統

SunPCi II 2.3 產品支援下列 Microsoft Windows 作業系統和 Service Pack:

- Microsoft Windows 2000 Professional (Windows XP Professional)
- **Microsoft Windows 2000 Professional (Windows 2000 Professional) Service** Pack 2
- Microsoft Windows 2000 Server 版本 ( Windows 2000 Server ) Service Pack 2
- **IDED** Microsoft Windows NT 4.0 Workstation (Windows NT4 WS) Service Pack 6a
- Microsoft Windows NT 4.0 Server (Windows NT4 Server) Service Pack 6
- Microsoft Windows NT 4.0 Terminal Server (Windows NT4 TS) Service Pack 6
- $\blacksquare$  Microsoft Windows Millennium Edition (Windows ME)
- Microsoft Windows 98 第二版 (Windows 98 SE)

注意 - SunPCi II 2.3 軟體不支援原有的 Windows 95 作業系統版本。

## <span id="page-27-0"></span>SunPCi II 2.3 功能

本小節說明 SunPCi II 2.3 產品提供給 Solaris 桌面的功能。

- 您 Solaris 桌面上的 PC 對於安裝在系統中的每張 SunPCi II 卡而言,您可以在您的 Solaris 桌面上使用其 PC 應用程式。
- Microsoft Windows 2000 Professional 作業系統的支援 SunPCi II 2.3 軟體支援 Windows XP Professional .
- Microsoft Windows 作業系統的自動安裝 「建立新的模擬磁碟機」對話框可方便您 選取和安裝 Windows 作業系統軟體。模擬磁碟機的建立也支援 Windows NT 和 Windows XP 作業系統的 NT 檔案系統 (NTFS)。
- 提升模擬磁碟機效能 以串流寫入加以提升。
- 您 Microsoft Windows 應用程式的高解析度 VGA 顯示 SunPCi II 軟體包含兩個 Microsoft Windows Super-VGA 顯示驅動程式。其中一個會在書面的 X 視窗中顯示 Microsoft Windows 桌面,另一個則會將畫面傳送至外部 VGA 監視器。您可以選擇 安裝其中任何一個。
- 常見的PC 调邊 SunPCi II 產品提供 Microsoft 滑鼠和IBM PC 鍵盤的模擬, 並提供可 使用的外部调邊設備(例如,印表機或數據機)。SunPCi II 卡及其選用附加背板(已 內附)包含PC 週邊裝置的實體接頭。
- 存取網路服務、檔案和印表機 SunPCi II 產品可讓您連接至乙太網路。它也可以透過 實體或虛擬網路連線來存取網路中的 Solaris 檔案和印表機。
- 支援多張SunPCi II卡 如果裝有多張卡, 您可以從Sun UltraSPARC 系統中同時存取 工作站或伺服器 PC 的應用程式。
- 雷源管理支援 在 Solaris 8 以上版本的作業環境執行時, SunPCi II 2.3 現在也支援 「自動裝置電源管理」。未執行 SunPCi 視窗時,這個功能讓 SunPCi II 耗電較少。只 要未執行任何 SunPCi 視窗,它也可以暫停或恢復 UltraSPARC 系統。在先前的版次 中,即使 SunPCi 視窗未運作,SunPCi 軟體也不讓系統暫停執行。如需 Solaris 8 電 源管理的詳細資訊,請參閱線上援助頁的 power.conf。
- 大磁碟機支援 SunPCi II 2.3 支援多達 40 GB 的模擬磁碟機。
- Boot@Boot 支援 Boot@Boot 是 SunPCi II 2.3 版的新功能, 當安裝 SunPCi 卡的伺服器 啓動後,它可以配置來自動開啓該卡上的 SunPCi2.3 軟體。如須 Boot@Boot 的詳細 資訊,請參閱本手册的章11。

SunPCi II 套裝軟體還包括 Caldera OpenDOS 7.01 作業系統。您必須另外購買 Microsoft Windows 作業系統軟體和 PC 應用程式。

### <span id="page-28-0"></span>從 PC 使用者的觀點考量

從 PC 使用者的觀點而言, SunPCi II 軟硬體包括下列 PC 功能:

- 模擬硬碟機,功能類似區域 PC 硬碟
- 攜充磁碟機,功能類似 PC 上的網路磁碟機
- IBM PC 和 PC 鍵盤模擬
- 使用 SunPCi 選用附加背板的存取序列、平行和通用序列匯流排(USB)週邊設備(例 如, 印表機、掃描器和數位像機)
- 內建 128 MB 的記憶體 ( 單槽標準 ), 外加可加入額外記憶體的挿槽 ( 也可選用 128 和 512 MB, 最高可擴充至 1 GB)
- 存取 PC 伺服器、工作站、網路、檔案和列印伺服器
- 可使用選用的外部 VGA 監控器
- 使用個別乙太網路連線的實體乙太網路,或使用 UltraSPARC 系統網路功能的虛擬乙 太網路 (多張 SunPCi 卡無法使用虛擬網路)
- PC 音效和立體聲喇叭或耳機插孔 (輸出), 以及單聲道麥克風的相容插孔 (輸入)

### <span id="page-28-1"></span>從 Solaris 使用者的觀點考量

從 UltraSPARC Solaris 系統使用者的觀點而言, SunPCi II 軟硬體包括下列功能:

- 可存取數以千計的實用 PC 應用程式,包括公司自行研發在內部每日執行的應用程式
- 可顯示 16 位元和 24 位元的 Super-VGA 圖形
- 在 PC 和 Solaris 環境之間共用網路資源的功能,例如,印表機和檔案
- 在DOS或Microsoft Windows和OpenWindows/CDE應用程式之間複製和貼上文字 的功能 (Microsoft Windows 伺服器產品無法使用本功能)
- 存取 PC 網路, 包含 Novell NetWare 檔案和列印伺服器 ( 在使用多張卡時只支援實體 網路,而不支援虛擬網路)

## <span id="page-29-0"></span>支援的 Citrix MetaFrame 軟體

Citrix MetaFrame 軟體可以使 Solaris 用戶端顯示並使用 SunPCi II 2.3 軟體,或在遠端 主機執行 Windows 2000 Server 或 Windows NT4 TS 作業系統。 Citrix 伺服器軟體必須 安裝於裝有Windows 2000 Server 或 Windows NT4 TS 作業系統軟體, 並連接至 SunPCi II 卡的模擬磁碟機。SunPCi II 卡必須安裝於 Sun PCI 主機。

當伺服器為使用「虛擬網路計算」(VNC)來配置時,您可以啓動 SunPCi II 軟體作為 伺服器啓動的一部分,而在用戶端可以使用 SunPCi II 軟體之前,不必先特地開啓。

SunPCi II 2.3 軟硬體可以使用下列 Citrix MetaFrame 產品:

- Citrix MetaFrame 1.8 for Microsoft Windows 2000 Servers
- Citrix MetaFrame 1.8 for Microsoft Windows NT 4.0 Servers

如需購買和使用 Citrix MetaFrame 軟體的相關資訊,請參閱下列網站:

http://www.citrix.com

## <span id="page-29-1"></span>取得 SunPCi II 軟體的說明

您可以從 Solaris 手册頁(也稱為線上援助頁)和 SunPCi II 2.3 產品 CD 的文件 PDF 檔 取得 SunPCi II 指令 (sunpci, sunpcid, sunpciflash) 的線上說明。

### <span id="page-30-0"></span>▼ 如何檢視 Solaris 手冊百

您可以使用手册頁來取得 Solaris 作業系統本身的資訊或 Solaris 軟體的指令相關資訊。 若要檢視 Solaris 線上手冊百:

1. 設定 MANPATH 變數如下:

\$MANPATH:/opt/SUNWspci2/man

2. 輸入 man 這個字,後面接著輸入您要使用的指令名稱。

例如,若要取得 sunpci 指令的說明,請輸入下列指令:

% man sunpci

系統會顯示 Reformatting page... wait (重新格式化頁面中...請稍候),然後 在指令視窗中顯示手册頁的一節。若要捲動手册頁,請按任何鍵。若要結束手册頁,請 按下 Ctrl-C 鍵。

加需如何將 SunPCiⅡ線上援助百日錄新增至您 MANPATH 環境變數的相關資訊,請參閣 您的 Solaris 說明文件。

### <span id="page-30-2"></span><span id="page-30-1"></span>檢視 PDF 檔格式的說明文件

該文件的英文版和中文版 PDF(Adobe Acrobat)檔放在 SunPCi II 2.3 產品光碟的 Docs 目錄中。如需詳細資訊,請參閱前言的第 xxiii 頁的「相關說明文件」。SunPCi II 光碟 包括下列說明文件:

- SunPCi II 2.3 安裝手册的 PDF 檔 說明如何在 UltraSPARC 系統中安裝一張或多張 SunPCi II 卡及 SunPCi II 軟體
- SunPCi II 2.2 使用手册的 PDF 檔 ( 即本手册 )說明如何配置 SunPCi II 軟體來使用 一張或多張 SunPCi II 卡,以及如何將 Microsoft Windows 軟體安裝於 SunPCi II 卡
- SunPCi II 2.3 產品說明 的 PDF 檔 ( 僅英文版 ) 說明 SunPCi II 產品的最新問題

### <span id="page-31-0"></span>▼ 如何檢視說明文件的 PDF 檔

若要檢視這些 PDF 檔,請執行下列步驟:

1. 將 SunPCi II 光碟插入系統光碟機。

此時會顯示「CDE 檔案管理員」視窗。

- 2. 在「檔案管理員」視窗,連按兩下 Docs 子目錄,中文版的 PDF 檔就儲存在 SunPCi II 光碟的這個子目錄中。 如需各個語言版本的目錄名稱,請參閱本文件前言的第 xxiii 頁的「 相關說明文件 」。
- 3. 在另一個終端機視窗中,輸入下列指令:

% acroread &

不久會出現 Adobe Acrobat 開頭顯示畫面,接著出現主程式視窗。

4. 在 Adobe Acrobat 中,從 「檔案」功能表選擇 「開啓」,然後連按兩下文件檔名來開 啓文件。

此時您便可使用Page Up及Page Down 鍵或 Adobe Acrobat 指令來導覽及列印 PDF 檔。

## <span id="page-31-1"></span>取得 Microsoft Windows 軟體的說明

若要在使用 Microsoft Windows 作業系統時取得 Microsoft Windows 產品的說明,請 將程式最小化至工具列,然後按下 F1 鍵。您也可以從任何 Microsoft 作業系統視窗的 「說明」功能表選取「說明」。按下 F1 鍵或選取「說明」會顯示 Microsoft Windows 說明的「內容」視窗。

注意 - Microsoft Windows 說明不包含 SunPCi II 應用程式的說明。如需 SunPCi II 應 用程式軟體的說明,請使用上一小節所說明的 Solaris 手册頁,或參閱本手册章 11 的「使 用 SunPCi II 軟體 」。

如需 Microsoft Windows 應用程式軟體的說明,請參閱應用程式的使用者介面、應用程 式隨附的說明文件,或直接洽詢 Microsoft。

### <span id="page-31-2"></span>移除 Microsoft Windows 軟體

若要從模擬磁碟機移除 Microsoft Windows 軟體,請參閱 Microsoft Windows 文件。

<span id="page-32-0"></span>下一步

注意 - 在 UltraSPARC 系統上安裝 Microsoft Windows 以便使用 SunPCi II 卡的過程不 同於在 PC 上的安裝過程。即使您相當瞭解 Microsoft Windows 的安裝指示,您仍然必 須按照本手册的指示來淮行。

- 若要開始配置 SunPCi II 軟體,請參閱章 2。
- 若要在 SunPCi II 2.3 產品配置和使用多張卡,請參閱章3。
- 在配置網路連線之前,請參閱章 4 的 SunPCi II 2.3 網路選項。

在安裝和配置 SunPCi II 軟硬體之後, 您可以安裝一個或多個支援的 Microsoft Windows 版本。最簡單的方法, 就是在您從「SunPCi 選項」功能表選擇「建立新的模擬磁碟機」 時,選擇一個作業系統來安裝。如需指示,請參閱章2。

如需配置和使用各個作業系統及升級和自訂安裝的詳細資訊,請參閱下列章節。

- $\tilde{\equiv}$  5—Windows XP
- $\tilde{\equiv}$  6—Windows 2000
- 章 7—Windows NT
- 章 8—Windows ME
- 章 9—Windows 98 SE

## <span id="page-34-1"></span><span id="page-34-0"></span>入門

本章會假設您已將 SunPCi II 卡安裝至 UltraSPARC 系統,而且已安裝了 SunPCi II 2.3 軟體套件。如果尙未完成本項作業,請參閱 SunPCi II 2.3 安裝手册。

本章包含下列主題:

- 第10頁的「系統需求」
- 第11 百的「配置多張 SunPCi II 卡」
- 第11頁的「啓動和停用 SunPCi II 軟體」
- 第12頁的「建立模擬硬碟機」
- 第17頁的「安裝 Service Pack」

本章包含完成下列作業所需的指示:

- 第11頁的「如何啓動 SunPCi II 軟體」
- 第12頁的「如何停用 SunPCi II 軟體」
- 第14 頁的「如何建立新模擬磁碟機」
- 第18頁的「如何從光碟安裝 Service Pack」
- 第19頁的「如何從 Microsoft 網站下載和安裝 Service Pack」
- 第20 頁的「如何連接現有的模擬磁碟機爲 C: 或 D: 磁碟機」

<span id="page-35-0"></span>系統需求

如果要安裝和使用 SunPCi II 2.3 軟體, 您需要下列配備:

- 以 PCI 為基礎, 安裝了一張或多張 SunPCi II 卡的 UltraSPARC 雷腦。如需支援系統的 完整表單,請參閱 SunPCi II 2.3 安裝手册。
- Solaris 2.6、Solaris 7 或 Solaris 8 作業環境。
- 「一般桌面環境 (CDE) X 視窗 管理員。
- 光碟機,本端(連接至系統)或遠端(連接至網路中的其它系統)。

注意 – SunPCi II 產品只支援 Sun 光碟機。其它製造廠商的光碟機可能未能正常運作。

- 硬碟;本端或遠端硬碟(最好是本端硬碟),至少具40 MB可用儲存空間以儲存SunPCi II 套裝軟體, 也需要一些額外的儲存空間給所需的作業系統:
	- Windows XP Professional  $-2048$  MB
	- Windows  $2000$  Server  $-2048$  MB
	- Windows 2000 Professional  $-$  2048 MB
	- Windows NT4  $TS 1024 MB$
	- $\blacksquare$  Windows NT4 WS 1024 MB
	- $\blacksquare$  Windows ME  $-$  512 MB
	- Windows  $98 \text{ SE} 512 \text{ MB}$
- SunPCi II 卡隨附內建的 64 MB RAM。若要搭配使用下列 Microsoft Windows 作業系 統和您的 SunPCi II 系統, SunPCi II 卡應先依如下指示安裝 RAM:
	- Windows XP Professional 128 MB( 若要有最佳效能,請使用 256 MB )
	- Windows 2000 Server 128 MB ( 若要有最佳效能,請使用 256 MB )
	- Windows 2000 Professional 128 MB(若要有最佳效能,請使用 256 MB)
	- Windows NT4 Server 128 MB (若要有最佳效能,請使用 256 MB)
	- Windows NT4 TS 128 MB(若要有最佳效能,請使用 256 MB)
	- Windows NT4 WS  $-64$  MB
	- Windows  $ME 64 MB$
	- Windows  $98 \text{ SE} 64 \text{ MB}$

Windows NT4 Server 和 Windows NT4 TS 的記憶體需求係根據使用者連接的次 數和類型而定。請參閱第 xxiv 頁的「存取 Sun 線上說明文件」所提及的「白皮書」。
## 配置多張 SunPCill 卡

您可以在 UltraSPARC 伺服器或工作站安裝多張 SunPCi Ⅱ 卡。若要配置多張卡,請遵 循此次序:

- 1. 移除任何第 I 版的 SunPCi 卡。
- 2. 移除任何前版的 SunPCi 軟體。
- 3. 安裝所有您計畫使用的 SunPCi II 卡。
- 4. 在系統上安裝 SunPCi II 2.3 軟體。
- 5. 完整地配置一張卡和其模擬磁碟機軟體。
- 6. 配置其它 SunPCi II 卡。

如需完成本程序的說明,請參閱 SunPCi II 2.3 安裝手册 。

## 啓動和停用 SunPCi II 軟體

本節提供有關啓動和停用 SunPCi 軟體的說明。

- 如何啓動 SunPCi II 軟體
- 若要啓動 SunPCi 軟體, 請打開 「終端機」視窗, 於% 提示處輪入下列指令:

% /opt/SUNWspci2/bin/sunpci

當您第一次啓動 SunPCi II 軟體,程式會花費數分鐘來建立一個 Solaris 目錄,叫作~/pc, 有數個 SunPCi II 檔案也會安裝在該目錄中。

注意-如果您不想在每次執行軟體時輸入 sunpci 指令的完整路徑,您可以修改. loqin 檔案中的 \$path 陳述式。如需有關如何執行這個動作的資訊,請參閱 Solaris 軟體說明 文件。如果您要自訂 SunPCi 視窗的標題列文字,請使用 -title 選項和 sunpci 指令。 如需相關資訊,請參閱第110頁的「 sunpci 指令及選項」。如需範例,請參閱第28頁 的「如何爲每張卡的視窗指定標題列」。

#### 如何停用 SunPCi II 軟體  $\blacktriangledown$

結束 SunPCi II 軟體之前, 如果 Microsoft Windows 作業系統仍在執行中, 應先將它關閉。 下列步驟說明如何正確地關閉 SunPCi II 軟體。

1. 在 Microsoft Windows,按一下 「開始」,然後從 「開始」功能表選擇 「關機」。

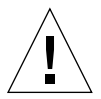

注意 - 結束 SunPCi 視窗之前,一定要先關閉 Microsoft Windows。否則,您的檔案和 應用程式可能會損壞。

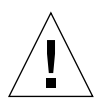

注意 - 當關閉 Microsoft Windows 時,請勿選擇 「暫停」選項。SunPCi 軟體不支援 「暫停」指令。

- 2. 選擇本選項關閉雷腦,然後按一下「確定」或「是」。 Windows 作業系統關閉後,出現「您現在可以放心關機」訊息。
- 3. 在 SunPCi 視窗中,從「檔案」功能表選擇「結束」。 出現確認視窗。
- 4. 按一下「確定」,結束 SunPCi 應用程式。

## <span id="page-37-1"></span><span id="page-37-0"></span>建立模擬硬碟機

第一次啓動 SunPCi 軟體時,會出現一個對話框要求您建立模擬 C: 磁碟機。當您按一下 「建立」,便出現「建立新的模擬磁碟機」對話框。本對話框可讓您:

- 選取作業系統以自動安裝
- 指定模擬磁碟機的大小
- 指定是否連接模擬磁碟機為 C: 磁碟機、D : 磁碟機或不連接
- 指定模擬磁碟機的目錄和名稱

使用本對話框選取作業系統自動安裝,可以大幅簡化 Windows 安裝程序。SunPCi 軟體 需要自訂安裝檔案,而 Windows 作業系統不同,這些檔案的位置也不一樣。當您在「建 立新的模擬磁碟機」對話框指定自動安裝某個作業系統時,軟體會自動尋找並複製適用 於該作業系統的安裝檔案、開機檔案、系統檔案及驅動程式,並在重新啓動 SunPCi 軟 體時, 啓動 Windows 安裝程式。

您可能也想建立其它硬碟機以當作 C: 或 D: 磁碟機使用。

該模擬磁碟是 SunPCi 在 Solaris 環境中建立的單一檔案。檔案的預設名稱為 C.diskimage,而預設位置為起始目錄的~/pc子目錄。

由於模擬磁碟機只是 Solaris 環境的一個檔案,本模擬磁碟機或驅動程式 ( 如果您建立一 個以上的話)可選擇性地連至任何可用的 SunPCi II 卡。您可以在每一個磁碟機安裝不 同的 Windows 作業系統,然後連接磁碟機並從中開機,在 SunPCi II 卡上執行該作業系 統。SunPCi II 卡和 PC 一樣,一次只能執行一個 Windows 作業系統。

如果您只安裝一張 SunPCi II 卡, 在標準安裝下, 只要接受模擬磁碟機的預設檔名即可。 如果您安裝多張卡,請參閱第22頁的「以 SunPCi II 軟體配置多張卡」這一節。建立命 名原則可簡化配置檔、磁碟機名稱和相關卡名稱的管理。

鑑於 DOS 固有的限制,如果您所建立的 40GB 模擬磁碟機使用 FAT16 檔案系統,DOS 將無法使用超過 2GB 的部份。所有的 Microsoft Windows 作業系統都可以使用 FAT16 磁碟,但FAT16格式容量至多只限2GB。安裝 Microsoft Windows 作業系統之後,您 可以重新格式化、轉換和/或重新分割模擬硬磁機,以便存取超過 2GB 的部分。請參 閱第122 頁的「模擬磁碟機與 SunPCi II 軟體」。

**注意 - 如果您的 C: 磁碟機檔是由 2.0 版之前的 SunPCi 版本建立的,您不能使用該磁碟** 機作為開機磁碟機。不過,您可以將檔案連接為 D: 磁碟機。相反地,您用 SunPCi II 2.3 軟體建立的 C: 磁碟機,無法用於舊版的 SunPCi 軟體。

#### <span id="page-39-1"></span>如何建立新模擬磁碟機  $\blacktriangledown$

1. 開啓「終端機」視窗,於%提示處輸入下列指令,以啓動 SunPCi II 軟體:

% /opt/SUNWspci2/bin/sunpci

如果您之前尚未建立 SunPCi II 卡的模擬硬碟機,「建立新的模擬磁碟機」對話框會自動 出現。請繼續進行步驟4。

2. 選擇 SunPCi 窗頂端的「選項」功能表。

顯示「選項」功能表。請參閱圖 2-1。

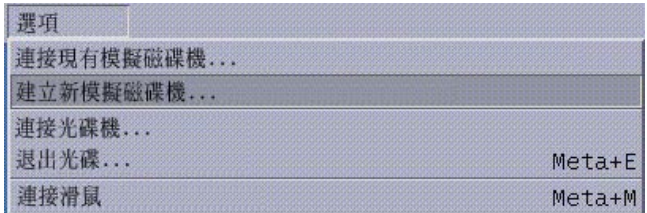

<span id="page-39-0"></span>圖 2-1 SunPCi II 選項功能表

#### 3. 從功能表選擇「建立新的模擬磁碟機」。

顯示「建立新的模擬磁碟機」對話框。請參閱圖 2-2。

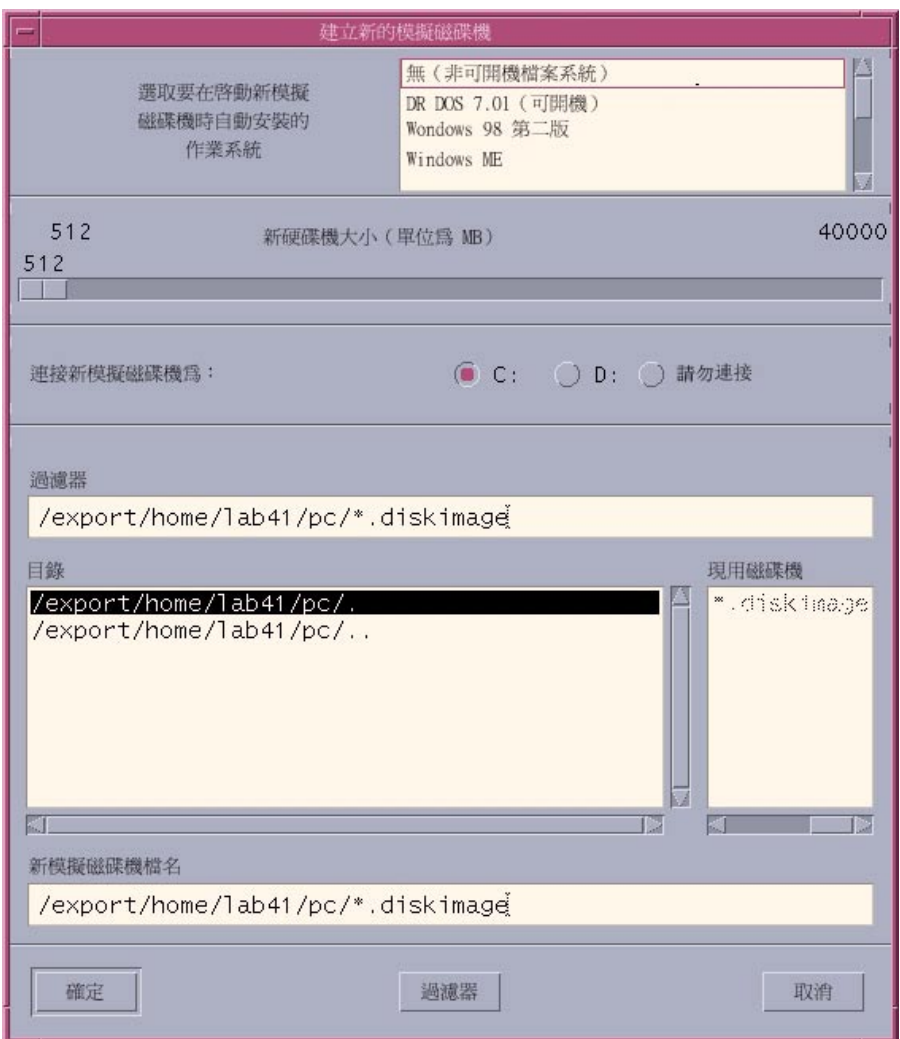

#### <span id="page-40-0"></span>圖 2-2 建立新的模擬磁碟機對話框

- <span id="page-41-0"></span>4. 在對話框的上方窗格,選取當新磁碟機啟動時要自動安裝的作業系統。
	- 選取「無」(非開機磁碟機),如果您想建立非開機磁碟機 (D:磁碟機)。使用磁碟 機之前,須先將它格式化。請參閱您的 Microsoft Windows 說明文件。
	- 如果您計畫稍後自訂Windows作業系統的安裝程序,請選取DR DOS 7.01 (可開機)。 若要安裝作業系統,您需遵循本手册相關章節的說明。
	- 從清單方框選取其中一個 Windows 作業系統以進行自動安裝。不過,請注意, Windows ME 作業系統無法使用自動安裝功能。若要安裝 Windows ME 作業系統, 請遒循第8音的說明。

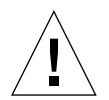

注意 - 當您在「建立新的模擬磁碟機」對話框指定自動安裝某個作業系統,並在光碟機 插入適用的 Microsoft Windows 光碟時, 該軟體會自動尋找並複製適用於該作業系統的 安裝檔案、開機檔案、系統檔案和驅動程式,並且在重新啓動 SunPCi 軟體時,啓動 Windows 安裝程式。除非您要使用自訂的安裝指令集,否則請勿執行自訂安裝。

對多數作業系統而言,您可選擇以 FAT16 檔案系統或 NTFS 檔案系統建立磁碟。您無法 以用於 NTFS 檔案系統的格式化 C: 磁碟機啓動 OpenDOS。目前已發現這項限制。如需 相關資訊,請參閱第122頁的「FAT16檔案系統限制」。

#### 5. 在對話框的第二個窗格, 拖电調整器來設定新磁碟機的 MB 數。

調整器會自動設定為建議的預設大小。尺規的左端受限於您選取的作業系統所需的最小 磁碟機容量。

因為模擬磁碟機建立之後便無法再擴充,所以請確定磁碟大小足夠您使用。依照系統的 可用磁碟空間,模擬磁碟機容量最多可以到 40 GB。

注意 - 要獲得最佳效能, 您可能需要將部份 Microsoft Windows 應用程式安裝在本端的 C: 或 D: 磁碟機。確定所選取的磁碟機大小足夠容納您要安裝的應用程式。

#### 6. 在對話框的第三個窗格,選取新磁碟機的連接方式。

如果您要建立磁碟但不在同時間連接,請按一下「請勿連接」。否則,請按一下 C: 或 D: 旁邊的圓鈕。

7. 在對話框的底格,輸入您要使用的新磁碟機路徑和檔名。

使用 「渦瀘器」欄位和按鈕,檢視現有的檔案。您必須為模擬磁碟機指定新的名稱。

注意 - 為了達到最佳效能,請在工作站或伺服器的本端硬碟上建立模擬磁碟機。您的主 目錄(預設位置)可以在網路磁碟機上。在本端硬碟上,Microsoft Windows 的效能好 很多。

#### 8. 按一下「確定」。

出現指出磁碟檔案建立的進度的視窗。

9. 如果您選擇自動安裝作業系統,請將作業系統的安裝光碟桶入光碟機,並遵循 SunPCi 視窗的說明。

注意-按下 Meta-M, 將滑鼠連接至 SunPCi 視窗, 再按一次 Meta-M, 即可在其它視窗 使用滑鼠。

注意 - 如果您在系統中安裝多張卡,請參閱第3章、第21頁的「使用多張 SunPCi II 卡」。在繼續安裝前,請先閱讀關於配置多張卡的資訊。配置多張卡和一張卡,有很顯 著的不同。

## 安装 Service Pack

安裝 Windows 作業系統軟體之後, 您可能必須安裝 Microsoft Service Pack。安裝 Service Pack 的方式有兩種。Service Pack 可從 Windows 作業系統完整安裝套件光碟或另一張 Microsoft 光碟中取得。您也可以在 Microsoft 網站找到 Service Pack。請參閱第 19 頁 的「如何從 Microsoft 網站下載和安裝 Service Pack」。

表 2-1 列出了支援的 Windows 作業系統所需的 Service Pack SunPCi II 2.3 軟體。您需 安裝指明的 Service Pack 或更新的版本。

| Windows 作業系統                             | 最低限 ServicePack |
|------------------------------------------|-----------------|
| Windows XP Professional                  | 無需求             |
| Windows 2000 Professional                | Service Pack 2  |
| Windows 2000 Server                      | Service Pack 2  |
| Microsoft Windows NT 4.0 Workstation     | Service Pack 6a |
| Microsoft Windows NT 4.0 Server          | Service Pack 6  |
| Microsoft Windows NT 4.0 Terminal Server | Service Pack 6  |
| Windows ME                               | 無需求             |
| Windows 98 第二版                           | 無需求             |

<span id="page-42-0"></span>SunPCi II 2.3 軟體所需的 Microsoft Service Pack 表 2-1

#### 如何從光碟安裝 Service Pack  $\blacktriangledown$

1. 開啓 「終端機」視窗,於 % 提示處輪入下列指令,以啓動 SunPCi II 軟體:

#### % /opt/SUNWspci2/bin/sunpci

顯示登入畫面。

- 2. 輸入使用者名稱和密碼 (若有需要),然後按一下 「確定」。 要在某些 Windows 作業系統安裝軟體,必須以「系統管理員」身份登入。
- 3. 按一下「開始」按鈕,接著從即現式功能表選擇「程式集」。選擇「Windows 檔案總管」。 顯示「檔案總管」視窗。
- 4. 將光碟插入您的光碟機中。

顯示 Autorun 視窗。

- 5. 在 「Windows 檔案總管」中,連按兩下光碟機的圖示。
- 6. 連按兩下適用的 Service Pack 檔案名稱。

Service Pack 程式會將 Service Pack 檔案擷取到 C:\temp,並在擷取程序完成時自動執 行 update.exe 程式。

顯示「Service Pack 安裝程式」對話框。

注意 - 如果 update.exe 未自動執行, 您可以連按兩下 update.exe 圖示 (在 C:\ temp 中) 來啓動安裝程式。

7. 閱讀 「授權合約」,然後按一下 「同意」。按一下備份檔案訊息旁邊的勾選框,以取消 選取該選項,然後按「下一步」。

顯示「Service Pack 安裝程式」畫面。安裝過程需要數分鐘。畫面上的進度列指出安裝 的整體淮度。

8. Service Pack 安裝完成後, 重新啓動 Windows。

## <span id="page-44-0"></span>▼ 如何從 Microsoft 網站下載和安裝 Service Pack

- 1. 要從 Microsoft 網站下載適用的 Service Pack 檔案,請遵循網站上的說明。 請參閱表 2-1 決定您需要安裝的 Service Pack。Service Pack 可從下列網址取得: http://support.microsoft.com/
- 2. 開啓 「終端機」視窗,於%提示處輪入下列指令,以啓動 SunPCi II 軟體:

% /opt/SUNWspci2/bin/sunpci

顯示登入書面。

- 3. 輸入使用者名稱和密碼 (若有需要),然後按一下 「確定」。 要在某些 Windows 作業系統安裝軟體,必須以「系統管理員」身份登入。
- 4. 按一下「開始」按鈕,接著從即現式功能表選擇「程式集」。選擇「Windows 檔案總管」。 顯示「檔案總管」視窗。
- 5. 按兩下您要儲存下載檔案的目錄資料夾 (例如 C:\temp)。
- 6. 連按兩下 Service Pack 檔案名稱。

Service Pack 程式會將 Service Pack 檔案擷取到 C:\temp, 並在擷取程序完成時自動執 行 update.exe 程式。

顯示「Service Pack 安裝程式」對話框。

注意 - 如果 update.exe 未自動執行, 您可以連按兩下 update.exe 圖示 (在 C:\ temp中)來啓動安裝程式。

- 7. 閱讀 「授權合約」,然後按一下 「同意」。按一下備份檔案訊息旁邊的勾選框,以取消 選取該選項,然後按 「下一步」。 顯示「Service Pack 安裝程式」書面。安裝過程需要數分鐘。書面上的進度列指出安裝 的整體淮度。
- 8. Service Pack 安裝完成後, 重新啓動 Windows。

#### ▼ 如何連接現有的模擬磁碟機為 C: 或 D: 磁碟機

注意-如果您要使用的磁碟機已經連接,請略過此程序。

如果您要使用模擬磁碟機作為 C: 或 D: 磁碟機 (未連接至 SunPCi II 卡), 或如果沒有 連接磁碟機時,您需要連接磁碟機。

若要連接現有的模擬磁碟機,請執行下列程序:

1. 從 「選項」功能表選擇 「連接現有的模擬磁碟機」指令。

顯示「SunPCi 連接現有的模擬磁碟機」對話框。

- 2. 按一下 C: 或 D: 旁邊的圓鈕, 指定磁碟機的連接方式。
- 3. 輸入您在第 14 頁的 「如何建立新模擬磁碟機」中所建立的模擬磁碟機檔案的路徑和名稱。 如果您忘記磁碟機檔的名稱,請輸入磁碟機檔案的位置路徑,然後按下一「篩選器」。 出現檔案清單。選取所需的磁碟機檔案。
- 4. 按一下「確定」。

該磁碟機即連接為 C: 或 D: 磁碟機。 對話框出現以下訊息為了讓磁碟機可以對映,SunPCi 心須重新開機。立刻重新開機?

- 5. 如果 Microsoft Windows 正在執行,請使用 「開始」 功能表來關機。Microsoft Windows 關機後,在重新開機對話框中按一下 「確定」。
- 6. 從 「檔案」功能表選擇 「重設 PC」, 套用您的變更。 SunPCi 軟體顯示 「重新開機」對話框。
- 7. 按一下「確定」。

SunPCi 軟體重新啓動, 並使用新連接的磁碟機。

## 下一步

- 配置其它卡之前,可能需要回到第 12 頁的 「 建立模擬硬碟機 」,閱讀第 3 章中有關啓 動與使用多張卡的說明。
- 配置網路連接之前,請閱讀第4章有關 SunPCi II 2.3 網路建置選項的說明。
- 如果在使用系統的磁碟機、光碟機或外部監控器時遇到問題,請參閱第10章。
- 安裝 Windows 應用程式軟體,方法與在 PC 上安裝相同。
- 如需使用 SunPCi II 2.3 軟體的說明,請參閱第 11 章。

# <span id="page-46-1"></span><span id="page-46-0"></span>使用多張 SunPCill 卡

本章假定您已在電腦中安裝 SunPCi II 2.3 套裝軟體和所有要使用的卡,並且已按照第2 章的程序配置第一張卡,而現在您要配置其它的卡。

若有 SunPCi II 2.3 軟體, 您可以在 UltraSPARC 伺服器和工作站安裝多張 SunPCi II 卡。 您可以安裝仟何支援的 Microsoft Windows 作業系統,以便使用於 SunPCi II 卡。如需 作業系統的清單,請參閱第1頁的「支援 Microsoft Windows 作業系統」。

本章包含下列主題:

- 第22頁的「開始配置之前」
- 第22 百的「以 SunPCi II 軟體配置多張卡」
- 第25頁的「使用卡及模擬磁碟機」
- 第27頁的「啓動特定磁碟映像檔案」
- 第29 百的「修改影像檔配置」
- 第30頁的「多張卡的行為」

本章包含完成下列作業所需的指示:

- 第24頁的「如何使用-new 選項來建立.ini 檔」
- 第25 百的「如何辨識卡的名稱」
- 第26頁的「如何開始特定的.ini檔」
- 第27頁的「如何啓動特定的卡」
- 第28 百的「如何啓動特定的映像與特定的卡」
- 第28頁的「如何為每張卡的視窗指定標題列」
- 第29頁的「如何更新 SunPCi II 卡的配置」

開始配置之前

<span id="page-47-1"></span>

注意 - 停止系統和安裝多張卡之前,請移除先前的 SunPCi 軟體版本 (請參閱 SunPCi II 2.3 安裝手册)。執行重新配置的啓動 (halt; reboot -r),然後安裝 SunPCi II 2.3 軟體。

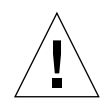

注意-SunPCi 2.2.1 之前的軟體不支援使用多張卡。安裝其它卡之前, 您必須安裝新版 SunPCi 軟體。如果安裝其它 SunPCi 卡前未將舊版 SunPCi 2.3 軟體升級為 2.2.1 版,則 系統可能會發生問題。同樣地,如果在安裝 SunPCi II 2.3 版之後安裝舊版 SunPCi 軟體, 系統也會發生問題。如果電腦無法移除舊版軟體,請移除新增的卡,如此便可以避免發 生問題。如果您尚未安裝所有的卡,請在參閱本章後再安裝。如需如何安裝所有卡的指 示,請參閱 SunPCi II 2.3 安裝手册。

在現有的軟體安裝其它卡之前,必須確定已移除舊版 SunPCi 軟體。在完成您的軟體配 置並啓動軟體之前,您必須清楚辨識配置檔案及要安裝的卡。安裝其它卡之前,您應該 已完成此項作業。請參閣 SunPCi II 2.3 安裝手冊。

### 進階 SunPCi II 多張卡伺服器配置

如需關於 SunPCi II 記憶體、CPU 及基準資訊的進階 SunPCi II 伺服器支援,請參閱位 於下列 URL 的「白皮書」:

- lacktritte://www.sun.com/blueprints/0601/windows.pdf
- lacktritude http://www.sun.com/blueprints/1101/sizesunray.html

# <span id="page-47-2"></span><span id="page-47-0"></span>以 SunPCi II 軟體配置多張卡

如果新增多張 SunPCi II 卡, 並且也有 Microsoft Windows 伺服器軟體的支援, SunPCi 軟硬體便可以使用許多新配置。

SunPCi II 軟體第一次啓動時,會建立預設的 filename.ini (.ini)配置檔為 ~/pc/SunPC.ini。此.ini 檔是從 sunpci 指令行所指定,用來啓動要使用的模擬C: 或 D: 磁碟機。

在裝有多張卡的系統中,模擬磁碟機一次只能與一張卡相關聯。根據預設值,磁碟機會 連接到下一張可用的卡,不渦若有需要也可以指定特定的卡。

#### 預設的,ini配置檔

若要啓動模擬 C: 或 D: 磁碟機,磁碟機的檔名會出現在檔名為 SunPC. ini 的預設. ini 檔中。當您使用 SunPCi II 軟體來建立及連接磁碟機時,會自動挿入磁碟機名稱。

PC 元件的名稱及其它資訊也會挿入 SunPC.ini 配置檔中。PC 元件包括:一個或多個 磁碟映像檔名稱、光碟裝置檔名稱、軟碟裝置檔名稱及其它裝置,例如,印表機或其它 调邊設備。

下列是在安裝一張卡的系統中所建立預設 SunPC.ini 檔內容的範例清單。

```
[Drives]
A drive=/dev/rdiskette
C drive=/home/user/pc/C.diskimage
CD = /vol/dev/aliases/cdrom0D drive=/net/host/export/SunPCi II/D.diskimage
```
#### 在使用多張卡時命名 .ini 檔案

當您在同一系統中安裝多張卡時,您必須爲每張卡建立.ini 檔案及模擬 C: 或 D: 磁碟 映像。不過請注意, 特定的卡不一定需要與特定的, ini 檔名相關聯。

使用此種可以清楚辨識. ini 檔與其相關聯的 C: 及 D: 磁碟映像的方式有助於檔案及磁 碟映像的命名。在單一.ini 檔中最多可容許兩個磁碟映像。

有一個解決方案可以使用辨識特徵的方式為.ini 檔及其磁碟映像命名,例如,安裝在 磁碟映像上的 Microsoft Windows 作業系統便是此類特徵。在表 3-1 的範例中,這類慣 例可用來為.ini 檔命名,以便三張卡符合同一磁碟映像名稱,並且一個名稱出現在一 個表格列中。請注意,在,ini 檔中最多可以包含兩個磁碟機磁碟映像。每張卡一次只 能執行一部 C: 及 D: 磁碟機。

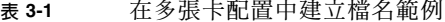

<span id="page-48-0"></span>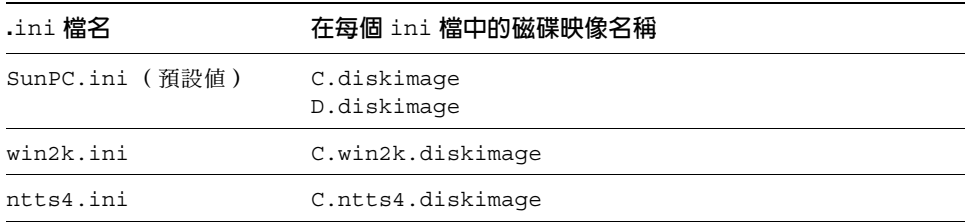

除非您另外指定,否則在您使用 sunpci 指令的 -new 選項時,會使用下列慣例作為預 設的 SunPCi 2.3 圖形使用者介面 (GUI) 動作。指定 . ini 檔名的主要部分 (例如, win2k)會納入磁碟映像檔中,如表 3-1 所示。下列程序說明此項動作。

## <span id="page-49-0"></span>▼ 如何使用 -new 選項來建立 .ini 檔

下列程序假設您已將其它的卡安裝到您的系統中。若要建立新的.ini 檔,請執行下列 步驟:

1. 在 Solaris 提示下輸入下列指令:

```
% /opt/SUNWspci2/bin/sunpci -new filename.ini
```
根據預設值, C: 模擬磁碟機會自動指定為與新的 filename. ini 檔案相同的名稱, 其格式 為 c.filename.diskimage。如果您要編輯名稱,可以使用 GUI。

此時會顯示 SunPCi II 軟體「連接現有模擬磁碟機」對話框。在本範例中,變數 filename 會以在步驟1輸入的檔名所取代。

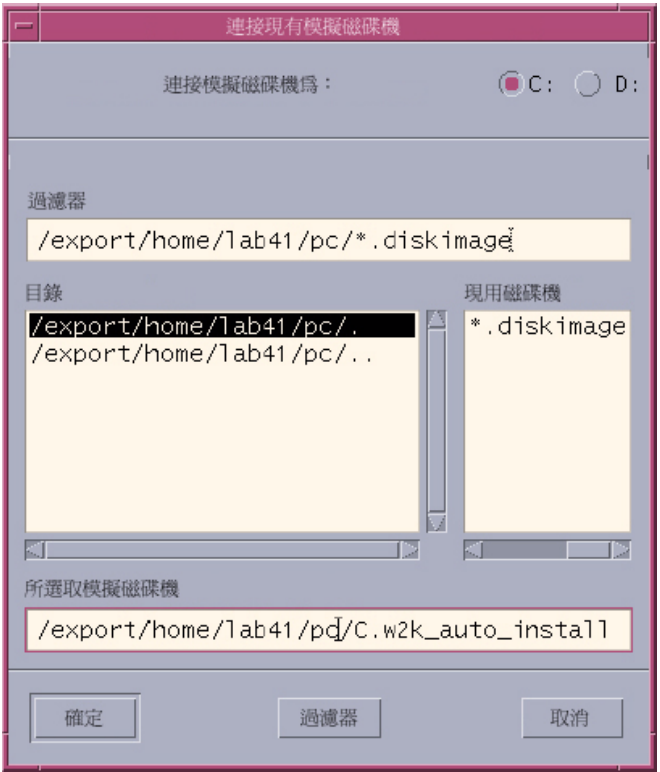

圖 3-1

「連接現有模擬磁碟機」對話框

2. 按 Return 鍵來使用預設的磁碟映像名稱。

## <span id="page-50-0"></span>使用卡及模擬磁碟機

雕然模擬磁碟機必須在 SunPCi II 卡上執行, 但是不會強制 SunPCi II 模擬磁碟機在特 定的卡上執行。根據預設值,任何特定的.ini 檔案及其相關的磁碟機可以在任何可用 的卡上啓動,並且不會預測要使用哪張卡。不過您可以一起啓動磁碟機與特定的卡。若 要一起啓動, 您必須辨識安裝在您系統上的卡。

### <span id="page-50-1"></span>▼ 如何辨識卡的名稱

● 若要辨識各張所安裝卡的名稱,請輸入下列指令:

```
% /opt/SUNWspci2/bin/sunpci -1
```
系統會顯示下列資訊:卡的「名稱」(例如, Card1)、/dev 目錄中卡的裝置檔名、卡 的類型、卡的說明及卡的 ID 或乙太網路 (MAC) 位址。

下列是系統裝有兩張卡的範例輸出。

```
Name = Card1 (4\frac{m}{m} = Card1)
    Device = /dev/sunpci2drv0 (裝置 = /dev/sunpci2drv0)
    Type =SunPCi II (類型 =SunPCi II)
    Description = SunPCi II card (說明 = SunPCi II \dagger)
    ID = 08:00:20:F9:5F:2CName = Card2 (A # = Card2)
   Device = /dev/sunpci2drv3 (裝置 = /dev/sunpci2drv3)
    Type =SunPCi II (類型 =SunPCi II)
    Description = SunPCi II card (說明 = SunPCi II \dagger)
    ID = 08:00:20:E7:9B:06
```
注意 – 如果其中一張卡已經正在使用,您不會收到 ID 訊息,而會收到(卡正在使用) 的訊息。

#### <span id="page-51-0"></span>▼ 如何開始特定的, ini 檔

根據預設值,如果您不使用任何選項便執行 sunpci 指令,則 SunPCi 軟體會使用 SunPC.ini 檔。若要啓動必須在多張卡配置下淮行的不同模擬磁碟機,請輸入 sunpci 指令的 -p 選項。

● 若要以使用 -p 選項的特定檔案啓動 SunPCi 軟體, 請輸入下列指令:

% /opt/SUNWspci2/bin/sunpci -p filename.ini

此時 SunPCi II 軟體會啓動,並使用參照的磁碟映像。

如果您啓動卡上的模擬磁碟機,而該磁碟機並未在卡上建立,您會收到乙太網路(MAC) 的警告對話框,如下所示:

This emulated drive image was created on another SunPCi card. This could cause problems if there was special hardware connected to that card. It could also cause problems if your installed software or configuration makes any assumptions about the MAC address. (已經在另一個 SunPCi 卡上建立此模擬磁碟機映像。如果有特定的硬體連接到該卡,可 能會出現問題。如果您安裝的軟體或配置進行任何有關 MAC 位址的假設,也可能會導致 問題。)

Emulated Disk File /pathname/c.diskimage (模擬磁碟機檔案 /pathname/c.diskimage) 是建立在含有 xx:yy:zz:zz:yy:xx 等等 MAC 位址的卡上。

如果您不想以後再看見這項訊息,請啓動 sunpci 的 -nomac 選項。

如果應用程式登錄或網路配置設定受到影響,您可以使用-nomac 選項,或者您可以將 MAC 位址重新對應到磁碟機映像,以便重新對應特定的映像到卡上。

如果您要將 MAC 位址繫結到目前的磁碟映像,可使用 -bindmac sunpci 指令選項。 如需詳細資訊,請參閱第110頁的「sunpci 指令及選項」。

## <span id="page-52-1"></span>▼ 如何啓動特定的卡

基於配置的考量,您有時需要啓動含特定 C: 磁碟機。例如,您可以在一個將印表機連接 到連接埠的卡上執行,或者在較能支援記憶體密集應用程式的卡上執行。

● 若要以特定的卡啓動 SunPCi II 軟體, 請輪入下列指令:

```
% /opt/SUNWspci2/bin/sunpci -c cardname -p filename.ini
```
其中 cardname 是系統所傳回的卡名稱, 例如, Card1 或 Card2。

# <span id="page-52-0"></span>啓動特定磁碟映像檔案

如果您要在不同的磁碟影像上以不同的Microsoft Windows 作業系統使用SunPCi 軟體, 您可以建立其它的 C: 磁碟映像檔, 以便您執行多個作業系統。然後安裝作業系統, 請參 閱本手册的相關章節。

當您要執行不同的 Microsoft Windows 作業系統時,請從您正在執行的作業系統中選取 「關機」,然後選取「結束」來結束 SunPCi II GUI。使用 sunpci 指令行及-p 選項來 啓動您需要的磁碟映像。

注意 - 如果您連接磁碟映像檔,並且從 SunPCi GUI 來執行,則映像所連接卡的 MAC 位址會覆寫到.ini 檔的標頭資訊。您不會看見有關乙太網路 (MAC)的警告對話框。 如需相關資訊,請參閱第26頁的「如何開始特定的. ini 檔」。

#### <span id="page-53-1"></span>▼ 如何啓動特定的映像與特定的卡

在啓動特定的映像與特定的卡之前,您可以連結映像與卡,以確定特定的映像可以在特 定的卡上執行。

注意 - 您一次只能在每張卡上執行一個作業系統。

● 若要以特定的檔案及特定的卡使用 -p 和 -c 選項來啓動 SunPCi 軟體,請輸入下列指令:

% /opt/SUNWspci2/bin/sunpci -p filename.ini -c cardname

此時 SunPCi II 軟體會啓動,並使用參照的磁碟影像及卡。

如果您啓動卡上的映像,但該映像並非在卡上建立,您會看見乙太網路 (MAC)位址 的警告對話框,請參閱第26頁的「如何開始特定的.ini檔」。

#### <span id="page-53-2"></span><span id="page-53-0"></span>如何為每張卡的視窗指定標題列  $\blacktriangledown$

當您在系統上執行多張卡時,您會發現這有助於辨識哪個作業系統及卡正在哪個 Solaris 桌面視窗中執行。您可以將文字輸入於 SunPCi II 視窗的標題列來辨識每個視窗。

● 若要指定,請使用 sunpci 指令的 -title 選項將文字字串新增到您的 SunPCi 視窗標題 列。

例如,若要在啓動含有 Card2 的特定.ini 檔的 sunpci 指令中指定標題,請輸入:

% sunpci -title "Win2k Terminal Server on" -c card2 -p ~/pc/win2kts.ini

SunPCi 終端機視窗的標題列文字行會顯示 Win2k Terminal Server on Card2. (Card2 的 Win2k 終端機伺服器。)如需使用 -title 選項的詳細資訊,請參閱第 110 頁的 「sunpci 指令及選項」。

#### <span id="page-54-1"></span>▼ 如何更新 SunPCi II 卡的配置

您可能需要定期新增、移除或替換 SunPCi II 卡。在您這麼做之後,請更新系統上的 SunPCi II Solaris 驅動程式, 以便完成下列程序:

- 1. 若有 /etc/Master.ini 和 /etc/Master.bak, 請移除這些檔案。
- 2. 譜先登入為紹級使用者,再輸入下列指令:

# /opt/SUNWspci2/drivers/solaris/sunpcload

3. 因為可能無法支援 Boot@Boot, 所以在必要時重新配置。使用 sunpcid 指令的 -a 和 e 選項來新增及啓動 VNC 和卡。

請參閱第115 百的「配置與使用 Boot@Boot 支援」。

4. 登出超級使用者帳戶, 按照您的需要來正常啓動軟體。

## <span id="page-54-0"></span>修改影像檔配置

下列是您完成配置設計之前可能必須考量的某些其它問題:

- 第29頁的「重新繫結映像與卡」
- 第30頁的「重新程式設計卡的 MAC 位址」
- 第30 百的「多張卡的網路」

#### <span id="page-54-2"></span>重新繫結映像與卡

當 disk.imagefile 檔建立時,建立 disk.imagefile 的卡所在 MAC 位址會寫入其標頭,以便 將卡繫結到 disk.image 檔。繫結只提供資訊,但不干涉 C: 或 D: 磁碟機的執行。sunpci 指令的 bindmac 選項會將目前卡的 MAC 位址重新寫入至 disk.imagefile 標頭。

這個切換很少使用。如果您重新對應 C: 磁碟機,並且所安裝的應用程式在該磁碟機中因 為登錄或網路的目的而使用原始卡的 MAC 位址,則您會有授權及網路問題的風險。

在嘗試重新配置任何磁碟映像的繫結之前, 務必確定已閱讀並了解 sunpci 及 sunpciflash 指令行選項。如需相關資訊,請參閱第110頁的「sunpci 指令及選項」, 如需 sunpciflash 資訊,請參閱表A-5。

## <span id="page-55-1"></span>重新程式設計卡的 MAC 位址

一般而言,並沒有理由必須更新或變更 SunPCi II 卡的 MAC 位址。如果您的卡需要進 行疑難排解,或者您需要更新多張卡,請參閣附錄 A 的第 146 百的 「網路硬體問題」。

## <span id="page-55-0"></span>多張卡的行為

下列是在執行安裝在相同系統中多張卡的限制或功能。

#### <span id="page-55-2"></span>多張卡的網路

當一張以上的卡安裝在系統時,虛擬網路會自動停用。在多張卡配置下使用實體網路。

## 在多張卡配置下使用軟碟機

當多張卡在系統上執行時,一旦 SunPCi II 階段作業使用軟碟機,則其它階段作業便不 會使用該軟碟機。當軟碟機不使用時,會銷定在軟碟機可以使用之後啓動的第一個 SunPCi II 階段作業。

## 在多張卡配置下使用光碟機

當多張卡在系統上執行時,會共用系統光碟機。其中一個不尋常但可預期的動作是 Autorun SunPCi 會在光碟挿入光碟機時啓動所有的階段作業。

下一步

■ 在配置網路連線之前,請參閱第4章的 SunPCi 網路選項。

在安裝和配置 SunPCi II 2.3 軟硬體之後, 您可以安裝一個或多個 Microsoft Windows 的 支援版本。最簡單的方法,就是在您從「SunPCi II 選項」功能表選擇「建立新的模擬 磁碟機」時,選擇一個作業系統來安裝。如需指示,請參閱第2章。

如需配置和使用各個作業系統及升級和自訂安裝的詳細資訊,請參閱下列章節。

- 第5章 —Windows XP
- 第6章 Windows 2000
- 第7章 —Windows NT
- 第8章 —Windows ME
- 第9章 —Windows 98 SE

# <span id="page-58-0"></span>在 SunPCi Ⅱ 軟硬體下建置網路

本章假定您已在 UltraSPARC 系統安裝 SunPCi II 卡, 也安裝 SunPCi II 2.3 軟體, 而您 想瞭解 SunPCi II 2.3 產品有那些網路建置選項。

本章句含下列主題:

- 第33 百的「 在 SunPCi II 軟硬體下建置網路」
- 第34百的「以SunPCiⅡ軟硬體設定網路」

## <span id="page-58-1"></span>在 SunPCill 軟硬體下建置網路

您可以使用兩種方法來將每片 SunPCi II 卡連接至網路:

- 實體乙太網路 使用 SunPCi II 卡背面的外接式乙太網路接頭,將卡連接至第二實體 乙太網路連線。
- 虚擬乙太網路 使用 SunPCi II 軟體中的內建網路驅動程式(NDIS 驅動程式),然後 诱渦系統的乙太網路連線來連接。

注意-如果系統裝有一張以上的 SunPCi II 卡,則 SunPCi II 軟體會停用虛擬網路。

實體乙太網路比虛擬乙太網路快,但是需要額外的連接埠才能連接至網路。這表示您必 須具備二個個別的乙太網路連線:一個供 Solaris 系統使用,一個供 SunPCi Ⅱ 卡使用。

實體配置可讓 Solaris 系統和 SunPCi Ⅱ 卡不需要經過第三部主機就透過傳輸控制協定 / 網際網路協定 (TCP/IP) 和其它機器通訊。一旦設定實體乙太網路, 您可以在網路主機 清單中看到您的 SunPCi II 卡和工作站。

虛擬乙太網路不需要第二個網路通訊埠;系統和 SunPCi II 卡可以共用一個乙太網路連 線。如果使用虛擬網路,必須等到建立網路連線之後,SunPCi II 卡和 Solaris 主機系統 之間才會產生網路路徑。請參閱第36頁的「如何設定網路連線:範例」。

當您安裝 SunPCi II 軟體時,根據預設值,實體乙太網路會開啓,虛擬乙太網路則會關 閉。如果系統有多張卡, 虛擬乙太網路會永遠停用。如果您需要所使用 Microsoft Windows 版本的網路驅動程式特定指示,請參閱相關的安裝章節。

- 若要安裝 Windows NT 驅動程式,請參閱第7章。
- 若要安裝 Windows XP Professional 驅動程式,請參閱第5章。
- 若要安裝 Windows 2000 驅動程式,請參閱第6章。
- 若要安裝 Windows ME 驅動程式,請參閱第8章。
- 若要安裝 Windows 98 SE 驅動程式,請參閱第9章。

注意 - 在系統上安裝 SunPCi II 2.3 版軟體和一張 SunPCi II 卡,您就可以使用實體或虛 擬網路,但二者無法同時使用。當多重卡安裝於系統時,虛擬網路會自動關閉,您必需 為所有的 Microsoft Windows 配置設定 TCP/IP 網路通訊協定。

# <span id="page-59-0"></span>以 SunPCiⅡ軟硬體設定網路

以 SunPCi 軟硬體設定網路包括設定 TCP/IP 屬性、設定實體或虛擬乙太網路,以及設 定 SunPCi Ⅱ 卡和 Solaris 系統之間的網路連線。

### <span id="page-59-1"></span>如何設定 TCP/IP 屬性

在配置 TCP/IP 之前,您必須從網路管理員取得特定資訊。

- 1. 在開始之前,請先取得下列資訊:
	- 您的 SunPCi II 電腦名稱( 安裝 Microsoft Windows 時所輸入的名稱 )
	- 如果您不使用 「動態主電腦配置通訊協定」(DHCP)來取得 IP 位址,您也需要:
		- 您 SunPCi II 卡的 IP 位址 (必須和您工作站的 IP 位址不同)
		- 您站台所在網路的子網路遮罩
		- 路由器 / 閘道 (如果使用) 的 IP 位址

注意 - 如果您使用虛擬網路,您不能在 UltraSPARC 系統和 SunPCi II 卡上使用 DHCP。

■ 所在的每個「網域名稱服務」(DNS)伺服器(如果使用)主機名稱、網域名稱和 IP 付址。

2. 若要配置 TCP/IP,請使用 Microsoft Windows 控制台的 「網路」公用程式。

將您在此表所取得的資訊輸入正確欄位。如需設定 Windows XP Professional、Windows 2000、Windows NT、Windows ME 或 Windows 98 SE 的詳細資訊,請參閱 Microsoft Windows 隨附的說明文件。

注意 - Microsoft Windows 提供多種不同的方法讓您新增硬體至配置中。確請務必確實 按照本章的程序來執行,即使您曾經以其它方法在其它PC上成功完成亦然。

#### ▼ 如何設定實體乙太網路

若要配置實體乙太網路,請執行下列步驟:

- 1. 將乙太網路電纜(一端具備一個 RI-45 連接器)的一端連接到 SunPCi II 卡背面的乙太 網路通訊埠。
- 2. 連接電纜的另一端到網路的乙太網路埠。
- 3. 重新啓動 Microsoft Windows。

Microsoft Windows 重新啓動時,「新增硬體精靈」會顯示 「Microsoft Windows 偵測 到新硬體」的訊息。根據預設值,SiS 900 實體乙太網路驅動程式會在 SunPCi II 軟體中 啓動。

4. 如果您尙未安裝 TCP/IP,請參閱前一小節。

#### ▼ 如何設定虚擬乙太網路

注意-如果系統裝有一張以上的 SunPCi II 卡,則 SunPCi II 軟體會停用虛擬網路。

如果您變更網路或網路內容,或在安裝程序中未設定網路,您必須配置 TCP/IP 才能連 接網路。請參閱 Microsoft Windows 的隨附文件及第34 頁的「如何設定 TCP/IP 屬性」。

- 若要配置虛擬網路:
	- 若是 Windows XP Professional, 請參閱第 49 頁的 「 在 Windows XP Professional 上 配置虛擬乙太網路」。
	- 若是 Windows 2000,請參閱第 67 頁的「在 Windows 2000 上配置虛擬乙太網路」。
	- 若是 Windows NT, 請參閱第 80 頁的 「配置虛擬乙太網路:Windows NT」。

注意 - 如果您要使用 DHCP 和虛擬網路,您會發現在您配置網路並重新啓動 Microsoft Windows 之後, 網路需要數分鐘才會啓動。這是您設定網路後第一次重新開機時出現的 正常行為。

若要診斷網路問題,請參閱附錄A。

#### <span id="page-61-0"></span>如何設定網路連線: 範例  $\blacktriangledown$

當您使用虛擬乙太網路時,系統和 SunPCi II 主機不會在網路中彼此看見對方。如果它 們需要使用網路互相通訊時,您必須透過網路路由器來傳送資訊。若要配置工作站和 SunPCi II 主機,您必須知道工作站、SunPCi II 卡和網路路由器的 IP 位址。此外,您需 要網路所使用的子網路遮罩。如果您不知道 IP 位址或尚未指定 SunPCi II 卡的 IP 位址, 請洽詢您的網路管理員。

注意 − 如果您正在使用 DHCP 來取得工作站或 SunPCi II 卡的 IP 位址,則此程序將無 法作用。

在此範例中,系統有下列位址和遮罩:

- SunPCi II 卡的 IP 位址: 192.9.200.1
- 主機工作站 IP 位址: 192.9.200.2
- 路由器 IP 位址: 192.9.200.3
- 子網路遮罩: 255.255.255.0

在您啓動前,請確定您有帳號可以存取您正用來作為網路路由器的系統。

若要設定系統之間的連線,請執行下列步驟:

- 1. 在 Microsoft Windows 中, 按下「開始」按鈕, 然後從功能表選擇「程式集」及「MS-DOS 提示 |。
- 2. 在 DOS 提示符號下輪入下列指令 (請勿輸入 C:\> 提示):

 $C:\> c d$  windows

3. 如果您希望每次 Microsoft Windows 啟動時進行網路建置, 您必須建立批次檔案, 並 新增到 Microsoft Windows「啓動」檔案夾 (例如, C:\WINDOWS\Start Menu\ Programs\Startup\ADDROUTE.BAT) .

該檔案應該包含與下列相似的兩行(為您的系統代換 IP 位址)。例如:

@echo off route add 192.9.200.2 mask 255.255.255.0 192.9.200.3

4. 請在丰機系統中輸入下列指令,並且使用 SunPCi II 卡和路由器(Proxy 系統)的 IP 位 廿 來 取 代 篩 例 中 的 數 值:

% route add 192.9.200.1 192.9.200.3 1

第二個 IP 位址 (192.9.200.3)後端的結尾「1」指示路由權值或封包到達目的端之前 所需經過的系統中繼點數量。若有必要,請將此資訊輸入每次重新啓動系統就會執行的 /etc/rc 指令集。

5. 請在路由器(可能是和系統及 SunPCi II 丰機同在相同子網路的其它系統、路由器或其 它電腦)上輸入下列指令,並且使用 SunPCi II 卡和系統所使用的 IP 位址來取代範例中 的數值:

% route add 192.9.200.1 192.9.200.3 0 % route add 192.9.200.2 192.9.200.3 0

結尾「0」指示路由權值或封包到達目的地所要經過的系統中繼點數量。當您在作為路 中器的系統上工作時,網路封句會從某個埠移動到另一個埠,並且會視為霎個中繼數。

您現在應該可以使用 ping 指令從系統聯繫 SunPCi II 主機, 也可以從 SunPCi II 主機聯 繫系統。如需 TCP/IP 連線疑難排解的詳細資訊,請參閱第 150 頁的 「網路問題」。

下一步

在安裝和配置 SunPCi II 2.3 軟硬體之後, 您可以安裝一個或多個 Microsoft Windows 的 支援版本。最簡單的方法,就是在您從「SunPCi 選項」功能表選擇「建立新的模擬磁 碟機」時,自動安裝作業系統。如需指示,請參閱第2章。如需配置和使用各個作業系 統及升級和自訂安裝的詳細資訊,請參閱下列章節。

- 第5章 —Windows XP
- 第6章 –Windows 2000
- 第7章 —Windows NT
- 第8章 —Windows ME
- 第9章 —Windows 98 SE

# <span id="page-64-0"></span>使用 Windows XP Professional

本章說明如何在 SunPCi II 軟體上安裝與配置 Microsoft Windows 2000 Professional。 同時也說明如何將現有的模擬磁碟機升級為 Windows XP Professional。

本章包含下列主題:

- 第39 百的「安裝 Windows XP Professional
- 第42 百的 「升級為 Windows XP Professional」
- 第42 頁的「從 Windows NT4 WS 升級至 Windows XP Professional」
- 第44頁的「從 Windows 2000 Professional 升級至 Windows XP Professional」
- 第46 百的 「從 Windows ME 升級至 Windows XP Professional」
- 第47 頁的「從 Windows 98 SE 升級至 Windows XP Professional
- 第49 百的「在 Windows XP Professional 上配置虛擬乙太網路」

本章包含完成下列作業所需的指示:

- 第40頁的「如何執行自訂安裝」
- 第41頁的「如何重新安裝 Windows XP Professional
- 第43頁的「如何將 Windows NT4 WS 升級為 Windows XP Professional
- 第45 頁的「如何將 Windows 2000 Professional 升級為 Windows XP Professional
- 第46 頁的「如何將 Windows ME 升級為 Windows XP Professional」
- 第48頁的「如何將 Windows 98 SE 升級為 Windows XP Professional」
- 第49頁的「如何移除靜態 IP 位址」
- 第50 百的「如何新增虛擬網路配接卡」
- 第51頁的「如何在 Windows XP Professional 中配置網絡」
- 第52頁的「如何重新配置實體乙太網路的網路配接卡」
- 第53頁的「如何配置 Windows XP Professional 的外部視訊」
- 第54頁的「如何配置 Windows XP Professional 顯示內容」

在本章中, Microsoft Windows 2000 Professional 均表示為 Windows XP Professional。

## <span id="page-64-1"></span>安裝 Windows XP Professional

在建立新的模擬磁碟機(從 SunPCi「選項」功能表選擇「建立新的模擬磁碟機」)時, 您應該安裝作業系統軟體。請參閱第12頁的「建立模擬硬碟機」。如果您要使用指令集 來執行不同於標準 Microsoft 安裝指令集的自訂安裝,請參閱第40頁的「如何執行自訂 安裝」。

在安裝和執行 Windows XP Professional 之前,您必須將 SunPCi II 卡上的 RAM 升級 為 128 MB 以上,而目 RAM 愈多愈恰當。為了提升最佳效能,請使用 256 MB 以上的 RAM 來執行 Windows XP Professional 軟體。

注意- 此版次也不支援Windows XP Professional在兩個系統和外部顯示器上同時作業。

#### 安裝注意事項

開始安裝之前,請確認您是否具有下列的所有媒體及資訊:

- Windows XP Professional 零售安裝軟體光碟, 或是您自訂的安裝指令集
- 系統所安裝 SunPCi II 卡所用的網路系統名稱
- 在系統所安裝的SunPCi II卡上安裝Windows XP Professional所用的工作群組或網域 名稱

注意 - 安裝或升級為 Windows XP Professional 時, 可能會出現說明顯示設定相關資訊 的對話框。此時滑鼠無法使用,您必須使用 Tab 和 Enter 鍵按下對話框的按鈕,後續的 設定確定對話框亦同。完成之後,便可以使用滑鼠。

## 如何執行自訂安裝

<span id="page-65-0"></span>

注意 - 當您在「建立新的模擬磁碟機」對話框中指定自動安裝某個作業系統時,該軟體 會自動尋找並複製適用於該作業系統的安裝檔案、開機檔案、系統檔案及驅動程式,並 且在重新啓動 SunPCi 2.3 軟體時,啓動「Windows 安裝程式」。除非您要使用自訂的 安裝指令集, 否則請勿執行自訂安裝。

1. 建立新的模擬硬碟機,並自動安裝 DR DOS 7.01 作業系統軟體。

請執行第 12 頁的 「建立模擬硬碟機」的指示。 設定下列 「建立新的模擬磁碟機」對話 框的選項:

- 選取 DR DOS 7.01 作為要自動安裝的作業系統。
- 因為模擬磁碟機建立之後便無法再擴充,所以請確定磁碟大小至少2GB。
- 連接磁碟機作為 C: 磁碟機。
- 為了達到最佳效能,請在工作站的本端硬碟上建立模擬磁碟機。
- 2. 當對話框要求您重新啓動 SunPCi II 軟體時,請按下 「確定」。 此時 SunPCi II 軟體會重新啓動。並且會出現 OpenDOS 提示 (C:\>)。

#### 3. 安裝 SunPCi II 騙動程式。

Windows XP Professional 檔案的預設位置為 r:\cdrom\cdrom0\i386。然而,如果 Windows XP Professional 檔案不是位在預設的位置, 您必須使用 /s: 切換來設定檔案 的所在位置。例如,如果您的 Windows XP Professional 磁碟映像位在 /export/home/winxp/i386 的 Solaris 目錄中,您可以在 OpenDOS 中從 R: 磁碟機 存取。請輸入下列指令行:

```
C:\rangle f:\drivers\winxp\setupwxp /s:r:\export\home\winxp\i386
```
安裝程序需要數分鐘來完成。SunPCi II 軟體會使用下列訊息來回應:

```
Copying Setup Files... (正在複製安裝檔案...)
Copying Boot Files... (正在複製開機檔案 ...)
Copying System Files... (正在複製系統檔案...)
Copying Optional files... (正在複製選用性檔案...)
Copying Assembly Files... (正在複製組合檔案...)
Copying SunPCi II Installation Files... (正在複製 SunPCi II 安裝檔案
\ldots)
```
當 setupwxp 指令檔將 Windows XP Professional 檔案複製到 C: 磁碟時,會重新啓動 SunPCi II 軟體。此時會顯示 Windows XP Professional 安裝程式書面。在 Windows XP Professional 安裝程式複製檔案完畢後,會重新啓動 SunPCi II 軟體。

4. 請在 SunPCi II 軟體重新啓動後, 從 「選項」功能表選擇 「連接滑鼠」, 或按下複合鍵 M 來連接滑鼠。

如此便可以在安裝程序期間啓動滑鼠使用 Windows XP Professional。一旦安裝程序完 成後,會安裝正確的滑鼠驅動程式,您便不需要手動連接滑鼠。

- 5. 將目錄變更至您自訂的安裝指令集所在位置。
- 6. 使用您自訂的安裝指令集來完成安裝程序。

## <span id="page-66-0"></span>如何重新安裝 Windows XP Professional

● 如果您必須重新安裝標準版的 Windows XP Professional,請使用 「控制台」書面中 或插入 Windows XP Professional 光碟時出現的 「自動執行」對話框中的 「新增 / 移 除軟體」公用程式。

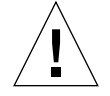

注意-請勿從「自動執行」對話框使用 Windows XP Professional「安裝」選項來重新 安裝 Windows XP Professional。使用此選項會導致 Windows XP Professional 「藍色 畫面」錯誤,並且會出現開機裝置無法使用的訊息。

# <span id="page-67-0"></span>升級為 Windows XP Professional

在 SunPCi Ⅱ 軟體中, 您可以升級模擬磁碟機的磁碟映像。您可以升級針對下列作業系 統配置的現有 C: 磁碟機:

- Windows 2000 Professional
- $\blacksquare$  Windows NT4 WS
- $\blacksquare$  Windows ME
- $\blacksquare$  Windows 98 SE

## 升級注意事項

在開始升級為 Windows XP 之前,先確定您有下列軟體媒體:

■ Windows XP Professional 零售版軟體安裝光碟;如果光碟不在您的光碟機中,則安 裝將無法進行。

此外,至少必須有2GB的可用空間在模擬C:磁碟機。

提示- 在執行升級前,請備份現有的C:模擬磁碟機檔。

# 從 Windows NT4 WS 升級至 Windows XP Professional

<span id="page-67-1"></span>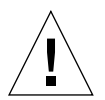

注意 - 請仔細按照本小節的指示來執行升級。SunPCi II 程式的安裝與配置程序包含某 些不同於 Microsoft 升級的步驟。請勿使用 Windows XP Professional 光碟所提供的標 準 Microsoft 升級程序。如果您確實使用標準升級程序,安裝會失敗,並且模擬 C: 磁碟 機會損毀。

#### 開始升級前

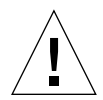

注意 - 如果您正在使用具有 Windows NT4 WS 的外部 CD-RW 光碟機,請解除安裝該 裝置。除非您移除該光碟機,並解除安裝其軟體,否則 Windows XP Professional 升級 會失敗。請於升級之後重新安裝該裝置。

開始將 Windows NT4 WS 套件升級為新的 Windows XP Professional 之前,請執行下 列心要步驟:

- 1. 在「Windows 檔案總管」功能表中,將磁碟機對應至\\localhost\opt\SUNWspci2。 如此便可以存取修補程式目錄。
- 2. 將目錄樹狀結構移至 \drivers\winnt\patch,並連按兩下 update.bat。 update.bat 指令集會更新必要的驅動程式,以便繼續升級程序。
- 3. 請執行下列升級程序的步驟1。

#### <span id="page-68-0"></span>如何將 Windows NT4 WS 升級為  $\blacktriangledown$ Windows XP Professional

- <span id="page-68-1"></span>1. 請將 Windows XP Professional 光碟插入系統的光碟機中。
- 2. 按下 「開始」按鈕,然後選取 「程式集」和 「Windows 檔案總管」。 此時會顯示「Windows 檔案總管」視窗。
- 3. 在 「Windows 檔案總管」中,導覽至下列路徑:

 $C:\sum\way$ 

注意 - 如果您在 C: 磁碟上找不到此目錄, 則表示您安裝錯誤版本的 SunPCi II 軟體, 或 是尚未更新 SunPCi II 驅動程式。

4. 連按兩下「升級」。

升級程序會繼續執行。此程式會自動對應網路磁碟以供本身使用。如果「Windows 檔 案總管」中沒有網路磁碟代號可使用,則程序會失敗。

注意 - 如果您並未在光碟機中置入 Windows XP Professional 光碟,則升級程序會在此 步驟失敗。

5. 按照書面提示執行, 並輸入 Microsoft Windows 要求的資訊 (例如, 您的光碟外盒背 面的光碟序號及您的管理員密碼等等)。

在您完成輸入所有的資訊後, SunPCi II 軟體會重新啓動至 Windows XP Professional。

提示- 此步驟需要數分鐘來完成。

# 從 Windows 2000 Professional 升級至 Windows XP Professional

<span id="page-69-0"></span>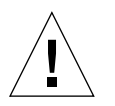

注意 - 請仔細按照本小節的指示來執行升級。SunPCi II 程式的安裝與配置程序包含某 些不同於 Microsoft 升級的步驟。請勿使用 Windows XP Professional 光碟所提供的標 準 Microsoft 升級程序。如果您使用標準升級程序,則安裝會失敗,Windows XP Professional 模擬磁碟將無法與 SunPCi II 一同運作,而且模擬的 C: 磁碟會損毀。

## 開始升級前

開始將 Windows 2000 Professional 升級為 Windows XP Professional 之前,請執行下 列步驟:

- 1. 使用 「Windows 檔案總管」,對應磁碟機至\\localhost\opt\SUNWspci2。 如此便可以存取修補程式目錄。
- 2. 將目錄樹狀結構移至 \drivers\win2k\patch,並連按兩下 update.bat。 update.bat 指令集會更新必要的驅動程式,以便您可以繼續升級。
- 3. 停用所有正在執行的防毒軟體。 安裝完成之後,您便可以重新啓動防毒軟體。
- 4. 請執行下列升級程序的步驟1。

#### <span id="page-70-0"></span>如何將 Windows 2000 Professional 升級為  $\blacktriangledown$ Windows XP Professional

- 1. 將 Windows XP Professional 光碟插入系統的光碟機中。
- 2. 按下 「開始」按鈕,然後選取 「程式集」和 「Windows 檔案總管」。 此時會顯示「Windows 檔案總管」視窗。
- 3. 在「Windows 檔案總管」視窗中巡覽至下列路徑:

C:\sun\wxpupq\upqrade.bat

注意 - 如果您在 C: 磁碟上找不到此目錄, 則表示您安裝錯誤版本的 SunPCi II 軟體, 或 是尚未更新 SunPCi II 驅動程式。

4. 連按兩下「升級」。

升級程序會繼續執行。此程式會自動對應網路磁碟以供本身使用。如果「Windows 檔 案總管」中沒有網路磁碟代號可使用,則程序會失敗。

注意 - 如果您並未在光碟機中置入 Windows XP Professional 光碟, 則升級程序會在此 步驟失敗。

5. 按照書面提示執行,並輸入 Microsoft Windows 要求的資訊 (例如,您的光碟外盒背 面的光碟序號及您的管理員密碼等等)。

在您完成輸入所有的資訊後, SunPCi II 軟體會重新啓動至 Windows XP Professional。

提示- 此步驟需要數分鐘來完成。

# 從 Windows ME 升級至 Windows XP Professional

<span id="page-71-0"></span>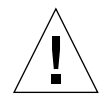

注意 - 請仔細按照本小節的指示來執行升級。SunPCiⅡ程式的安裝與配置程序包含某 些不同於 Microsoft 升級的步驟。請勿使用 Windows XP Professional 光碟所提供的標 準 Microsoft 升級程序。如果您使用標準升級程序,則安裝會失敗, Windows XP Professional 模擬磁碟將無法與 SunPCi II 一同運作,而且模擬的 C: 磁碟會損毀。

### 開始升級前

開始將 Windows ME 升級為 Windows XP Professional 之前,請執行下列步驟:

- 1. 使用 「Windows 檔案總管」, 對應磁碟機至 \\localhost\opt\SUNWspci2。 如此便可以存取修補程式日錄。
- 2. 在進行後續步驟1升級程序之前,將目錄樹狀結構移至\drivers\winme\patch, 並 連按兩下 update.bat 。

update.bat 指令集會更新必要的磁碟機。

- 3. 請執行後續的升級程序步驟1。
- <span id="page-71-1"></span>如何將 Windows ME 升級為 Windows XP Professional
- 1. 將 Windows XP Professional 光碟插入系統的光碟機中。
- 2. 按下「開始」按鈕,然後選取「程式集」和「Windows 檔案總管」。 此時會顯示「Windows 檔案總管」視窗。
- 3. 在「Windows 檔案總管」視窗中巡覽至下列路徑:

磁碟機代號:\drivers\winme\wxpupg\upgrade.bat
注意 - 如果您在 C: 磁碟上找不到此目錄, 則表示您安裝錯誤版本的 SunPCi II 軟體, 或 是尙未更新 SunPCi II 驅動程式。

4. 連按兩下 「升級」。

升級程序會繼續執行。此程式會自動對應網路磁碟以供本身使用。如果 「Windows 檔 案總管」中沒有網路磁碟代號可使用,則程序會失敗。

注意 - 如果您並未在光碟機中置入 Windows XP Professional 光碟,則升級程序會在此 步驟失敗。

5. 按照書面提示執行, 並輸入 Microsoft Windows 要求的資訊 (例如, 您的光碟外盒背 面的光碟序號及您的管理員密碼等等)。

在您完成輸入所有的資訊後, SunPCi II 軟體會重新啓動至 Windows XP Professional。

提示 – 此步驟需要數分鐘來完成。

# 從 Windows 98 SE 升級至 Windows XP Professional

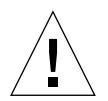

注意 - 請仔細按照本小節的指示來執行升級。SunPCi Ⅱ程式的安裝與配置程序包含某 些不同於 Microsoft 升級的步驟。請勿使用 Windows XP Professional 光碟所提供的標 準 Microsoft 升級程序。如果您使用標準升級程序,則安裝會失敗,Windows XP Professional 模擬磁碟將無法與 SunPCi II 一同運作, 而且模擬的 C: 磁碟會損毀。

## 開始升級前

開始將 Windows 98 SE 升級為 Windows XP Professional 之前,請執行下列步驟:

- 1. 使用 「Windows 檔案總管」,對應磁碟機至 \\localhost\opt\SUNWspci2。 如此便可以存取修補程式目錄。
- 2. 將目錄樹狀結構移至\drivers\win98\patch, 並連按兩下 update.bat。 update.bat 指令集會更新必要的磁碟機。
- 3. 請執行後續的升級程序步驟1。

### 如何將 Windows 98 SE 升級為 Windows XP  $\blacktriangledown$ Professional

- 1. 將 Windows XP Professional 光碟插入系統的光碟機中。
- 2. 按下「開始」按鈕,然後選取「程式集」和「Windows 檔案總管」。 此時會顯示「Windows 檔案總管」視窗。
- 3. 在「Windows 檔案總管」視窗中巡覽至下列路徑:

磁碟機代號:\drivers\win98\wxpupg\upgrade.bat

注意 - 如果您在 C: 磁碟上找不到此目錄, 則表示您安裝錯誤版本的 SunPCi II 軟體, 或 是尚未更新 SunPCi II 驅動程式。

4. 連按兩下「升級」。

升級程序會繼續執行。此程式會自動對應網路磁碟以供本身使用。如果「Windows 檔 案總管」中沒有網路磁碟代號可使用,則程序會失敗。

注意 - 如果您並未在光碟機中置入 Windows XP Professional 光碟, 則升級程序會在此 步驟失敗。

5. 按照畫面提示執行, 並輸入 Microsoft Windows 要求的資訊 (例如, 您的光碟外盒背 面的光碟序號及您的管理員密碼等等)。

在您完成輸入所有的資訊後, SunPCi II 軟體會重新啓動至 Windows XP Professional。

提示- 此步驟需要數分鐘來完成。

# 在 Windows XP Professional 上配置虚擬 乙太網路

注意 - 如果系統裝有一張以上的 SunPCi II 卡, 則 SunPCi II 軟體會停用虛擬網路。

根據預設值, SunPCi II 軟體是啓用實體乙太網路。如果您偏好使用虛擬網路, 而不使用 實體網路,則您必須停用 Microsoft Windows 中的實體乙太網路配接卡,再安裝虛擬乙 太網路配接卡。本小節說明您必須執行的步驟。

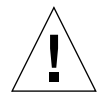

注意-如果您同時啓用虛擬網路及實體網路,則會產生不良的相互作用。

如需實體及虛擬乙太網路的詳細資訊,請參閱第34頁的「以SunPCi II軟硬體設定網路」。

若要在 Windows XP Professional 上設定虛擬乙太網路,請執行下列程序所述的步驟。 這個程序說明如何配置網路配接卡。

注意 - Microsoft Windows 提供多種方法來安裝軟體。請按照本節的指示,即使您先前 已經安裝 Microsoft Windows 軟體亦然。SunPCi II 2.3 軟體不支援其它安裝方法。

## <span id="page-74-0"></span>如何移除静熊 IP 位址

如果您使用實體網路,並且已經定義靜態 IP 位址,則按照這些步驟來移除該位址。如果 未定義,請跳至下一個程序。

- 1. 在 Windows 桌面的 「網路上的芳鄰」上按一下滑鼠右鍵,並選擇 「內容」。
- 2. 在 「區域連線」上按一下滑鼠右鍵,並選取 「內容」。
- 3. 連按兩下 「Internet 通信協定 (TCP/IP)」。
- 4. 删除先前的 IP 位址,然後將設定選取為 「自動取得 IP 位址」。
- 5. 連按兩次 「確定」來取消這兩個對話框。

## ▼ 如何新增虚擬網路配接卡

1. 在 Windows XP Professional 「開始」功能表的 「我的雷腦」上按一下滑鼠右鍵,並選取 「內容」。

此時會出現「系統內容」視窗。

- 2. 按下 「硬體」標籤。
- 3. 按一下「裝置管理員」按鈕以顯示「裝置管理員」視窗。 視窗會列出已安裝的裝置驅動程式。
- 4. 連按兩下 「網路介面卡」。
- 5. 在 SiS 900 PCI Fast Ethernet Adapter 上按一下滑鼠右鍵,並按一下 「停用」。 在指示停用此裝置會使裝置停止運作的訊息框中選擇「是」。
- 6. 在 「控制台」中,連按兩下 「新增 / 移除硬體」。
- 7. 在 「歡迎使用新增 / 移除硬體精靈」對話框中按 「下一步」。 書面會顯示「選擇硬體作業」對話框。
- 8. 選取 「是,我已連接這個硬體」,然後按 「下一步」。
- 9. 選擇 「新增新裝置」,然後按 「下一步」。 此時會顯示「尋找新硬體」對話框。
- 10. 選取「安裝我從清單中手動選取的硬體 [ 進階選項 ]」,然後按「下一步」。 畫面會顯示對話框詢間您安裝的硬體類型。
- 11. 選取 「網路介面卡」,然後按 「下一步」。
- 12. 按一下「從磁片安裝」。
- 13. 按下「瀏覽」,並導覽至 C:\sun\sunnet\winxp\sunndis。
- 14. 按下 「開啓」, 並在 「從磁片安裝」對話框中按下 「確定」。 此時會顯示「選取網路介面卡」對話框。
- 15. 按「下一步」。

畫面會顯示對話框,表示 SunNDIS 配接卡驅動程式是要安裝的新硬體。

16. 按 「下一步」

此時會複製檔案,並顯示「完成新增硬體精靈」。

17. 按一下 「完成」。

如果系統提示您重新啓動電腦,請選擇「是」以便完成配置。

若要在網路上執行虛擬配接卡功能,您必須完成程序第51頁的「如何在 Windows XP Professional 中配置網絡」。

## <span id="page-76-0"></span>▼ 如何在 Windows XP Professional 中配置網絡

在配置虛擬或實體網路配接卡並重新啓動 Windows XP Professional 之後, 您必須配置 其中一個配接卡來使用 TCP/IP。請登入 Windows XP Professional, 並且執行此程序中 的步驟。

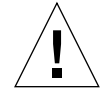

注意 - 請勿同時啓動虛擬及實體網路配接卡。執行下列程序之前,請確定您已停用虛擬 或實體配接卡。

- 1. 從 「開始」功能表,選擇 「設定」,再選擇 「網路與撥號連線」。 此時會顯示「網路與撥號連線」視窗。該視窗含有三個圖示:進行「新連線」、「區域連線」 和「區域連線2」。
- 2. 連按兩下「區域連線」或「區域連線 2」。 選擇「區域連線」或「區域連線2」係根據啓動那一片乙太網路配接卡而定。畫面會顯示 「狀態」視窗。
- 3. 按一下「內容」。 此時會顯示「內容」視窗。
- 4. 連按兩下 「Internet 通信協定 (TCP/IP)」。 書面會顯示「Internet 通信協定 (TCP/IP)內容」視窗。
- 5. 按照第 34 頁的 「如何設定 TCP/IP 屬性 | 所述,設定 SunPCi II 卡的 TCP/IP。 若有需要,請參閱 Windows XP Professional 說明文件。
- 6. 設定 TCP/IP 之後,按一下 「確定」,再按一下 「是」,以便重新啓動 Windows XP Professional of

注意 - 如果您看見對話框顯示 SunNDIS failed to start (SunNDIS 無法啓動)的訊息, 請忽略該訊息,並按一下「確定」。這個訊息有時會在停用 DHCP 時出現。

#### 如何重新配置實體乙太網路的網路配接卡  $\blacktriangledown$

如果您需要重新啓動實體網路配接卡,請執行這些步驟。

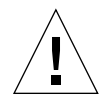

注意 - 請勿同時啓動虛擬及實體網路配接卡。執行下列程序之前,請確定您已停用虛擬 配接卡。

- 1. 在 Windows 桌面的 「我的雷腦」上按一下滑鼠右鍵,並選擇 「內容」。 此時會出現「系統內容」視窗。
- 2. 按下「硬體」標籤。
- 3. 按一下「裝置管理員」按鈕以顯示「裝置管理員」視窗。 視窗會列出電腦上已安裝的裝置驅動程式。
- 4. 按下 「電腦名稱」。
- 5. 選取 「網路配接卡」,並展開清單。 按一下 + 勾選框來展開清單。
- 6. 如果您已經配置虛擬網路的靜態IP位址,譜執行第49頁的「如何移除靜態IP位址」程序。
- 7. 在 「SunNDIS 虛擬配接卡」上按一下滑鼠右鍵, 並選取 「停用」。 在指示停用此裝置會使裝置停止運作的訊息中選擇「 是 」。這個步驟會停用虛擬網路。
- 8. 在 Sis 900 PCI Fast Ethernet Adapter 上按一下滑鼠右鍵, 並從功能表選擇「啓用」, 再按一下該選項。
- 9. 關閉 「裝置管理員」和 「系統內容」對話框。

若要啓用實體配接卡在網路中使用 TCP/IP, 您必須完成第 51 頁的 「如何在 Windows XP Professional 中配置網絡」程序。

## <span id="page-78-0"></span>如何配置 Windows XP Professional 的外部視訊

若要使用外部監控器,您必須將監控器連接到 SunPCi II 卡的附加背板,並安裝外部視 訊驅動程式。

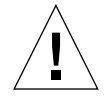

注意-如果您同時啓用內部及外部監控器,則會產生不良的相互作用。SunPCi II 2.3 軟 體不支援多頭的作業。

- 1. 將監控器連接到 SunPCi II 附加背板的視訊埠接頭。 如需瞭解視訊埠的位置,請參閱圖10-1。
- 2. 啓動 SunPCi II 軟體 (如果尙未執行)。
- 3. 請在 Windows 桌面的 「我的雷腦」上按一下滑鼠右鍵。 此時會顯示下拉式功能表。
- 4. 選擇 「管理」,再選擇 「裝置管理員」。 畫面會顯示「電腦管理」視窗。
- 5. 按一下「顯示卡」。 此時會顯示可用的顯示配接卡清單。
- 6. 連按兩下 Sun Microsystems NULL SiS VGA 驅動程式。 此時會顯示「內容」視窗。
- 7. 按一下 「驅動程式」標籠,再按一下 「更新驅動程式」按鈕。 書面會顯示 「升級裝置驅動程式精靈」視窗。
- 8. 選取 「從清單或特定位置安裝 [ 進階 ]」, 然後按 「下一步」。 此時會顯示「請選擇您的搜尋和安裝選項」對話框。
- 9. 選取 「不要搜尋,我將選擇要安裝的驅動程式」,然後按 「下一步」。 書面會顯示 「選取裝置驅動程式」對話框。
- 10. 按一下「從磁片安裝」。
- 11. 按一下視窗中的「瀏覽」,並移至 C:\sun\sisvideo\winxp 資料夾。
- 12. 連按兩下檔名 sis630.inf。 將檔名和路徑輸入於 Copy manufacturer's file from (廠商檔案複製來源)對話框。
- 13. 按一下「確定」。 對話框會顯示 Sis630/730 和 Sun Microsystem Null Sis VGA 這兩個驅動程式。
- 14. 選取 Sis 630/730, 然後按 「下一步」。 安裝完成後, 書面會顯示「正在完成硬體更新精靈」。
- 15. 按一下 「完成」來關閉 「更新精靈」視窗,並關閉 「Sis 630/730 內容」視窗。 此時會顯示對話框,詢問您是否想要重新啓動電腦,以便硬體的變更生效。
- 16. 選擇 「否」來關閉對話框。
- 17. 從 「開始」功能表選擇 「關機」。

書面會顯示對話框,表示「您現在可以放心關機」。

- 18. 在 SunPCi II 視窗中,從「檔案」功能表選擇「結束 SunPCi」。
- 19. 當對話框詢問您是否要關閉 SunPCi 軟體時,按一下 「是」。
- 20. 在出現 Solaris 系統提示時, 使用 vga 切換來重新啓動 SunPCi II 軟體:

%/opt/SUNWspci2/bin/sunpci -vga

注意 - 如果您不使用 -vga 選項, Sun 顯示器會出現雜訊。

啓動 SunPCi II 軟體,Windows XP Professional 桌面會顯示在外部監控器。為了提升 Windows XP Professional 和外部監視器的最佳效能,請將序列滑鼠連接至 SunPCi II 卡 附加背板上的序列埠。

## ▼ 如何配置 Windows XP Professional 顯示内容

如需配置 Windows XP Professional 顯示的詳細資訊,請參閱 Windows XP Professional 說明文件。

若要在 Windows XP Professional 配置 Sun 顯示器,請執行下列程序。

注意 − 只有您想從外部顯示器切換回 Sun 顯示器的時候,才執行本程序。 進行本程序 之前,必須先完成第53頁的「如何配置 Windows XP Professional 的外部視訊」。

1. 將滑鼠指標放在 Windows XP Professional 桌面 (任何圖示以外的位置), 並按一下滑 鼠右鍵。

此時會顯示下拉式功能表。

2. 選擇 「內容」

畫面會顯示「顯示內容」對話框。

3. 按一下「設定」標籤。

注意-視窗中顯示兩個標示爲1和2的顯示器。「視訊1」已經亮選,這顯示它是主顯示器( SiS 630/730 隨挿即用監控器)。 「視訊 2」 (Sun Microsystems SunPCi Video 的預設 監控器)則變暗,表示它不是主顯示器。 在兩個視訊顯示器下會顯示「視訊1」的驅動 程式。

4. 按一下「視訊2」。

視訊下方所列的驅動程式會變更為 Sun Microsystems SunPCi Video 的預設監控器。

- 5. 按一下 「將我的 Windows 桌面延伸到這個監視器」旁的勾選框。
- 6. 按一下 「將這個裝置當成丰監視器」旁的勾選框。
- 7. 按下「視訊1」。 視訊下方所列的驅動程式會變更回 SiS 630/730 隨插即用監控器。
- 8. 取消選取 「將我的 Windows 桌面延伸到這個監視器」旁的勾選框。

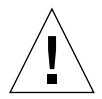

注意 - 如果您同時啓用內部及外部監控器,則會產生不良的相互作用。SunPCi II 2.3 軟 體不支援多頭的作業。

表示「視訊1」和「視訊2」的圖示會變更位置,所以「視訊2」會先出現。

9. 按一下「套用」,再按一下「確定」。

「顯示器」會回復為工作站監控器。

10. 按下「確定」來關閉該視窗。

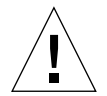

注意 − 如果您同時啓用內部及外部監控器,則會產生不良的相互作用。SunPCi 軟體不 支援多頭的作業。

下一步

- 若要將週邊裝置 ( 例如,音效裝置及印表機 ) 連接到 SunPCi II 卡,請參閱第 10 章。
- 若要詳細瞭解SunPCi II 2.3 軟體作業、軟體啓動及結束方式,以及指令行選項、SunPCi II 2.3 視窗及 SunPCi II 軟體其它功能,請參閱第11 章。
- 在 PC 上安裝 Windows 應用程式軟體。
- 如果您在安裝或執行 SunPCi II 2.3 軟體或 Windows XP Professional 時發生問題,請 參閱附錄 A。

# 使用 Windows 2000 Professional 與 Windows 2000 Server

本章說明如何安裝與配置 Microsoft Windows 2000 Professional 和 Microsoft Windows 2000 Server 版本作業系統軟體, 以便搭配使用 SunPCi II 產品。同時也說明如何將您的 作業系統從 Windows NT 升級到 Windows 2000。

### 本章包含下列主題:

- 第58 百的「安裝 Windows 2000」
- 第60頁的「從 Windows NT 升級至 Windows 2000」
- 第 61 頁的「從 Windows NT4 WS 升級至 Windows 2000 Professional
- 第63 百的「從 Windows NT4 TS 升級至 Windows 2000 Server」
- 第65 百的「伺服器配置注意事項」
- 第67頁的「在 Windows 2000 上配置虛擬乙太網路」

本章包含完成下列作業所需的指示:

- 第58頁的「如何執行自訂安裝」
- 第60頁的「如何安裝 Service Pack」
- 第60 百的「如何重新安裝 Windows 2000」
- 第62頁的「如何升級為 Windows 2000 Professional
- 第64頁的「如何升級為 Windows 2000 Server」
- 第66頁的「如何啓用 SunFSD 對應」
- 第67頁的「如何停用 SunFSD 對應」
- 第68頁的「如何移除靜態 IP 位址」
- 第68 頁的「如何新增虛擬網路配接卡」
- 第69頁的「如何在 Windows 2000 中配置網絡」
- 第70頁的「如何重新配置實體 乙太網路的網路配接卡」
- 第73 頁的「如何配置 Windows 2000 顯示內容」
- 第74頁的「如何將顯示變更回系統監控器」

在本章中, Microsoft Windows 2000 Professional 表示為 Windows 2000 Professional, 而 Microsoft Windows 2000 Server 版本表示為 Windows 2000 Server。在本章的某些 程序中, Windows 2000 是指這兩種作業系統。

提示 - 在本章中,如果 Windows 2000 Server 的安裝和配置不同於 Windows 2000 Professional 安裝,則說明之後會提供伺服器程序的秘訣。

# <span id="page-83-0"></span>安裝 Windows 2000

在建立新的模擬磁碟機 ( 從 SunPCi 「選項」功能表選擇 「建立新的模擬磁碟機」)時, 您應該安裝作業系統軟體。請參閱第12頁的「建立模擬硬碟機」。如果您要使用指令集來 執行不同於標準Microsoft安裝指令集的自訂安裝,請參閱第58頁的「如何執行自訂安裝」。

在安裝和執行 Windows 2000 之前, 您必須將 SunPCi II 卡上的 RAM 升級為 128 MB 以 上,而且 RAM 愈多愈恰當。為了提升最佳效能,請使用 256 MB 以上的 RAM 來執行 Windows 2000 軟體。

SunPCi II 2.3 不支援從 Windows 98 SE 或 Windows ME 升級至 Windows 2000。

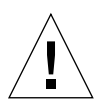

注意 = SunPCi II 2.3 也不支援 Windows 2000 在系統顯示器和外部顯示器上同時作業。

## 安裝注意事項

開始安裝之前,請確認您是否具有下列的所有媒體及資訊:

- Windows 2000 零售安裝軟體光碟,或是您自訂的安裝指令集
- 系統所安裝 SunPCi II 卡所用的網路系統名稱
- 在系統所安裝的 SunPCi II 卡上安裝 Windows 2000 所用的工作群組或網域名稱

## 如何執行自訂安裝

<span id="page-83-1"></span>

注意 - 當您在「建立新的模擬磁碟機」對話框中指定自動安裝某個作業系統時,該軟體 會自動尋找並複製適用於該作業系統的安裝檔案、開機檔案、系統檔案及驅動程式,並 且在重新啓動 SunPCi 軟體時, 啓動「Windows 安裝程式」。除非您要使用自訂的安裝 指令集, 否則請勿執行自訂安裝。

1. 建立新的模擬硬碟機,並自動安裝 DR DOS 7.01 作業系統軟體。

請執行第12頁的「建立模擬硬碟機」的指示。設定下列「建立新的模擬磁碟機」對話 框的選項:

- 選取 DR DOS 7.01 作為要自動安裝的作業系統。
- 因為模擬磁碟機建立之後便無法再擴充,所以請確定磁碟大小至少2GB。
- 連接磁碟機作為 C: 磁碟機。
- 為了達到最佳效能,請在工作站或伺服器的本端硬碟上建立模擬磁碟機。

2. 當對話框要求您重新啓動 SunPCi II 軟體時,請按下 「確定」。

此時 SunPCi II 軟體會重新啓動。並且會出現 OpenDOS 提示 (C:\>)。

3. 安裝 SunPCi II 驅動程式。

Windows 2000 檔案的預設位置為 r:\cdrom\cdrom0\i386。然而,如果 Windows 2000 檔案不是位在預設的位置, 您必須使用 /s: 切換來設定檔案的所在位置。例如, 如 果您的 Windows 2000 磁碟映像位在 /export/home/win2k/i386 的 Solaris 目錄中, 您可以在 OpenDOS 中從 R: 磁碟機存取。請輸入下列指令行:

 $C:\> f:\dagger\wers\win2k\setupw2k / s:r:\export\home\win2k\i386$ 

安裝程序需要數分鐘來完成。SunPCi II 軟體會使用下列訊息來回應:

```
Copying Setup Files... (正在複製安裝檔案...)
Copying Boot Files... (正在複製開機檔案 ...)
Copying System Files... (正在複製系統檔案...)
Copying Optional files... (正在複製選用性檔案...)
Copying SunPCi II Installation Files... (正在複製 SunPCi II 安裝檔案
\ldots)
```
setupw2k 指令集完成時,會將 Windows 2000 檔案複製至 C: 磁碟時,會重新啓動 SunPCi II 軟體。此時會顯示 Windows 2000 安裝程式畫面。在 Windows 2000 安裝程 式複製檔案完畢後,會重新啓動 SunPCi II 軟體。

提示 – SunPCi II 訊息是針對 Windows 2000 Professional 安裝; 而 Windows 2000 Server 訊息稍有不同。

注意 – 在後續的安裝程序期間,您的滑鼠可能無法作用。使用 Tab 鍵和方向鍵來瀏覽 Windows 2000 安裝畫面。

4. 請在 SunPCi II 軟體重新啓動後,從 「選項」功能表選擇 「連接滑鼠」,或按下複合鍵 M 來連接滑鼠。

如此便可以在安裝程序期間啓動滑鼠使用 Windows 2000。一旦程序完成後,會安裝正 確的滑鼠驅動程式,您便不需要手動連接滑鼠。

- 5. 將目錄變更至您自訂的安裝指令集所在位置。
- 6. 使用您自訂的安裝指令集來完成安裝程序。

#### <span id="page-85-1"></span>如何安裝 Service Pack  $\blacktriangledown$

您必須安裝 SunPCi II 2.3 軟體所要求的正確 Microsoft Windows Service Pack。

● 若要識別並安裝 Service Pack,請參閱第 17 頁的 「安裝 Service Pack」。

## <span id="page-85-2"></span>如何重新安裝 Windows 2000

● 如果您必須重新安裝標準版的 Windows 2000,請使用 「控制台」書面中或插入 Windows 2000 光碟時出現的「自動執行」對話框中的「新增 / 移除軟體」公用程式。

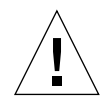

注意-請勿從「自動執行」對話框使用 Windows 2000「安裝」選項來重新安裝 Windows 2000。使用此選項會導致 Windows 2000 「藍色畫面」錯誤,並且會出現開機裝置無法 使用的訊息。

# <span id="page-85-0"></span>從 Windows NT 升級至 Windows 2000

在 SunPCi II 2.3 軟體中,您可以升級模擬磁碟機的磁碟映像。若要升級現有的 C: 磁碟 機,請執行下列其中一項升級程序:

- 從 Windows NT4 WS 至 Windows 2000 Professional
- 從 Windows NT4 TS 至 Windows 2000 Server

使用 Service Pack 2 來更新其中一種 Windows 2000 升級。

注意 – SunPCi II 2.3 軟體版次不支援從 Windows 98 SE 或 Windows ME 升級至其中一 種 Windows 2000 作業系統。

## 升級注意事項

在您開始升級為 Windows 2000 Professional 或 Windows 2000 Server 之前,請確定您 具有零售 Windows 2000 Professional 光碟或零售 Windows 2000 Server 安裝光碟。如 果光碟機中沒有零售安裝光碟,則安裝作業會無法執行。

此外,至少必須有 2 GB 的可用空間在模擬 C: 磁碟機中。

提示 – 在執行升級前,請備份現有的 C: 模擬磁碟機檔。

# 從 Windows NT4 WS 升級至 Windows 2000 Professional

<span id="page-86-0"></span>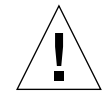

注意 - 請小心按照本小節的指示來執行升級。SunPCiⅡ程式的安裝與配置程序包含某 些不同於 Microsoft 升級的步驟。請勿使用 Windows 2000 Professional 光碟所提供的標 準 Microsoft 升級程序。如果您確實使用標準升級程序, 安裝會失敗, 並且模擬 C: 磁碟 機會捐毀。

## 開始升級前

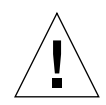

注意 - 如果您正在使用具有 Windows NT4 WS 的外部 CD-RW 光碟機,請解除安裝該 裝置。除非您移除該光碟機,並解除安裝其軟體,否則 Windows 2000 Professional 升 級會失敗。請於升級之後重新安裝該裝置。

開始將 Windows NT4 WS 套件升級為 Windows 2000 Professional 之前,請執行下列 必要步驟:

- 1. 在「Windows 檔案總管」功能表中,將磁碟機對應至\\localhost\opt\SUNWspci2。 如此便可以存取修補程式目錄。
- 2. 將目錄樹狀結構移至 \drivers\winnt\patch, 並連按兩下 update.bat。 update.bat 指令集會更新必要的驅動程式,以便您可以繼續升級。
- 3. 請執行下列升級程序的步驟1。

#### <span id="page-87-1"></span><span id="page-87-0"></span>如何升級為 Windows 2000 Professional  $\blacktriangledown$

- 1. 請將 Windows 2000 Professional 光碟桶入系統的光碟機中。
- 2. 按下「開始」按鈕,然後選取「程式集」和「Windows 檔案總管」。 此時會顯示「Windows 檔案總管」視窗。
- 3. 使用 「Windows 檔案總管」視窗找出下列路徑:

注意 - 如果您在 C: 磁碟上找不到此目錄, 則表示您安裝錯誤版本的 SunPCi II 軟體, 或 是尚未更新 SunPCi II 驅動程式。

4. 連按兩下 「升級」。

升級程序會繼續執行。此程式會自動對應網路磁碟以供本身使用。如果「Windows 檔 案總管﹐中沒有網路磁碟代號可使用,則程序會失敗。

注意 - 如果您並未在光碟機中置入 Windows 2000 Professional 光碟, 則升級程序會在 此步驟失敗。

5. 按照書面提示執行,並輸入 Microsoft Windows 要求的資訊 (例如,您的光碟外盒背 面的光碟序號及您的管理員密碼等等)。

在您完成輸入所有的資訊後, SunPCi II 軟體會重新啓動至 Windows 2000 Professional。

提示-此步驟需要數分鐘來完成。

6. 安裝 Service Pack。

若要完成該程序,您必須安裝正確的 Service Pack。請參閱第 17 百的 「安裝 Service Pack  $\lrcorner$   $\circ$ 

# 從 Windows NT4 TS 升級至 Windows 2000 Server

<span id="page-88-0"></span>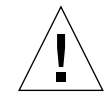

注意 - 請小心按照本小節的指示來執行升級。SunPCiⅡ程式的安裝與配置程序包含某 些不同於 Microsoft 升級的步驟。請勿使用 Windows 2000 Professional 光碟所提供的標 準 Microsoft 升級程序。如果您確實使用標準升級程序, 安裝會失敗, 並且模擬 C: 磁碟 機會捐毀。

# 開始升級前

開始將 Windows NT4 TS 升級為 Windows 2000 Server 之前,請執行下列步驟:

1. 在開始升級 Windows NT4 TS 並啓用 Windows NT4 TS 的 SunFSD 對應之前,請先 登出伺服器的所有用戶端和其它程序。

啓用 SunFSD 對應可讓所有現行使用者使用它, 因而造成潛在的安全顧慮, 所以請留意 警告的產生。

2. 連按兩下下列位置的 fsdon.req 登錄檔:

 $C:\sum\sum\sigma\fsdon.read$ 

如此便啓用 SunFSD。在升級為 Windows 2000 Server 之後,讓 SunFSD 持續啓用。

- 3. 使用「Windows檔案總管」,對應磁碟機至\\localhost\opt\SUNWspci2。 如此便可以存取修補程式目錄。
- 4. 將目錄樹狀結構移至 \drivers\winnt\patch, 並連按兩下 update.bat。 update.bat 指令集會更新必要的驅動程式,以便繼續升級程序。
- 5. 請執行下列升級程序的步驟1。

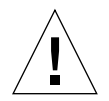

注意-請勿啓用 SunFSD、對應磁碟機、停用 SunFSD,並且在升級指令集中出現 SunFSD 相依關係時執行升級。

#### 如何升級為 Windows 2000 Server  $\blacktriangledown$

<span id="page-89-0"></span>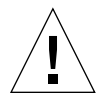

注意 - 請仔細按照本小節的指示來執行升級。SunPCiⅡ程式的安裝與配置程序包含某 些不同於 Microsoft 升級的步驟。請勿使用 Windows 2000 Server 光碟所提供的標準 Microsoft 升級程序。如果您使用標準升級程序,則安裝會失敗,Windows 2000 Server 模擬磁碟將無法與 SunPCi II 一同運作,而且模擬的 C: 磁碟會損毀。

- 1. 將 Windows 2000 Server 光碟插入系統的光碟機中。
- 2. 按下「開始」按鈕,然後選取「程式集」和「Windows 檔案總管」。 此時會顯示「Windows 檔案總管」視窗。
- 3. 在 「Windows 檔案總管」視窗中巡覽至下列路徑:

C:\sun\w2kupq\upqrade.bat

注意 - 如果您在 C: 磁碟上找不到此目錄, 則表示您安裝錯誤版本的 SunPCi II 軟體, 或 是尙未更新 SunPCi II 騙動程式。

4. 連按兩下「升級」。

升級程序會繼續執行。此程式會自動對應網路磁碟以供本身使用。如果「Windows 檔 案總管」中沒有網路磁碟代號可使用,則程序會失敗。

注意 - 如果您並未在光碟機中置入 Windows 2000 Server 光碟, 則升級程序會在此步驟 失敗。

5. 按照書面提示執行,並輸入 Microsoft Windows 要求的資訊 (例如,您的光碟外盒背 面的光碟序號及您的管理員密碼等等)。

在您完成輸入所有的資訊後,SunPCi II 軟體會重新啓動至 Windows 2000 Server。

提示-此步驟需要數分鐘來完成。

### 6. 安裝 Service Pack。

若要完成該程序,您必須安裝正確的 Service Pack。請參閱第 17 頁的「安裝 Service Pack  $\overline{\phantom{a}}$   $\circ$ 

# <span id="page-90-0"></span>伺服器配置注意事項

下列資訊用於在 Solaris 作業環境中使用 SunPCi II 2.3 軟體來配置並安裝所支援的 Microsoft Windows 伺服器作業系統。

如需關於 SunPCi II 記憶體、CPU 及基準資訊的進階 SunPCi II 伺服器支援,請參閱位 於下列 URL 的「白皮書」:

- lacktritive.//www.sun.com/blueprints/0601/windows.pdf
- http://www.sun.com/blueprints/1101/sizesunray.html

由於命名慣例的關係,如果將光碟機裝載於 SunFSD (\\localhost\cdrom\cdrom0),則某些應用程式會找不到檔案。

# 使用 SunFSD 在 Solaris 和 Microsoft Windows 化業系統間對應

SunPCi II 2.3 軟體套件包括 Sun 檔案系統驅動程式 (SunFSD),該驅動程式會將 Microsoft Windows 磁碟機代號對應至 Solaris 目錄,以便在作業系統檔案系統之間存 取。SunFSD 對應可以加以配置。

根據預設值,若是 SunPCi II 2.3 安裝, SunFSD 對應功能會針對下列 Microsoft Windows 伺服器軟體而停用:

- Windows NT4 Server
- $\blacksquare$  Windows NT4 TS
- Windows 2000 Server 版

因此,在執行伺服器軟體時,由任何使用者或程式(包括管理員)所做的任何 \\localhost 目錄對應都會失敗。甚至如果檔案使用包含 \\localhost 作爲「通用 命名慣例」(UNC)字首的UNC路徑,便無法參照或存取這些檔案。

對應控制乃是基於安全性因素。在目前發行的 SunFSD 版本中,任何經由 \\localhost 的對應或檔案存取會繼承啓動SunPCi II軟體的使用者或程序專有權。因此,如果SunPCi II 卡正在執行 Microsoft 伺服器作業系統,並且 SunPCi 軟體是在根帳戶下啓動,一般的 伺服器使用者會繼承網路上的根帳戶專有權。

因為在使用 Windows NT4 WS 和 Windows 2000 Professional 作業系統時不需要考慮 多重用戶端檔案系統的安全性問題,所以可在這些作業系統上啓用 SunFSD。您可以在 Windows NT4 WS 及 Windows 2000 Professional 中繼續對應 SunFSD 磁碟機, 方法和 前一版相同。

若為需要存取 Solaris 目錄的伺服器安裝,伺服器管理員應該使用 Solaris PC NetLink 或 Samba 之類針對各個用戶端安全授權驗證的套裝軟體, 或使用會將 Microsoft Windows 磁碟機代號對應為區域使用者的 Citrix Metaframe 用戶端。

如需Sun的PC NetLink軟體的詳細資訊,請前往www.sun.com網站中搜尋PC NetLink。

注意 - 當您將 Microsoft Windows 相容應用程式安裝至 SunFSD 裝載點下的目錄時,某 些早期的 Microsoft Windows 應用程式會無法使用。如需使用 SunFSD 的相關資訊及解 決方案,請參閱第137頁的「應用程式安裝於 Solaris 檔案系統疑難排解」。

### <span id="page-91-0"></span>如何啓用 SunFSD 對應

若有必要,您可以使用伺服器管理員帳戶在伺服器安程過程中啓用 SunFSD。執行時請 多加注意,並且務必在完成下列所述的維護作業之後停用 SunFSD。

若要啓用 SunFSD 對應,請以伺服器管理員身份執行此項步驟:

● 連按兩下下列位置的 fsdon.req 登錄檔:

C:\sun\sunfsd\fsdon.req

您必須使用伺服器管理員帳戶,才能執行此項步驟。如果任何伺服器用戶端 ( 或不具專有 權的程式)嘗試修改該登錄,都會遭受拒絕。

在 SunFSD 啓動之後,會繼承使用 \\localhost 字首的所有後續對應及參照。此外, 在重新啓動伺服器後, SunFSD 會持續啓用。甚至, 任何在啓用 SunFSD 後、登出後或 重新啓動系統後才建立的對應都會在登入系統時重新連接 (如果配置為重新連接)。

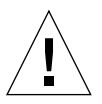

注意--日管理員啓用 SunFSD 後, 所有的伺服器用戶端和程式便可以使用 SunPCi 軟 體產生程序的安全授權來對應或存取 Solaris 目錄和檔案。

管理者啓用 SunFSD 的主要原因,是因為更新驅動程式指令集及 SunPCi 所提供的指令 集需要 SunFSD 所提供的功能。

管理員應該在啓用 SunFSD 前先停用用戶端登入。此外,在完成任何更新 (或其它活 動)之後,管理員應該刪除或解除所有 SunFSD 磁碟機對應、停用 SunFSD 中的對應, 再重新啓動系統。

#### <span id="page-92-1"></span>如何停用 SunFSD 對應  $\blacktriangledown$

若要停用 SunFSD 對應,請以伺服器管理員身份執行此項步驟:

● 連按兩下下列位置的 fsdoff.req 登錄檔:

C:\sun\sunfsd\fsdoff.req

在 SunFSD 對應停用之後, 使用 \\localhost 字首的所有後續對應及參照便會失效。 此外,在重新啓動伺服器之後,SunFSD 對應會保持停用。因此,如果在停用 SunFSD 對應之前存在任何的正常 SunFSD 目錄對應,則這些對應會在重新啓動系統後不再可用。

# <span id="page-92-0"></span>在 Windows 2000 上配置虛擬乙太網路

注意 - 如果系統裝有一張以上的 SunPCi Ⅱ 卡, 則 SunPCi Ⅱ 軟體會停用虛擬網路。

根據預設值,SunPCi II 軟體是啓用實體乙太網路。如果您偏好使用虛擬網路,而不使用 實體網路,則您必須停用 Microsoft Windows 中的實體乙太網路配接卡,再安裝虛擬乙 太網路配接卡。本小節說明您必須執行的步驟。

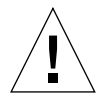

注意-如果您同時啓用虛擬網路及實體網路,則會產生不良的相互作用。

如需實體及虛擬乙太網路的詳細資訊,請參閱第34頁的「以SunPCi II軟硬體設定網路」。

若要在 Windows 2000 上設定虛擬乙太網路,請執行下列程序所述的步驟。這個程序說 明如何配置網路配接卡。

注意 - Microsoft Windows 提供多種方法來安裝軟體。請按照本節的指示,即使您先前 已經安裝 Microsoft Windows 軟體亦然。SunPCi II 2.3 軟體不支援其它安裝方法。

### <span id="page-93-0"></span>▼ 如何移除静態 IP 位址

如果您使用實體網路,並且已經定義靜態 IP 位址,則按照這些步驟來移除該位址。如果 未定義,請跳至下一個程序。

- 1. 在 Windows 桌面的 「網路上的芳鄰」上按一下滑鼠右鍵, 並選擇 「內容」。
- 2. 存 「區域連線」上按一下滑鼠右鍵,並選取 「內容」。
- 3. 連按兩下 「Internet 通信協定 (TCP/IP)」。
- 4. 刪除先前的 IP 位址,然後將設定選取為 「自動取得 IP 位址」。
- 5. 連按兩次 「確定」來取消這兩個對話框。

#### <span id="page-93-1"></span>如何新增虚擬網路配接卡  $\blacktriangledown$

- 1. 在 「Windows 2000 開始」桌面的 「我的電腦」上按一下滑鼠右鍵,並選取 「內容」。 此時會出現「系統內容」視窗。
- 2. 按下 「硬體」標籤。
- 3. 按一下 「裝置管理員」按鈕以顯示 「裝置管理員」視窗。 視窗會列出已安裝的裝置驅動程式。
- 4. 連按兩下 「網路介面卡」。
- 5. 在 SiS 900 PCI Fast Ethernet Adapter 上按一下滑鼠右鍵,並按一下 「停用」。
- 6. 在指示停用此裝置會使裝置停止運作的訊息中回答 「是」。
- 7. 在「控制台」中, 連按兩下 「新增 / 移除硬體」。
- 8. 在 「歡迎使用新增 / 移除硬體精靈 | 對話框中按 「下一步」。 畫面會顯示「選擇硬體作業」對話框。
- 9. 選擇 「新增 / 疑難排解裝置」, 並按 「下一步」。 Microsoft Windows 會搜尋新的硬體裝置。畫面會顯示 「選擇硬體」對話框。
- 10. 選擇 「新增新裝置」,並按 「下一步」。 此時會顯示「尋找新硬體」對話框。
- 11. 選擇 「不,我要從清單中選擇硬體」項目,並按 「下一步」。 畫面會顯示「硬體類型」對話框。
- 12. 按「下一步」。 此時會顯示「選取網路介面卡」對話框。

13. 按一下 「從磁片安裝」。

按下「瀏覽」,並選擇 c:\sun\sunnet\win2k\sunndis。

- 14. 按下 「開啓」,並在 「從磁片安裝」對話框中按下 「確定」。 此時會顯示「選取網路介面卡」對話框。
- 15. 按「下一步」。 書面會顯示對話框,表示 Windows 無法偵測裝置的設定。
- 16. 按一下「確定」。 此時會顯示「新增新硬體精靈內容」視窗。
- 17. 連按兩下 「資源」標籤的 「中斷要求」。 畫面會顯示「編輯中斷要求」對話框。
- 18. 選擇預設值 (09), 並按下 「確定」。 此時會顯示「新增硬體精靈內容」對話框。
- 19. 按一下「確定」。 畫面會顯示「正在建立強制設定」對話框。
- 20. 選擇「是」。 此時會顯示「啓動硬體安裝」對話框。
- 21. 選擇 「下一步」。 書面會顯示「完成新增 / 移除硬體精靈 , 對話框。
- 22. 選擇 「完成」。

如果系統提示您「重新啓動」電腦,請選擇「是」以便完成配置。

若要使虛擬配接卡在網路中運作, 您必須完成第 69 頁的 「如何在 Windows 2000 中配 置網絡」中的程序。

### <span id="page-94-0"></span>▼ 如何在 Windows 2000 中配置網絡

在配置虛擬或實體網路配接卡並重新啓動 Windows 2000 之後,您必須配置其中一個配 接卡來使用 TCP/IP。請登入 Windows 2000,並且執行此程序中的步驟。

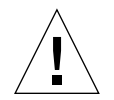

注意 – 請勿同時啓動虛擬及實體網路配接卡。執行下列程序之前,請確定您已停用虛擬 或實體配接卡。

- 1. 從 「開始」功能表,選擇 「設定」,再選擇 「網路與機號連線」。 此時會顯示「網路與撥號連線」視窗。該視窗含有三個圖示:進行「新連線」、「區域 連線」和「區域連線2」。
- 2. 連按兩下 「區域連線」或 「區域連線 2」。 是否選擇「區域連線 2」是根據您在哪個乙太網路配接卡上啓用。書面會顯示「狀態」 視窗。
- 3. 按一下「內容」。 此時會顯示「內容」視窗。
- 4. 連按兩下 「Internet 通信協定 (TCP/IP)」。 畫面會顯示「Internet 通信協定 (TCP/IP)內容」視窗。
- 5. 按照第 34 頁的 「如何設定 TCP/IP 屬性」所述,設定 SunPCi II 卡的 TCP/IP。 若有需要,請參閱 Windows 2000說明文件。
- 6. 設定 TCP/IP 之後, 按一下「確定」, 再按一下「是」來重新啓動 Microsoft Windows。

注意 - 如果您看見對話框顯示 Sunndis failed to start (Sunndis 無法啓動)的訊息, 請 忽略該訊息,並按一下「確定」。這個訊息有時會在停用 DHCP 時出現。

#### 如何重新配置實體 乙太網路的網路配接卡  $\blacktriangledown$

如果您需要重新啓動實體網路配接卡,請執行這些步驟。

<span id="page-95-0"></span>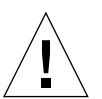

注意-請勿同時啓動虛擬及實體網路配接卡。執行下列程序之前,請確定您已停用虛擬 配接卡。

- 1. 在 「Windows 2000 開始」桌面的 「我的電腦」上按一下滑鼠右鍵,並選擇 「內容」。 此時會出現「系統內容」視窗。
- 2. 按下「硬體」標籤。
- 3. 按一下「裝置管理員」按鈕以顯示「裝置管理員」視窗。 視窗會列出電腦上已安裝的裝置驅動程式。
- 4. 按一下 「電腦名稱」。
- 5. 選取「網路配接卡」,並展開清單。 按一下 + 勾選框來展開清單。
- 6. 如果您已經配置虛擬網路的靜能IP位扯,譜執行第68百的「如何移除靜能IP位扯」程序。
- 7. 在 「SunNDIS 虛擬配接卡」上按一下滑鼠右鍵, 並選取 「停用」。 在指示停用此裝置會使裝置停止運作的訊息中選擇 「是」。這個步驟會停用虛擬網路。
- 8. 在 Sis 900 PCI Fast Ethernet Adapter 上按一下滑鼠右鍵,並從功能表選擇「啓用」。
- 9. 關閉 「裝置管理員」和 「系統內容」對話框。
- 10. 若要啓用實體配接卡在網路中使用 TCP/IP,您必須完成第 69 頁的 「如何在 Windows 2000 中配置網絡」程序。

### 如何配置 Windows 2000 外部視訊

若要使用外部監視器,您必須將監視器連接到 SunPCi II 附加背板,並安裝外部視訊驅 動程式。

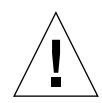

注意-如果您同時啓用內部及外部監視器,則會產生不良的相互作用。SunPCi II 2.3 軟 體不支援多頭的作業。

- 1. 將監視器連接到 SunPCi II 附加背板的視訊埠接頭。 如需瞭解視訊埠的位置,請參閱圖10-1。
- 2. 啓動 SunPCi II 軟體 (如果尙未執行)。
- 3. 請在 Windows 2000 桌面的 「我的雷腦」上按一下滑鼠右鍵。 此時會顯示下拉式功能表。
- 4. 選擇 「管理」,再選擇 「裝置管理員」。 畫面會顯示「電腦管理」視窗。
- 5. 按一下「顯示卡」。 此時會顯示可用的顯示配接卡清單。
- 6. 連按兩下 Sun Microsystems NULL SiS VGA 驅動程式。 此時會顯示「內容」視窗。
- 7. 按一下 「驅動程式」標籠,再按一下 「更新驅動程式」按鈕。 書面會顯示 「升級裝置驅動程式精靈」視窗。
- 8. 按 「下一步」,選取 「爲我的磁碟機搜尋合適的騙動程式」,並按 「下一步」。 此時會顯示 「尋找驅動程式檔案」視窗。
- 9. 取消勾選 「軟碟機」和 「光碟機」勾選框。
- 10. 勾選「指定位置」勾選框,並按「下一步」。 「升級裝置驅動程式精靈」視窗會顯示 Copy manufacturer's file from (廠商檔案複製 來源)對話框。
- 11. 按一下視窗中的「瀏覽」, 並移至 C:\sun\sisvideo\win2k 資料夾。
- 12. 連按兩下檔名 sis630.INF。 將檔名和路徑輸入於 Copy manufacturer's file from (廠商檔案複製來源)對話框。
- 13. 按一下「確定」。 畫面會顯示「驅動程式檔案搜尋結果」視窗。
- 14. 勾選視窗中的 「安裝其中一個騙動程式」勾選框,並按 「下一步」。 此時會顯示「找到的驅動程式檔案」視窗。
- 15. 亮選視窗中的 Sis 630/730, 並按 「下一步」。 安裝完成時,「完成」訊息會顯示在視窗中。
- 16. 按一下 「完成」來關閉 「更新精靈」視窗,並關閉 「Sis 630/730 內容」視窗。 畫面會出現對話框,詢問您是否想要重新啓動系統,以便硬體的變更生效。
- 17. 選擇 「否」來關閉對話框。
- 18. 從 「開始」功能表選擇 「關機」,並從下拉功能表選取 「關閉電腦」。 此時會顯示「您現在可以放心關機」書面。
- 19. 從 SunPCi 視窗的 「檔案」功能表選擇 「結束 SunPCi」。
- 20. 當對話框詢問您是否要關閉 SunPCi 軟體時,按一下 「是」。
- 21. 在出現 Solaris 系統提示時, 使用 vga 切換來重新啓動 SunPCi II 軟體:

% /opt/SUNWspci2/bin/sunpci -vga

SunPCi II 軟體會啓動, 並且 Windows 2000 會先顯示在外部監視器上, 再顯示在 SunPCi II 視窗中的工作站監視器上。您現在可以依照下列程序所述來配置 Windows 2000 顯示。

#### <span id="page-98-0"></span>**如何配置 Windows 2000 顯示内容**  $\blacktriangledown$

如需配置 Windows 2000 顯示的詳細資訊,請參閱 Windows 2000 說明文件。

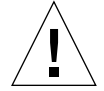

注意-如果您同時啓用內部及外部監視器,則會產生不良的相互作用。SunPCi II 2.3 軟 體不支援多頭的作業。

若要配置 Windows 2000 的外部視訊顯示,請執行下列程序:

- 1. 將滑鼠指標放在 Windows 2000 桌面 (任何圖示以外的位置), 並按一下滑鼠右鍵。 此時會顯示下拉式功能表。
- 2. 選擇 「內容」。 畫面會顯示「顯示內容」對話框。
- 3. 按一下「設定」標籤。

注意 - 請注意,視窗中顯示兩個標示為1和2的顯示器,「視訊1」已經亮選,這顯示它 (系統監視器)是主顯示器。「視訊2」則變暗,表示它不是主顯示器。在兩個視訊顯示 器下會顯示「視訊1」的驅動程式(SunPCi II 視訊驅動程式)。

<span id="page-98-1"></span>4. 按一下「視訊2」。

視訊下所列的驅動程式會變更為 Sis630/730。

- 5. 按一下 「將我的 Windows 桌面延伸到這個監視器」旁的勾選框。
- 6. 按一下 「將這個裝置當成丰監視器」旁的勾選框。
- 7. 按下「視訊1」。

視訊下所列的驅動程式會變更為 SunPCi II 視訊驅動程式。

- 8. 按下 「將我的 Windows 桌面延伸到這個監視器」旁的勾選框來取消選取。 表示 「視訊 1」和 「視訊 2」的圖示會變更位置,所以 「視訊 2」會先出現。
- 9. 按一下「套用」,再按一下「確定」。

您的外部監視器已在 Windows 2000 中啓用。您的內部監視器會顯示空的 SunPCi 視窗, 其中顯示視訊 已傳送 至 外部 監視器 ( 位於標題列中)。

10. 按一下「監視器設定」對話框的「是」。

11. 按下 「確定」來關閉該視窗。

您現在可以在 Windows 2000 中使用外部視訊,或使用「控制台」的「顯示」來變更視 訊解析度。如需詳細資訊,請參閱 Windows 2000 說明文件。

注意-為了提升 Windows 2000 和外部監視器的最佳效能, 譜將序列滑鼠連接至 SunPCi II 卡附加背板上的序列埠。

#### <span id="page-99-0"></span>如何將顯示變更向系統監控器  $\blacktriangledown$

● 若要從外部視訊變更回您的系統監視器,請執行第73頁的「如何配置 Windows 2000 顯 示內容」程序。然而,請在步驟4中按一下 「視訊1」作爲丰監視器。

注意 - 如果您同時啓用內部及外部監控器,則會產生不良的相互作用。SunPCi 軟體不 支援多頭的作業。

下一步

- 若要將週邊裝置(例如,音效裝置及印表機)連接到 SunPCi II 卡,請參閱第 10 章。
- 若要詳細瞭解 SunPCi II 2.3 作業、軟體啓動及結束方式, 以及指令行選項、SunPCi II 2.3 視窗及 SunPCi II 2.3 軟體其它功能,請參閱第11 章。
- 在 PC 上安裝 Windows 應用程式軟體。
- 如果您在安裝或執行SunPCi II 2.3 軟體或Windows 2000時發生問題,請參閱附錄A。

# 使用 Windows NT 4.0 Workstation 或 Server 和 Windows NT 4.0 **Terminal Server**

本章說明如何安裝與配置Microsoft Windows NT 4.0 Workstation、Microsoft Windows NT 4.0 Server 和 Microsoft Windows NT 4.0 Terminal Server 作業系統軟體, 以便搭配 使用 SunPCi II 產品。

本章包含下列主題:

- 第76頁的「安裝 Windows NT」
- 第78 頁的「伺服器配置注意事項」
- 第80頁的「配置虛擬乙太網路: Windows NT」

本章包含完成下列作業所需的指示:

- 第76頁的「如何執行自訂安裝」
- 第77 頁的「如何安裝 Service Pack」
- 第78頁的「如何重新安裝 Windows NT」
- 第79頁的「如何啓用 SunFSD 對應」
- 第80頁的「如何停用 SunFSD 對應」
- 第81 百的「如何安裝 Sun NDIS 配接卡」
- 第 82 頁的「如何移除 Sun NDIS 配接卡」
- 第83百的「如何配置 Windows NT 外部視訊」
- 第84頁的「如何將顯示變更回系統監視器」

在本章中, Microsoft Windows NT 4.0 Workstation 表示為 Windows NT4 WS, Microsoft Windows NT 4.0 Server 表示為 Windows NT4 Server, Microsoft Windows NT 4.0 Terminal Server 表示為 Windows NT4 TS。在下列程序中,Windows NT 表示這三種作業系統。

提示 - 在本章中,如果 Windows NT4 Server 及 Windows NT4 TS 軟體的安裝及配置 不同於 Windows NT4 WS 安裝,則會在說明之後提供伺服器程序的秘訣。

# <span id="page-101-0"></span>安裝 Windows NT

在建立新的模擬磁碟機(從 SunPCi 「選項」功能表選擇「建立新的模擬磁碟機」)時, 您應該安裝作業系統軟體。請參閣第12百的「建立模擬硬碟機」。如果您要使用指令集 來執行不同於標準 Microsoft 安裝指令集的自訂安裝,請參閱第76頁的「如何執行自訂 安裝」。

在安裝和執行 Windows NT4 Server 或 Windows NT4 TS 之前,您必須將 SunPCi II 卡上 的 RAM 升級為 128 MB 以上。本公司強烈建議您使用 256 MB 以上的 RAM 來執行這些 作業系統。Windows NT4 Server 和 Windows NT4 TS 的記憶體需求係根據使用者連接的 次數和類型而定。請參閱第 xxiv 百的「 存取 Sun 線上說明文件, 所提及的「 白皮書, 。

## 安裝注意事項

開始安裝之前,請確認您是否具有下列的所有媒體及資訊:

- Windows NT 零售安裝軟體光碟,或是您自訂的安裝指令集
- 系統所安裝 SunPCi II 卡所用的網路系統名稱
- 在系統所安裝的 SunPCi II 卡上安裝 Windows NT 所用的工作群組或網域名稱

# 如何執行自訂安裝

<span id="page-101-1"></span>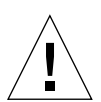

注意 - 當您在「建立新的模擬磁碟機」對話框中指定自動安裝某個作業系統時,該軟體 會自動尋找並複製適用於該作業系統的安裝檔案、開機檔案、系統檔案及驅動程式,並 且在重新啓動 SunPCi 軟體時, 啓動「Windows 安裝程式」。除非您要使用自訂的安裝 指令集, 否則請勿執行自訂安裝。

1. 建立新的模擬硬碟機,並自動安裝 DR DOS 7.01 作業系統軟體。

請執行第12 頁的「建立模擬硬碟機」的指示。設定下列「建立新的模擬磁碟機」對話 框的選項:

- 選取 DR DOS 7.01 作為要自動安裝的作業系統。
- 因為模擬磁碟機建立之後便無法再擴充,所以請確定磁碟大小足夠您使用。
- 連接磁碟機作為 C: 磁碟機。
- 為了達到最佳效能,請在工作站或伺服器的本端硬碟上建立模擬磁碟機。
- 2. 當對話框要求您重新啓動 SunPCi II 軟體時,請按下 「確定」。 此時 SunPCi II 軟體會重新啓動。並且會出現 OpenDOS 提示 (C:\>)。

### 3. 安裝 SunPCi II 騙動程式。

Windows NT 檔案的預設位置為 r:\cdrom\cdrom0\i386。若要執行自訂安裝,您必 須使用 /s: 切換, 以便指定自訂安裝檔案的位置。例如, 如果您的 Windows NT 磁碟 影像位於磁碟機 R: 中 Solaris 目錄的 / export / home / winnt / i386:

```
C:\> f:\drivers\winnt\setupnt / s:r:\export\home\winnt\i386
```
安裝程序需要數分鐘來完成。SunPCi II 軟體會使用下列訊息來回應:

```
Copying Windows Setup files... (正在複製 Windows 安裝檔案 ...)
Copying Windows Boot files... (正在複製 Windows 開機檔案 ...)
Copying Windows System files... (正在複製 Windows 系統檔案 ...)
Copying Optional files... (正在複製選用性檔案...)
Copying SunPCi II Installation Files... (正在複製 SunPCi II 安裝檔案 ...)
```
提示 - Windows NT4 TS 訊息稍有不同。

當 setupnt 指令檔將 Windows NT 檔案複製到 C: 磁碟時, 會重新啓動 SunPCi II 軟 體。此時會顯示 Windows NT 安裝程式畫面。在 Windows NT 安裝程式複製檔案完畢 後,會重新啓動 SunPCi II 軟體。

4. 請在 SunPCi II 軟體重新啓動後,從 「選項」功能表選擇 「連接滑鼠」,或按下複合鍵 M 來連接滑鼠。

如此便可以在安裝程序期間啓動滑鼠使用 Windows NT。一旦程序完成後,會安裝正確 的滑鼠驅動程式, 您便不需要手動連接滑鼠。

- 5. 將目錄變更至您自訂的安裝指令集所在位置。
- 6. 使用您自訂的安裝指令集來完成安裝程序。

### <span id="page-102-0"></span>如何安裝 Service Pack

您必須安裝 SunPCi II 2.3 軟體所要求的正確 Microsoft Windows Service Pack。

● 若要識別並安裝 Service Pack,請參閱第 17 頁的 「安裝 Service Pack」。

<span id="page-103-1"></span>

● 如果您必須重新安裝標準版的 Windows NT,請使用 「控制台」書面中或桶入 Windows NT 光碟時出現的 「自動執行」對話框中的 「新增 / 移除軟體」公用程式。

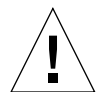

注意-請勿從「自動執行」對話框使用 Windows NT「安裝」選項來重新安裝 Windows NT。使用此選項會導致 Windows NT 「藍色書面」錯誤,並且會出現開機裝置無法使 用的訊息。

# <span id="page-103-0"></span>伺服器配置注意事項

下列資訊用於在 Solaris 作業環境中使用 SunPCi II 2.3 軟體來配置並安裝所支援的 Windows NT 伺服器作業系統。請注意, Windows NT4 TS 中無法執行「複製」和「貼 上」功能。

如需進階 SunPCi II 伺服器配置和基準資訊,請參閱位於下列 URL 的「白皮書」:

- lacktritte://www.sun.com/blueprints/0601/windows.pdf
- http://www.sun.com/blueprints/1101/sizesunray.html

## 使用 SunFSD 在 Solaris 和 Microsoft Windows 化業系統間對應

SunPCi II 2.3 軟體套件包括 Sun 檔案系統驅動程式 (SunFSD), 這可以將 Microsoft Windows 磁碟機代號對應至 Solaris 目錄, 以便存取 Solaris 目錄及檔案系統。SunFSD 對應可以加以配置。

根據預設值,若是 SunPCi II 2.3 安裝, SunFSD 對應功能會針對下列 Microsoft Windows 伺服器軟體而停用:

- $\blacksquare$  Windows 2000 Server
- Windows NT4 Server
- $\blacksquare$  Windows NT4 TS

因此,在執行伺服器軟體時,由任何使用者或程式 (包括管理員)所做的任何 \\localhost 目錄對應都會失敗。甚至如果檔案使用包含 \\localhost 作爲「通用 命名慣例」(UNC) 字首的 UNC 路徑, 便無法參照或存取這些檔案。

對應控制乃是基於安全性因素。在目前發行的 SunFSD 版本中, 任何經由 \\localhost 的對應或檔案存取會繼承啓動SunPCi II軟體的使用者或程序專有權。因此,如果SunPCi II 卡正在執行 Microsoft 伺服器作業系統,並且 SunPCi 軟體是在根帳戶下啓動,一般的 伺服器使用者會繼承網路上的根帳戶專有權。

因為使用 Windows XP Professional、Windows 2000 Professional 及 Windows NT4 WS 時不涉及多重用戶端檔案系統安全性的問題,所以 SunFSD 可以在這些作業系統上啓動。 您可以在 Windows XP Professional、Windows 2000 Professional 及 Windows NT4 WS 中繼續對應 SunFSD 磁碟機, 方法和前一版相同。

若為需要存取 Solaris 目錄的伺服器安裝,伺服器管理員應該使用 Solaris PC NetLink 或 Samba 之類針對各個用戶端安全授權驗證的應用程式,或使用會將 Windows 磁碟機代 號對應為區域使用者的 Citrix Metaframe 用戶端。

如需 Sun 的 PC NetLink 軟體詳細資訊,請前往 www.sun.com 網站中搜尋 PC NetLink。

注意 - 當您將 Microsoft Windows 相容應用程式安裝至 SunFSD 裝載點下的目錄時,某 些早期的 Microsoft Windows 應用程式會無法使用。如需使用 SunFSD 的相關資訊及解 決方案,請參閱第137頁的「應用程式安裝於 Solaris 檔案系統疑難排解」。

### <span id="page-104-0"></span>如何啓用 SunFSD 對應

若有必要,您可以使用伺服器管理員帳戶在伺服器安程過程中啓用 SunFSD。執行時請 多加注意,並且務必在本小節所說明的維護作業執行完畢之後停用 SunFSD。

若要啓用 SunFSD 對應,請以伺服器管理員身份執行此項步驟:

● 連按兩下下列位置的 fsdon.req 登錄檔:

 $C:\sum\sum\sigma\fsdon.read$ 

您必須使用伺服器管理員帳戶,才能執行此項步驟。如果任何伺服器用戶端 (或不具專 有權的程式) 嘗試修改該登錄, 都會遭受拒絕。

在 SunFSD 啓動之後,會繼承使用 \\localhost 字首的所有後續對應及參照。此外, 在重新啓動伺服器後, SunFSD 會持續啓用。甚至, 任何在啓用 SunFSD 後、登出後或 重新啓動系統後才建立的對應都會在登入系統時重新連接(如果配置為重新連接)。

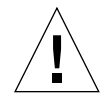

注意-- 旦管理員啓用 SunFSD 後, 所有的伺服器用戶端和程式便可以使用 SunPCi II 軟體產生程序的安全授權來對應或存取 Solaris 目錄和檔案。

管理者啓用 SunFSD 的主要原因,是因爲更新驅動程式指令集及 SunPCi 所提供的指令 集需要 SunFSD 所提供的功能。

管理昌應該在啓用 SunFSD 前先停用用戶端登入。此外,在完成仟何更新 (或其它活 動)之後,管理員應該刪除或解除所有 SunFSD 磁碟機對應、停用 SunFSD 中的對應, 再重新啓動系統。

## <span id="page-105-1"></span>▼ 如何停用 SunFSD 對應

若要停用 SunFSD 對應,請以伺服器管理員身份執行此項步驟:

● 連按兩下下列位置的 fsdoff.req 登錄檔:

C:\sun\sunfsd\fsdoff.req

在 SunFSD 對應停用之後, 使用 \\localhost 字首的所有後續對應及參照便會失效。 此外,在重新啓動伺服器之後,SunFSD 對應會保持停用。因此,如果在停用 SunFSD 對應之前存在任何的正常 SunFSD 目錄對應,則這些對應會在重新啓動系統後不再可用。

# <span id="page-105-0"></span>配置虚擬乙太網路: Windows NT

根據預設值, SunPCi II 軟體是啓用實體乙太網路。如果您偏好使用虛擬網路, 而不使用 實體網路,則您必須停用 Microsoft Windows 中的實體乙太網路配接卡,再安裝虛擬乙 太網路配接卡。本小節說明您必須執行的步驟。

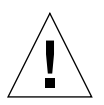

注意-如果您同時啓用虛擬網路及實體網路,則會產生不良的相互作用。

如需實體及虛擬乙太網路的詳細資訊,請參閱第34頁的「以SunPCi II軟硬體設定網路」。

提示 – Microsoft Windows NT 4.0 Terminal Server 不支援虛擬乙太網路。

注意 - 如果系統所安裝的卡超過一張以上,則 SunPCi II 軟體會停用虛擬網路。

根據預設值, SunPCi II 軟體是啓用 SiS 900 Fast Ethernet 實體乙太網路驅動程式 (但 是虛擬乙太網路為預設的 Windows NT 網路設定)。若要以 Windows NT 操作虛擬網 路,您必須停用 SiS 驅動程式,並且啓用 Sun NDIS 配接卡。

<span id="page-106-0"></span>▼ 如何安裝 Sun NDIS 配接卡

注意 - Microsoft Windows 提供多種方法來安裝軟體。請按照本節的指示, 即使您先前 已經安裝 Microsoft Windows 軟體亦然。SunPCi II 軟體不支援其它安裝方法。

- 1. 從 Windows NT 「開始」功能表選擇 「設定」,然後選擇 「控制台」。 此時會顯示「控制台」視窗。
- 2. 連按兩下「網路」圖示。 畫面會出現「網路控制台」視窗。
- 3. 按一下「配接卡」標籤。 在視窗中亮選 SiS 900 Fast Ethernet Adapter。
- 4. 按一下 「移除」。 此時會出現對話框,詢問您是否要永久移除驅動程式。
- 5. 按一下「是」。 此時會返回「配接卡」標籤。
- 6. 按一下「新增」。

書面會很快出現對話框,其中顯示 Building network adapter list. (正在建立網路配接 卡清單)的訊息。在完成該清單時,會出現「選取網路配接卡」對話框。

- 7. 按一下 「從磁片安裝」。 此時會出現「插入磁碟目錄」對話框。
- 8. 將下列路徑輸入到「檔案位置」欄位:

c:\sun\sunnet\winnt

9. 按一下「確定」。

畫面會出現「選取 OEM 選項」對話框。目前正顯示 Sun NDIS 配接卡。

10. 按一下「確定」來安裝 Sun NDIS 配接卡。

安裝完成之後,您會返回「網路控制台」。

11. 按一下「關閉」。

書面會顯示「傳輸控制通訊協定 / 網際網路通訊協定 (TCP/IP)設定, 對話框。請參 閱第 34 頁的 「如何設定 TCP/IP 屬性」中的資訊。當您完成配置 TCP/IP 之後,畫面 會出現對話框,詢問您是否要重新啓動 Windows NT。

12. 按一下「是」。

Microsoft Windows 會重新啓動,並且啓用 TCP/IP 的虛擬乙太網路配接卡。

### <span id="page-107-0"></span>▼ 如何移除 Sun NDIS 配接卡

如果您要移除 Sun NDIS 驅動程式, 並回復使用 SiS 900 Fast Ethernet 配接卡, 請執行 下列程序。

1. 從 Windows NT 「開始」功能表選擇 「設定」,然後選擇 「控制台」。

此時會顯示「控制台」視窗。

- 2. 連按兩下 「網路」圖示。 畫面會出現「網路控制台」視窗。
- 3. 按一下「配接卡」標籤。

在視窗中亮選 SiS 900 Fast Ethernet Adapter。

- 4. 按一下 「移除」。 此時會出現對話框,詢問您是否要永久移除驅動程式。
- 5. 按一下 「是」。

此時會返回「配接卡」標籤。

6. 按一下「新增」。

畫面會很快出現對話框,其中顯示 Building network adapter list. (正在建立網路配接 卡列表)的訊息。在完成該清單時,會出現「 選取網路配接卡 」對話框。

7. 按一下 「從磁片安裝」。

此時會出現「挿入磁碟目錄」對話框。

8. 將下列路徑輸入到 「檔案位置」欄位:

c:\sun\sisnet\winnt

9. 按一下 「確定」。

畫面會出現「選取 OEM 選項」對話框。目前正顯示 SiS 900 Fast Ethernet Adapter。

10. 按一下「確定」來安裝 SiS 900 Fast Ethernet Adapter。

安裝完成之後,您會返回「網路控制台」。

11. 按一下「關閉」。

畫面會顯示「傳輸控制通訊協定 / 網際網路通訊協定 ( TCP/IP) 設定」對話框。請參 閱第 34 頁的「如何設定 TCP/IP 屬性」中的資訊。當您完成配置 TCP/IP 之後,畫面 會出現對話框,詢問您是否要重新啓動 Windows NT。

12. 按一下「是」。

Microsoft Windows 會重新啓動,並且啓用 TCP/IP 的虛擬乙太網路配接卡。
▼ 如何配置 Windows NT 外部視訊

執行本小節的程序來設定您的外部 VGA 驅動程式。

若要使用外部監視器,您必須連接監視器,並安裝外部視訊驅動程式。

- 1. 將監視器連接到 SunPCi II 附加背板的視訊埠接頭。 如需瞭解視訊埠的位置,請參閱圖 10-1。
- 2. 啓動 SunPCi II 軟體 (如果尙未執行)。
- 3. 按一下 「開始」按鈕,選擇 「設定」,再選擇 「控制台」。 此時會顯示「控制台」視窗。
- 4. 連按兩下 「顯示器」圖示。 畫面會出現「顯示屬性」視窗。
- 5. 按一下「設定」標籤,再按一下「顯示類型」。 此時會出現「顯示類型」設定視窗。

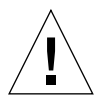

注意 - 請勿在「顯示類型」視窗中按下「偵測」按鈕。按一下「偵測」按鈕, 以便 SunPCi 軟體重新開機。

- 6. 按一下「變更」。 畫面會出現「變更顯示」設定視窗。
- 7. 按一下 「從磁片安裝」。 此時會出現「從磁片安裝」對話框。
- 8. 將下列路徑輸入到 「檔案位置」欄位:

c:\sun\sisvideo\winnt

9. 按一下 「確定」,再按一下 「確定」。

畫面會出現對話框,顯示 You are about to install a third party driver (您要安裝協力廠商提供的驅動程式)訊息。

10. 按一下「是」。

當程式安裝驅動程式之後,會出現對話框,顯示 Driver was successfully installed. (已順利安裝驅動程式)訊息。

- 11. 按一下「確定」。
- 12. 按一下 「確定」,再按一下 「確定」,關閉書面所留下的兩個對話框。 Windows NT 會詢問您是否要重新啓動電腦。
- 13. 按一下「否」。關閉 Windows NT。
- 14. 從 SunPCi 「檔案」功能表選擇 「結束」。
- 15. 若要使用外部視訊,請在配置外部視訊之後,使用下列指令,從 UNIX 指令提示下啓動 SunPCi II 軟體:

% /opt/SUNWspci2/bin/sunpci -vqa

Windows NT 書面會出現在您的外部監視器上。如需監視器解析度與色彩濃度的詳細資 訊,請參閱第144頁的「視訊顯示器問題」。

注意 - 每次您變更顯示模式 ( 從系統顯示變更爲外部顯示, 或從外部顯示變更爲系統顯 示)都必須關閉 Windows NT,再重新啓動 SunPCi 軟體。重新啓動 SunPCi 軟體會載 入監視器的正確題示器驅動程式。

#### 如何將顯示變更回系統監視器  $\blacktriangledown$

- 1. 啓動 SunPCi II 軟體 (如果尙未執行)。
- 2. 按一下 「開始」按鈕,選擇 「設定」,再選擇 「控制台」。 此時會顯示「控制台」視窗。
- 3. 連按兩下 「顯示器」圖示。 畫面會出現「顯示屬性」視窗。
- 4. 按一下「設定」標籤,再按一下「顯示類型」。 此時會出現「顯示類型」設定視窗。

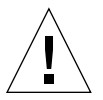

注意 - 請勿在「顯示類型」視窗中按下「偵測」按鈕。按一下「偵測」按鈕,以便 SunPCi 軟體重新開機。

5. 按一下「變更」。

畫面會出現 「變更顯示」設定視窗。

- 6. 按一下 「從磁片安裝」。 此時會出現「從磁片安裝」對話框。
- 7. 輸入 c:\sun\sunvideo\winnt,,使一下「確定」,再按一次「確定」。 當程式安裝驅動程式之後,會出現對話框,顯示 Driver was successfully installed. (已順利安裝驅動程式)訊息。
- 8. 按一下「確定」。
- 9. 按一下 「確定」,再按一下 「確定」,關閉書面所留下的兩個對話框。 Windows NT 會詢問您是否要重新啓動電腦。
- 10. 按一下「否」。
- 11. 關閉 Windows NT。
- 12. 從 SunPCi 「檔案」功能表選擇 「結束」。
- 13. 重新啓動 SunPCi II 軟體,而不使用 vqa 切換。 您的系統監視器便會顯示 SunPCi 視窗。

注意 - 在您變更監視器的解析度或顯示深度之前,務必關閉全部正在執行的應用程式, 並且儲存您的工作。您不需要在套用新設定之前先予以測試。

下一步

- 若要將週邊裝置 (例如,音效裝置及印表機)連接到 SunPCi II 卡,請參閱第 10 章。
- 若要詳細瞭解SunPCi II 2.3 軟體作業、軟體啓動及結束方式,以及指令行選項、SunPCi Ⅱ 2.3 視窗及 SunPCi Ⅱ 2.3 軟體其它功能,請參閱第11 章。
- 在 PC 上安裝 Windows 應用程式軟體。
- 如果您在安裝或執行 SunPCi II 2.3 軟體或 Windows NT 時發生問題,請參閱附錄 A。

# 安裝與使用 Microsoft Windows **Millennium Edition**

本音說明加何安裝與配置 Microsoft Windows Millennium Edition 作業系統軟體,以便 搭配使用 SunPCi II 產品。

本章包含下列主題:

- 第87頁的「安裝 Windows ME」
- 第93頁的「在 Windows ME 中配置實體乙太網路」

本章包含完成下列作業所需的指示:

- 第89頁的「如何將 Windows ME 安裝在新的 C: 磁碟機上」
- 第90頁的「如何安裝 SunPCi II 驅動程式」
- 第91 百的「如何重新安裝 Windows ME」
- 第92 頁的「如何將 Windows 98 SE 升級為 Windows ME」
- 第93頁的「如何安裝 Windows ME 驅動程式」
- 第94頁的「如何配置 Windows ME 網路配接卡」
- 第95頁的「如何配置 Windows ME 外部視訊」
- 第96頁的「如何將顯示變更回系統監視器」

在本章中,Microsoft Windows 版本均表示為 Windows ME。

## <span id="page-112-0"></span>安裝 Windows ME

在建立新的模擬磁碟機(從 SunPCi「選項」功能表選擇「建立新的模擬磁碟機」)時, 您通常應該安裝作業系統軟體。然而,SunPCi 自動安裝程序不支援 Windows ME 作業 系統。

有兩種方法可以安裝用於 SunPCi II 產品的 Windows ME。

- 根據第 14 頁的 「如何建立新模擬磁碟機」中的指示建立新的模擬磁碟機,然後安裝 Windows ME及您所有的Microsoft Windows應用程式。第89頁的「如何將Windows ME 安裝在新的 C: 磁碟機上, 會說明如何執行此項程序。
- 將 Windows 98 SE 模擬磁碟機升級為 Windows ME。這個方式可以保存您安裝在 Windows 98 SE 模擬磁碟機上的所有應用程式及資料。第92 百的「如何將 Windows 98 SE 升級為 Windows ME 」討論如何將您的磁碟機升級為 Windows ME。

注意 − SunPCi II 軟體可讓您建立多達 40 GB 的模擬磁碟機檔案。然而,由於 DOS 檔案 系統本身的限制,使得安裝 Microsoft Windows 作業系統後,DOS 只能存取前 2 GB。 如需取得分割大型模擬磁碟機檔案系統的相關資訊,請參閱第 122 頁的 「 模擬磁碟機與 SunPCi II 軟體 |。

### 安裝注意事項

開始安裝之前,請確認您是否具有下列的所有媒體及資訊:

- Windows ME 零售安裝軟體光碟,或是您自訂的安裝指令集
- 系統所安裝 SunPCi II 卡所用的網路系統名稱
- 在系統所安裝的 SunPCi II 卡上安裝 Windows ME 所用的工作群組或網域名稱

在您執行下列各小節的程序之前,請確定您登入為一般使用者,而非超級使用者。如果 您登入為超級使用者,請輸入 exit,以返回 % 提示。

注意-如果您在 SunFSD ( \\cdrom\cdrom0) 上裝載光碟機, 則可能會使得特定程式 無法找到檔案。

### <span id="page-114-0"></span>▼ 如何將 Windows ME 安裝在新的 C: 磁碟機上

注意 - Microsoft Windows 提供多種方法來安裝軟體。請按照本小節的指示,即使您先 前已經安裝 Microsoft Windows 軟體亦然。SunPCi II 2.3 軟體不支援其它安裝方法。

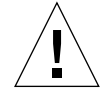

注意 - 請勿使用 Windows ME 開機磁片來安裝用於您 SunPCi Ⅱ 2.3 系統的 Windows ME。您必須執行本章所列出的程序,以確定安裝正確的驅動程式。

1. 根據第14 頁的 「如何建立新模擬磁碟機」中的指示建立新的模擬磁碟機。

選取 Windows ME 作為要自動安裝的作業系統。建立磁碟機程序完成後,您會收到訊 息要求您手動安裝 Windows ME。

2. 將您的 Windows ME 零售光碟插入光碟機。

光碟應該會自動裝載,並在畫面的 Solaris 視窗中顯示內容。如果出現其它狀況,則您的 系統可能尙未啓動 Solaris「容體管理者」。請參閱第104頁的「如何手動裝載光碟機」。

3. 在 OpenDOS 提示下, 輸入下列指令, 再按 Return 鍵:

 $C:\rangle > f:\dagger \times \wedge \cpy \, drv.bat$ 

cpy drv.bat 程式會將 Windows ME 磁碟機複製到您的 C: 磁碟機。

4. 在 SunPCi II 視窗中,將下列指令輸入於 OpenDOS 提示處:

 $C:\rangle > r:\cdots\cdots\cdots\$ setup.exe

注意 − 如果您需要手動裝載光碟機,請將 \cdrom\cdrom0 路徑變更爲要裝載光碟機的 所在路徑。如需詳細資訊,請參閱第104頁的「如何手動裝載光碟機」。

畫面會出現 Setup is now going to perform a routine check on your system (安裝程 式現在將執行您系統的常式檢查)訊息。

5. 按 Return 鍵繼續。

此時會執行「掃描磁碟」公用程式。會出現 Windows ME 「安裝精靈」視窗。

- 6. 按 「下一步」繼續執行。 安裝程式會載入某些檔案,然後顯示「Windows ME 授權合約」。
- 7. 按一下 「我同意此合約」旁邊的圓鈕,再按 「下一步」。 書面會顯示 「產品識別碼」視窗。

8. 輸入您 Windows ME 光碟的產品識別碼, 再按 Return 鍵。

如需 Windows ME 產品識別碼及其它 Microsoft Windows 相關資訊, 請參閣您的 Windows ME 文件。

9. 當出現 「安裝精靈」對話框時,請按 「下一步」來繼續,並繼續執行 「安裝精靈」的 安裝處理。當系統詢問您選擇您的安裝的選項時,請選擇您要執行 (典型或精簡等等) 的安裝類型。

安裝過程中,書面會出現一系列資訊。當程式完成檔案複製後,會出現對話框詢問您是 否要重新啓動雷腦。

10. 按一下「確定」重新啓動您的電腦。

安裝常式會重新啓動 Windows ME,然後繼續進行安裝及硬體配置的程序。

在您安裝 Windows ME 並重新啓動 SunPCi II 軟體後, 您必須安裝 SunPCi II 驅動程 式。請進行下一小節。

注意-如果出現兩個滑鼠游標,則表示您並未安裝 SunPCi II 驅動程式。

#### <span id="page-115-0"></span>▼ 如何安裝 SunPCi II 驅動程式

SunPCi II 安裝公用程式會安裝 SunPCi II SunPCi 驅動程式。您可以從 Windows ME 內 部執行此公用程式。

- 1. 按一下 「開始」按鈕,從即現式功能表中選擇 「執行」。 此時會顯示「執行」欄位。
- 2. 在 「執行」欄位中輪入下列指令,然後按一下 「確定」。

書面會回應 Setup is preparing the InstallShield Wizard (安裝程式正 在準備 InstallShield 精靈)訊息。「InstallShield 精靈」視窗和進度列會接著出現。 並目出現「歡迎使用 SunPCi II 安裝程式」書面。

3. 按「下一步」繼續執行。

此時會出現「選取使用哪一個監視器」畫面。

4. 如果您打算從丰工作站的監視器執行 SunPCi II,請選擇 「工作站監視器」,如果您已 將 VGA 監視器連接到 SunPCi II 卡背部,請選擇 「外部監視器」。

5. 按「下一步」。

6. 如果您要從工作站的 Solaris 網路 (虛擬乙太網路)執行 SunPCi II 軟體,請選擇 「工 作站配接卡」「軟體模擬1,如果您要在實體乙太網路連線上執行 SunPCi II 卡, 請選擇 「SunPCi 配接卡」 [ 硬體 ]。

您必須在 SunPCi II 卡背部連接乙太網路纜線,才能執行實體乙太網路。

7. 按 「下一步」繼續執行。

安裝程序會繼續執行。

8. 請按照書面指示及提示進行。

安裝完成後,會出現對話框,顯示「安裝完成」的訊息。此對話框會詢問您是否要重新 啓動電腦。

9. 按一下 Yes, I want to restart my computer now. (是的,我現在要重新啓動我的電 腦。) 旁邊的圓鈕,再按下「完成」。

當 SunPCi II 重新啓動後,可能會顯示對話框要求您輸入「Microsoft 網路」的網路密碼。

如果出現此對話框,請輸入使用者名稱和密碼,然後按 Return 鍵。當程式要求您確認密 碼時,請加以確認。驅動程式已經安裝,您可以準備以 SunPCi II 系統使用 Windows ME。

### <span id="page-116-0"></span>如何重新安裝 Windows ME

● 如果您需要重新安裝 Windows ME,請從「控制台」畫面中或從插入 Windows ME 光 碟時出現的 「自動執行」對話框中使用 「新增 / 移除軟體」公用程式。

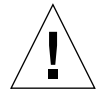

注意-請勿從「自動執行」對話框使用 Windows ME「安裝」選項來重新安裝 Windows ME。使用此選項會導致 Windows ME 「藍色書面」錯誤, 並且會出現開機裝置無法使 用的訊息。

### ▼ 如何將 Windows 98 SE 升級為 Windows ME

<span id="page-117-0"></span>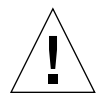

注意 - 請仔細按照本小節的指示來執行升級。SunPCiⅡ程式的安裝與配置程序包含某 些不同於 Microsoft 升級的步驟。請勿使用 Windows ME 光碟所提供的標準 Microsoft 升級程序。如果您使用標準升級程序,則安裝會失敗,Windows ME 模擬磁碟將無法與 SunPCi II 一同運作,而且模擬的 C: 磁碟會損毀。

- 1. 將您的 Windows ME 光碟插入光碟機。
- 2. 在 Windows 桌面上,按一下 「開始」按鈕,然後選擇 「程式集」,再從即現式功能表 選擇 「Windows 檔案總管」。

此時會顯示「Windows 檔案總管」視窗。

3. 連按兩下對應光碟機的圖示。

光碟上的檔案清單會顯示在視窗右側。

- 4. 連按兩下 「安裝」來啓動 「Windows ME 安裝精靈」。
- 5. 按「下一步」。

此時會出現 Windows ME 「安裝」視窗,並且出現訊息顯示「正在準備 Windows ME 安裝精靈」。

6. 按 「下一步」繼續,然後按照書面指示來進行。

Microsoft Windows 安裝程式會載入某些檔案,然後顯示「Windows ME 授權合約」。 如需 Windows ME 產品識別碼及其它 Microsoft Windows 相關資訊, 請參閱 Windows ME 光碟外盒及相關文件。

當安裝繼續進行時,會出現一系列資訊畫面。Windows ME 會顯示對話框,表示 Save system files? (要儲存系統檔案嗎?)的訊息。

7. 如果您要儲存 Windows 98 SE 系統檔案,請按一下 「是」,再選擇要儲存檔案的磁碟 機。如果您不要儲存檔案,按「否」略過此步驟。

當安裝程序完成時,會出現對話框顯示下列訊息:Setup is ready to restart your computer. Remove all disks from drives and click OK to restart. (安裝程式即將重新啓動您的電腦。請從磁碟機移除所有磁片,並按一下 「確定」重新啓動。)

8. 按一下 「確定」來重新啓動 SunPCi II 軟體。

軟體重新啓動後,會出現 Windows ME 「歡迎使用」視窗。若有需要,您可以在進行之 前先檢視 「歡迎使用」視訊。

9. 若要結束 「歡迎使用」視窗,請按一下右上角的 「結束」。

注意 - 您可能會注意到 f: 磁碟機不再出現在「Windows 檔案總管 」中。SunPCi II 系統 在 Windows ME 中不需要該磁碟機,使用者可以對應來使用。

#### <span id="page-118-1"></span>如何安裝 Windows ME 驅動程式

- 1. 在 Windows ME 中,按一下 「開始」按鈕,再從即現式功能表中選擇 「執行」。 此時會顯示「執行」視窗。
- 2. 在 「執行」對話框中輸入下列指令,再按一下 「確定」:

 $C:\wedge\wedge\searrow\searrow$ 

SunPCi II 安裝畫面便會出現。

- 3. 按一下「更新現有騙動程式」旁邊的圓鈕,然後按「下一步」。 畫面會顯示「設定」對話框。
- 4. 再按 「下一步」繼續驅動程式更新。 當安裝程序完成時,會出現對話框詢間您是否要重新啓動電腦。
- 5. 按一下「是」重新啓動 SunPCi II 及 Windows ME。

# <span id="page-118-0"></span>在 Windows ME 中配置實體乙太網路

根據預設值, SunPCi II 軟體會為 Windows 98 SE 及 Windows ME 啓用虛擬 (NDIS) 網路。您果您偏好使用實體網路,則您必須使用 SunPCi II Windows ME 安裝常式來切 換到實體乙太網路配接卡。本小節說明您必須執行的步驟。

如需實體及虛擬乙太網路的詳細資訊,請參閱第34頁的「以SunPCi II軟硬體設定網路」。

注意 − 如果系統裝有一張以上的 SunPCi II 卡,則 SunPCi II 軟體會停用虛擬網路。

在開始之前,請先確定光碟機中有 Windows ME 光碟,這是因為 Windows ME 需要使 用該光碟的某些檔案。

注意-Microsoft Windows 提供多種方法來安裝軟體。請按照本節的指示, 即使您先前 已經安裝 Microsoft Windows 軟體亦然。SunPCi II 2.3 軟體不支援其它安裝方法。

#### <span id="page-119-0"></span>如何配置 Windows ME 網路配接卡  $\blacktriangledown$

- 1. 從 Windows ME 「開始」功能表選擇 「執行」。 此時會出現「執行」對話框。
- 2. 在 「執行」對話框中輸入下列路徑,再按一下 「確定」:

 $C:\wedge\wedge\searrow\searrow$ 

SunPCi II 安裝畫面便會出現。

- 3. 按一下「變更網路控制器類型」,再按「下一步」。
- 4. 請選取 Workstation Adapter [ 軟體模擬 ] 或 SunPCi Adapter [ 硬體 ],再按 「下一步」。 此時會顯示「重新啓動 Windows」書面, 在重新啓動之後, 您便可以準備在 SunPCi II 產品上使用 Windows ME。
- 5. 按一下 Yes, I want to restart my computer now. (是的,我現在要重新啓動電腦)旁 邊的圓鈕,再按一下 「確定」。

SunPCi II 軟體會重新啓動,並且 Windows ME 的「隨挿即用」對話框會偵測合適的網 路控制器。偵測完成之後,會出現對話框,顯示 Do you want to restart your computer now? (您現在要重新啓動您的雷腦嗎?)訊息。

- 6. 按一下「是」重新啓動 Windows ME。
- 7. 在 Windows ME 重新啓動後,請按照 Windows ME 文件的說明來配置 TCP/IP。

#### <span id="page-120-0"></span>▼ 如何配置 Windows ME 外部視訊

若要使用外部監視器,您必須將監視器連接到 SunPCi II 卡的附加背板,並安裝外部視 訊驅動程式。

1. 將監視器連接到 SunPCi II 附加背板的視訊埠接頭。

如需瞭解視訊埠的位置,請參閱圖10-1。

- 2. 從 Windows ME 「開始」功能表選擇 「執行」。 此時會出現「執行」對話框。
- 3. 在 「執行」對話框中輸入下列路徑,再按一下 「確定」:

 $C:\wedge\wedge\searrow\searrow$ 

SunPCi II 安裝畫面便會出現。

- 4. 按一下「變更顯示器類型」,再按「下一步」。 該公用程式會詢問您要使用哪個監視器來顯示視訊。
- 5. 選擇 「外部監視器」,然後按一下 「完成」。
- 6. 按一下 No, I will restart my computer later. (不,我稍後再重新啓動我的雷腦。) 旁 邊的圓鈕,並且按一下 「確定」。
- 7. 從 Windows ME 「開始」功能表選擇 「關機」。 關閉 Windows ME。
- 8. 在 SunPCi 視窗中, 選擇 「檔案」功能表的 「結束」。
- 9. 在 SunPCi II 對話框中,按一下「確定」來關閉 SunPCi II 軟體。
- 10. 在配置外部視訊之後,若要從 UNIX 指令提示下啓動 SunPCi, 請使用下列指令:

% /opt/SUNWspci2/bin/sunpci -vqa

視訊輸出會題示在外部監視器上。

#### <span id="page-121-0"></span>如何將顯示變更向系統監視器  $\blacktriangledown$

- 1. 啓動 SunPCi II 軟體 (如果尙未執行)。
- 2. 從 Windows ME 「開始」功能表選擇 「執行」。 此時會出現「執行」對話框。
- 3. 在 「執行」對話框中輸入下列路徑,再按一下 「確定」:

 $C:\wedge\wedge\searrow$ 

SunPCi II 安裝畫面便會出現。

- 4. 按一下「變更顯示器類型」,再按「下一步」。 該公用程式會詢問您要使用哪個監視器來顯示視訊。
- 5. 選擇 「系統監視器」,然後按一下 「完成」。
- 6. 按一下 No, I will restart my computer later. (不,我稍後再重新啓動我的電腦。) 旁 邊的圓鈕,並且按一下 「確定」。
- 7. 從 Windows ME 「開始」功能表選擇 「關機」。 關閉 Windows ME。
- 8. 在 SunPCi 視窗中, 選擇 「檔案」功能表的 「結束」。
- 9. 在 SunPCi II 對話框中, 按一下 「確定」來關閉 SunPCi II 軟體。
- 10. 重新啓動 SunPCi II 軟體,而不使用 vqa 切換。 您的系統監視器便會顯示 SunPCi II 視窗。

注意 - 在您變更監視器的解析度或顯示深度之前,務必關閉全部正在執行的應用程式, 並且儲存您的工作。您不需要在套用新設定之前先予以測試。

下一步

- 若要將週邊裝置(例如,音效裝置及印表機)連接到 SunPCi II 卡,請參閱第 10 章。
- 若要詳細瞭解SunPCi II 2.3軟體作業、軟體啓動及結束方式,以及指令行選項、SunPCi Ⅱ 2.3 視窗及 SunPCi Ⅱ 2.3 軟體其它功能,請參閱第11 章。
- 在 PC 上安裝 Windows 應用程式軟體。
- 如果您在安裝或執行 SunPCi II 2.3 軟體時發生問題,請參閱附錄 A。

## 使用 Windows 98 SE

本章說明如何安裝與配置 Microsoft Windows 98 第二版作業系統軟體,以便搭配使用 SunPCi II 產品。

注意-SunPCi II 2.3軟體不支援原有的Microsoft Windows 98版。您必須安裝Microsoft Windows 98 第二版,才能使用裝有 SunPCi II 2.3 產品的 Windows 98。

本章包含下列主題:

- 第97頁的「安裝 Windows 98 SE」
- 第98 百的「在 Windows 98 SE 中配置實體乙太網路」

本章包含完成下列作業所需的指示:

- 第98頁的「如何重新安裝 Windows 98 SE」
- 第99頁的「如何在 Windows 98 SE 中配置實體乙太網路」
- 第99頁的「如何配置 Windows 98 SE 外部資訊」
- 第100 頁的「如何將顯示變更回系統監視器」

在本章中, Microsoft Windows 98 第二版均表示為 Windows 98 SE。

注意 - 在您執行下列各小節的程序之前,請確定您是登入為一般使用者,而非登入為超 級使用者。如果您登入為超級使用者,請輸入 exit,以返回%提示。

### <span id="page-122-0"></span>安装 Windows 98 SE

在建立模擬磁碟機(從 SunPCi 「選項」功能表選擇「建立新的模擬磁碟機」)時,您 應該安裝作業系統軟體。請參閱第12頁的「建立模擬硬碟機」。

### 安裝注意事項

開始安裝之前,請確認您是否具有下列的所有媒體及資訊:

- Windows 98 SE 零售安裝軟體光碟
- 系統所安裝 SunPCi II 卡所用的網路系統名稱
- 在系統所安裝的 SunPCi II 卡上安裝 Windows 98 SE 所用的工作群組或網域名稱

### <span id="page-123-0"></span>如何重新安裝 Windows 98 SE

● 如果您需要重新安裝 Windows 98 SE,請從 「控制台」書面中或從插入 Windows 98 SE 光碟時出現的 「自動執行」對話框中使用 「新增 / 移除軟體」公用程式。

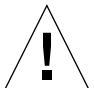

注意 - 請勿從「自動執行」對話框使用 Windows 98 SE「安裝」選項來重新安裝 Windows 98 SE。使用此選項會導致 Windows 98 SE「藍色書面」錯誤,並且會出現開 機裝置無法使用的訊息。

# <span id="page-123-1"></span>在 Windows 98 SE 中配置實體乙太網路

根據預設值, SunPCi II 軟體是在 Windows 98 SE 及 Windows ME 中使用虛擬(NDIS) 網路。如果您偏好使用實體網路,您必須停用虛擬乙太網路配接卡,再啓用實體乙太網 路配接卡。

注意 - 如果系統裝有一張以上的 SunPCi Ⅱ 卡, 則 SunPCi Ⅱ 軟體會停用虛擬網路。

如需實體及虛擬乙太網路的詳細資訊,請參閱第34頁的「以SunPCi II軟硬體設定網路」。

注意 - Microsoft Windows 提供多種方法來安裝軟體。請按照本節的指示,即使您先前 已經安裝 Microsoft Windows 軟體亦然。SunPCi II 2.3 軟體不支援其它安裝方式。

#### <span id="page-124-0"></span>▼ 如何在 Windows 98 SE 中配置實體乙太網路

1. 將您的 Windows 98 SE 光碟插入光碟機。

光碟會自動裝載,並且顯示 SunPCi II Solaris 視窗。如果出現其它狀況,則您的系統可 能尚未啓動 Solaris 「容體管理者」。請參閱第104 百的 「如何手動裝載光碟機」。

2. 從 Windows 98 SE 「開始」功能表選擇 「執行」。

此時會出現「執行」對話框。

3. 在 「執行」對話框中輸入下列路徑,再按一下 「確定」:

f:\drivers\win98\setup

SunPCi II 安裝畫面便會出現。

- 4. 按一下 「變更網路控制器類型」,再按 「下一步」。
- 5. 請選取 Workstation Adapter [ 軟體模擬 ] 或 SunPCi Adapter [ 硬體 ], 再按 「下一步」。 此時會出現「重新啓動 Windows」畫面。
- 6. 按一下 Yes, I want to restart my computer now. (是的,我現在要重新啓動電腦) 旁 邊的圓鈕,再按一下 「確定」。

SunPCi II 軟體會重新啓動,並且 Windows 98 SE 的 「隨插即用」對話框會偵測合適的網路 控制器。偵測完成之後,會出現對話框,顯示 Do you want to restart your computer now? (您現在要重新啓動您的電腦嗎?)訊息

- 7. 按一下 「是」重新啓動 Windows 98 SE。
- 8. 在 Windows 98 SE 重新啓動後,請按照 Windows 98 SE 文件的說明來配置 TCP/IP。 您現在便能以 SunPCi II 產品使用 Windows 98 SE。

#### <span id="page-124-1"></span>如何配置 Windows 98 SE 外部資訊

- 1. 將監視器連接到 SunPCi II 附加背板的視訊埠接頭。 如需瞭解視訊埠的位置,請參閱圖 10-1。
- 2. 啓動 SunPCi II 軟體 (如果尙未執行)。
- 3. 從 Windows 98 SE 「開始」功能表選擇 「執行」。 此時會出現「執行」對話框。

4. 存 「執行」對話框中論入下列路徑,再按一下 「確定」:

f:\drivers\win98\setup

SunPCi II 安裝畫面便會出現。

- 5. 按一下「變更顯示器類型」,再按「下一步」。
- 6. 當公用程式詢問用來顯示視訊的顯示器時,請選擇 「外部顯示器」。 驅動程式安裝程序會繼續執行,接著會出現對話框,顯示 Do you want to restart your computer now? (您現在要重新啓動您的電腦嗎?)訊息。
- 7. 按一下 No, I will restart my computer later. (不,我稍後再重新啓動我的電腦。) 旁 邊的圓鈕。
- 8. 從 Windows 98 SE 「開始」功能表選擇 「關機」。 關閉 Windows 98 SE。
- 9. 在 SunPCi 視窗中,選擇「檔案」功能表的「結束」。
- 10. 在 SunPCi II 對話框中,按一下「確定」來關閉 SunPCi II 軟體。
- 11. 若要使用外部視訊,請在配置外部視訊之後,使用下列指令,從 UNIX 指令提示下啓動 SunPCi II 軟體:

% /opt/SUNWspci2/bin/sunpci -vqa

Windows 98 SE 書面會出現在您的外部監視器上。如需監視器解析度與色彩濃度的詳細 資訊,請參閱第144頁的「視訊顯示器問題」。

#### <span id="page-125-0"></span>如何將顯示變更回系統監視器

- 1. 啓動 SunPCi II 軟體 (如果尙未執行)。
- 2. 從 Windows 98 SE 「開始」功能表選擇 「執行」。 此時會出現「執行」對話框。
- 3. 在 「執行」對話框中輸入下列路徑,再按一下 「確定」:

f:\drivers\win98\setup

SunPCi II 安裝畫面便會出現。

- 4. 按一下「變更顯示器類型」,再按「下一步」。
- 5. 當公用程式詢問用來顯示視訊的顯示器時,請選擇 「系統顯示器」。
- 6. 按一下 No, I will restart my computer later. (不, 我稍後再重新啓動我的電腦) 旁邊 的圓紐。
- 7. 關閉 Windows 98 SE。
- 8. 從 SunPCi 「檔案」功能表選擇 「結束」。
- 9. 重新啓動 SunPCi II 軟體,而不使用 -vga 切換。 您的系統監視器便會顯示 SunPCi II 視窗。

下一步

- 若要將週邊裝置(例如,音效裝置及印表機)連接到 SunPCi II 卡,請參閱第 10 章。
- 若要詳細瞭解SunPCi II 2.3軟體作業、軟體啓動及結束方式,以及指令行選項、SunPCi II 2.3 視窗及 SunPCi II 軟體其它功能,請參閱第11章。
- 在 PC 上安裝 Windows 應用程式軟體。
- 如果您在安裝或執行SunPCi II 2.3軟體或Windows 98 SE時發生問題,請參閱附錄A。

## <span id="page-128-0"></span>使用磁碟機和配置週邊裝置

本章包含下列主題:

- 第103 百的「以 SunPCi II 軟體使用系統軟碟機」
- 第104 百的「以 SunPCi II 軟體使用系統光碟機」
- 第106頁的「連接音訊及 USB 裝置」
- 第107 頁的「連接平行裝置」
- 第108 頁的「連接序列裝置」

本章包含完成下列作業所需的指示:

- 第104 頁的「如何手動裝載光碟機」
- 第105 頁的「如何將光碟退出光碟機」
- 第105 百的「如何變更 SunPCi II 視窗大小」
- 第108 頁的「如何配置外部監視器的序列滑鼠」

# <span id="page-128-1"></span>以 SunPCiⅡ 軟體使用系統軟碟機

如果您使用的系統裝有一台內部磁碟機,Microsoft Windows 會將它視為磁碟機 A:。

許多 Sun 系統都隨附磁碟機,但是某些 UltraSPARC 系統未內建磁碟機。如果您的 UltraSPARC 系統未內建磁碟機,則您必須安裝一部磁碟機,才能從磁片複製資料。

如果您在系統中執行 Solaris「容體管理者」(vold程序),則您必須在使用 SunPCi II 2.3 軟體之前先停用「容體管理者」對磁碟機的控制。若要停用 vold, 並以 SunPCi II 使用軟碟機,則請在啓動 SunPCi II 軟體之前, 先在 Solaris 提示執行

/opt/SUNWspci2/bin/vold floppy disable 指令集。否則,您無法將軟碟機當 作磁碟機 A: 來使用。

# <span id="page-129-1"></span>以 SunPCiⅡ 軟體使用系統光碟機

SunPCi II 軟體含有 Windows 所用的光碟機驅動程式, 因此光碟機毋須對應。如果您已 經建立模擬 D: 磁碟機,則光碟機會自動對應至 E: 磁碟機,並成為預設配置。如果您尙 未建立 D: 磁碟機, 則光碟機會對應為 D: 磁碟機代號。

如果您關閉系統的 Solaris「容體管理員」(vold),則您必須將它重新啓動,以便以 SunPCi II 軟體使用 vold, 您也可以手動裝載光碟機檔案系統, 而不使用 vold。

注意-SunPCi II 2.3 軟體支援 DVD 資料,但不支援 DVD 視訊。

#### <span id="page-129-2"></span><span id="page-129-0"></span>▼ 如何手動裝載光碟機

如果您關閉系統的 Solaris「容體管理員」(vold),則您必須將它重新啓動,以便以 SunPCi II 軟體使用 vold,您也可以手動裝載光碟機檔案系統,而不使用 vold。

1. 若要瞭解 「容體管理者」是否已啓用,請開啓 Solaris 桌面的終端機視窗,並輸入:

% ps -df | grep vold

如果已經啓動,則系統會傳回「容體管理者」程序(vold)的相關資訊。

如果您的工作站尚未啓動 Solaris 「容體管理者」, 則您必須登入為超級使用者, 再按照 下列步驟手動裝載光碟機。

如果 vold 未啓用,則系統只會傳回 qrep 程序資訊,而不會傳回 vold 程序資訊,所傳 同的訊息如下:

username 2698 1934 0 10:34:01 pts/s 0:00 qrep vold

因為 grep vold 是唯一出現的 vold 資訊, 所以「容體管理者」尚未啓用。如果「容 體管理員 」 已啓用,則會顯示其它文字行和不同的程序 ID( 如上述範例 grep 中 2698 所示)。

如果您的工作站已啓動 Solaris 「容體管理員」,則略過本程序其它部分。

2. 如果 Solaris「容體管理員」未啓動,則輸入下列指令及根帳戶密碼,登入爲系統的超級使 用者:

 $%$  su password 3. 請輪入下列指定,將位置變更至根目錄:

```
# cd /
```
- 4. 請輸入下列其中一項指令:
	- 如果您的光碟機是 SCSI 磁碟,則在工作站上的終端機視窗中輸入下列指令來裝載光碟機。

# mount -o ro -F hsfs /dev/dsk/c0t6d0s2 /cdrom

注意 - 請確定已經輸入 -o, 並且不可有空格出現在減號及 字母 o 之間。

■ 如果您的光碟機是 IDE 光碟機,請輸入:

```
# mount -o ro -F hsfs /dev/dsk/c0t2d0s2 /cdrom
```
若要瞭解您所使用的光碟機類型及所支援的檔案系統,請參閱硬體平台的說明文件。

5. 請輸入下列指令, 登出超級使用者帳戶:

 $#$  exit

#### <span id="page-130-0"></span>如何將光碟退出光碟機

● 若要將光碟退出光碟機,請從 「選項」功能表選擇 「退出光碟」指令,或者在滑鼠指 標出現在 SunPCi II 視窗時按下複合鍵 E。

#### <span id="page-130-1"></span>▼ 如何變更 SunPCi II 視窗大小

您無法使用 Solaris 視窗管理員功能來變更 SunPCi II 視窗大小。您必須改為執行本程序 的步驟。

- 1. 在 Microsoft Windows 桌面上按下滑鼠右鍵,並選擇 「屬性」。
- 2. 在「顯示屬性」對話框中,按一下「設定」標籤。
- 3. 以桌面區域調節器調整至其中一種畫面解析度,然後按一下「確定」。
- 4. 回應提示,設定新的顯示大小。

# <span id="page-131-1"></span>連接音訊及 USB 裝置

SunPCi II 卡的背板包括兩個音訊埠 (麥克風和 Line-out)、外部視訊埠, 以及萬用序列 匯流排(USB)埠。

### 連接吾訊裝置

SunPCi II 音訊埠無法經由工作站揚聲器來播放音訊。為了要聽到音訊, 您必須將其它揚 聲器或耳機連接到 Line-Out 立體聲埠。

圖 10-1 會顯示 SunPCi II 卡背板上的連接埠。

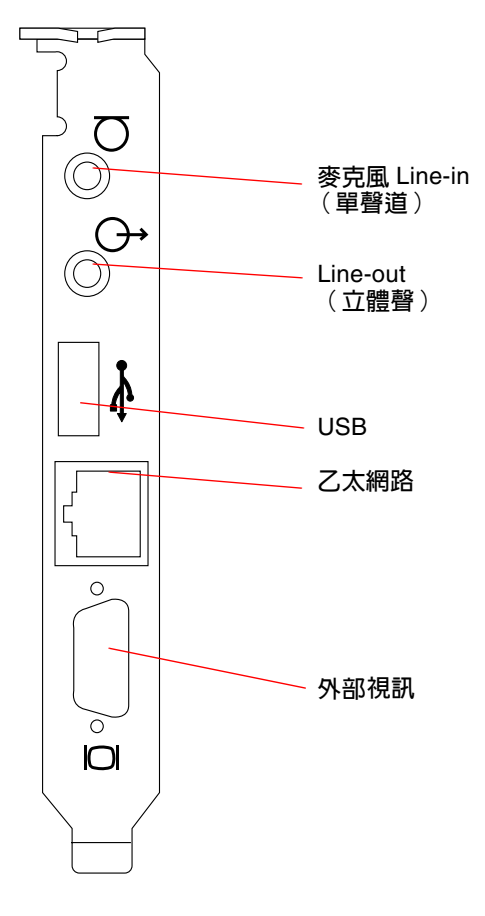

<span id="page-131-2"></span><span id="page-131-0"></span>SunPCi II 卡背板接頭 圖 10-1

### <span id="page-132-2"></span>連接 USB 裝置

Windows XP Professional、Windows 2000、Windows ME 及 Windows 98 SE 支援 USB 連接。不渦 Windows NT 不支援 USB 裝置。如需詳細資訊,請參閣 Microsoft Windows 說明文件。

USB 埠可以連接任何 USB 裝置 (例如, 數位照像機或印表機)。如果您要連接多個 USB 裝置,則必須使用外部電源集線器。

若要將 USB 裝置連接到 SunPCi II 卡,請連接任何所需的裝置。從裝置連接電纜線到 SunPCi II 卡 (圖10-1)後側的 USB 埠。此時 USB 裝置便立即開始運作。

# <span id="page-132-0"></span>連接平行裝置

SunPCi II 卡隨附的附加背板具有一個平行埠裝置,可以連接印表機之類的平行埠裝置, 以便搭配 SunPCi II 軟體一同作業。圖 10-2 顯示附加背板上的接頭。背板的安裝可省略。

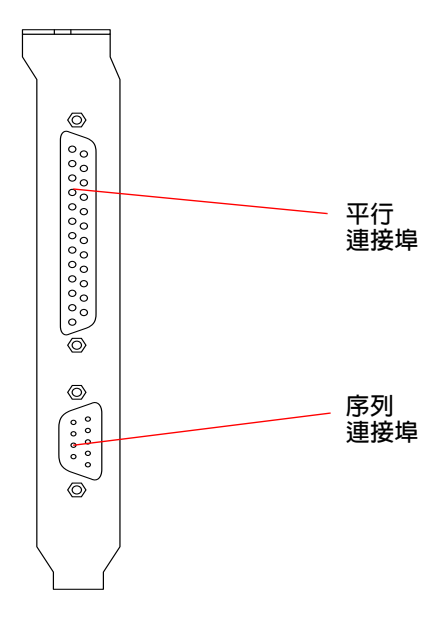

<span id="page-132-1"></span>SunPCi II 卡附加背板接頭 圖 10-2

如果尚未安裝附加背板,則您必須在連接印表機之前先安裝。如需如何安裝背板的指示, 請參閱 SunPCi II 2.3 安裝手册。

一日您安裝附加背板之後,平行電纜便可以連接到背板的平行埠。SunPCi II 卡的附加平 行埠是指定給 LPT1。您可以使用 Microsoft Windows 的 「 控制台 」 來指定印表機到印 表機連接埠。如需在 Windows 98 SE 中設定列印的詳細資訊,請參閱第11章。

如果要使用 SunPCi II 軟體來列印至平行埠,操作方式如同 PC 一般,只要使用 PC 應用 程式的「列印」指令即可。

注意 - 這些指定滴用於連接到 SunPCi Ⅱ 卡平行埠的區域印表機。如需以 Microsoft Windows 作業系統使用 Solaris 印表機的相關資訊,請參閱第 132 頁的「從 Microsoft Windows 使用 Solaris 印表機列印 」。如需使用 USB 印表機的相關資訊,請參閱第 107 頁的「連接 USB 裝置」。

### <span id="page-133-0"></span>連接序列裝置

選購的附加背板包含序列埠,您可以用來連接數據機或序列裝置,以便搭配 SunPCi II 軟體一同作業。這個序列埠是指定給 COM1。圖 10-2 顯示序列埠在背板上的位置。

若要使用序列埠,裝置的序列電纜必須連接到附加背板的序列埠。如果您必須為要使用 的裝置安裝其它驅動程式,請備妥軟體磁片或光碟,然後使用「控制台」來安裝驅動程 式。如需連接及使用序列裝置的詳細資訊,請參閱序列裝置隨附的文件。

#### <span id="page-133-1"></span>如何配置外部監視器的序列滑鼠  $\blacktriangledown$

- 1. 將滑鼠接頭連接到附加背板的序列接頭。 確定接頭固定在背板上。
- 2. 從 「開始」功能表的 「控制台」功能表選擇 「設定」標籤的 「新增硬體」選項。 按照精靈指示來安裝序列滑鼠。

下一步

如此便完成搭配 SunPCi II 2.3 產品使用的週邊裝置安裝及配置資訊。

- 若要詳細瞭解SunPCi II 2.3軟體作業、軟體啓動及結束方式,以及指令行選項、SunPCi Ⅱ 2.3 視窗及 SunPCi Ⅱ 2.3 軟體其它功能,請參閱第 11 章。
- 如果您在安裝或執行 SunPCi II 2.3 軟體時發生問題,請參閱附錄 A。

# <span id="page-134-0"></span>**使用 SunPCi Ⅱ 軟體**

本章提供如何使用 sunpci 指令行選項及 SunPCi II 2.3 圖形使用者介面 (GUI) 視窗、 功能表及對話對話框的詳細資訊。本章也提供使用 SunPCi II 磁碟機 (包括磁片和光碟 機)的指示。

此外,本章中說明如何使用「複製」與「貼上」指令在工作站的 X Windows 和 Windows XP Professional · Windows 2000 · Windows NT · Windows ME  $\frac{1}{K}$  Windows 98 SE  $\dot{\mathcal{Z}}$ 間複製與貼上文字。同時也說明如何設定 SunPCi II 系統的列印功能。

本章句含下列主題:

- 第110頁的「sunpci 指令及選項」
- 第112 頁的「SunPCi II 功能表」
- 第113 百的「Boot@Boot 支援」
- 第115 頁的「配置與使用 Boot@Boot 支援」
- 第122 頁的「模擬磁碟機與 SunPCi II 軟體」
- 第126 百的「 攜充磁碟機與 SunPCi II 軟體」
- 第130 頁的「使用複製和貼上指令」
- 第132 頁的「從 Microsoft Windows 使用 Solaris 印表機列印」
- 第133 百的「 螢幕保護程式的使用」

本章包含完成下列作業所需的指示:

- 第121 頁的「如何從遠端用戶端與 VNC 互動」
- 第124 頁的「如何備份模擬 C: 磁碟機」
- 第127 頁的 「如何在 Windows ME 或 Windows 98 SE 中存取 Solaris 檔案與目錄」
- 第128 頁的「如何在 Windows ME 或 Windows 98 中使用長路徑對應磁碟機代號」
- 第129 頁的「如何在 Windows XP Professional、Windows 2000 或 Windows NT 中存 取 Solaris 檔案與目錄
- 第130 頁的 「如何將文字從 UNIX 視窗複製到 Microsoft Windows 中 」
- 第131 頁的「如何將文字從 Microsoft Windows 複製到 UNIX 視窗中」
- 第131 頁的「如何配置 Microsoft Windows 及 Solaris 之間的日文複製及貼上功能」
- 第132 頁的「如何從 Microsoft Windows 設定 Solaris 印表機」

## <span id="page-135-0"></span>sunpci 指令及選項

若要使用指令行選項的 sunpci 指令,請依序輸入指令、破折號、指令行選項及檔名、卡 名或指令等等任何所需的引數。

例如:

% /opt/SUNWspci2/bin/sunpci -option argument

使用 option 來指定您要使用的指令行選項。使用 filename 來指定您要用於該選項的檔名。 並非所有的選項都接受檔名。請注意破折號和選項之間沒有空格。

例如,若要啓動 SunPCi II 軟體,並將自訂文字置於視窗標題列中,請輸入下列指令:

% /opt/SUNWspci2/bin/sunpci -title "Text string"

若要使用預設 C: 磁碟機以外的 C: 磁碟機來啓動 SunPCi II, 請輸入下列指令, 將新的 C: 磁碟機作為 c.newdrive:

% /opt/SUNWspci2/bin/sunpci -C C.newdrive

#### 表 11-1 列出可用的 SunPCi II 指令行選項。

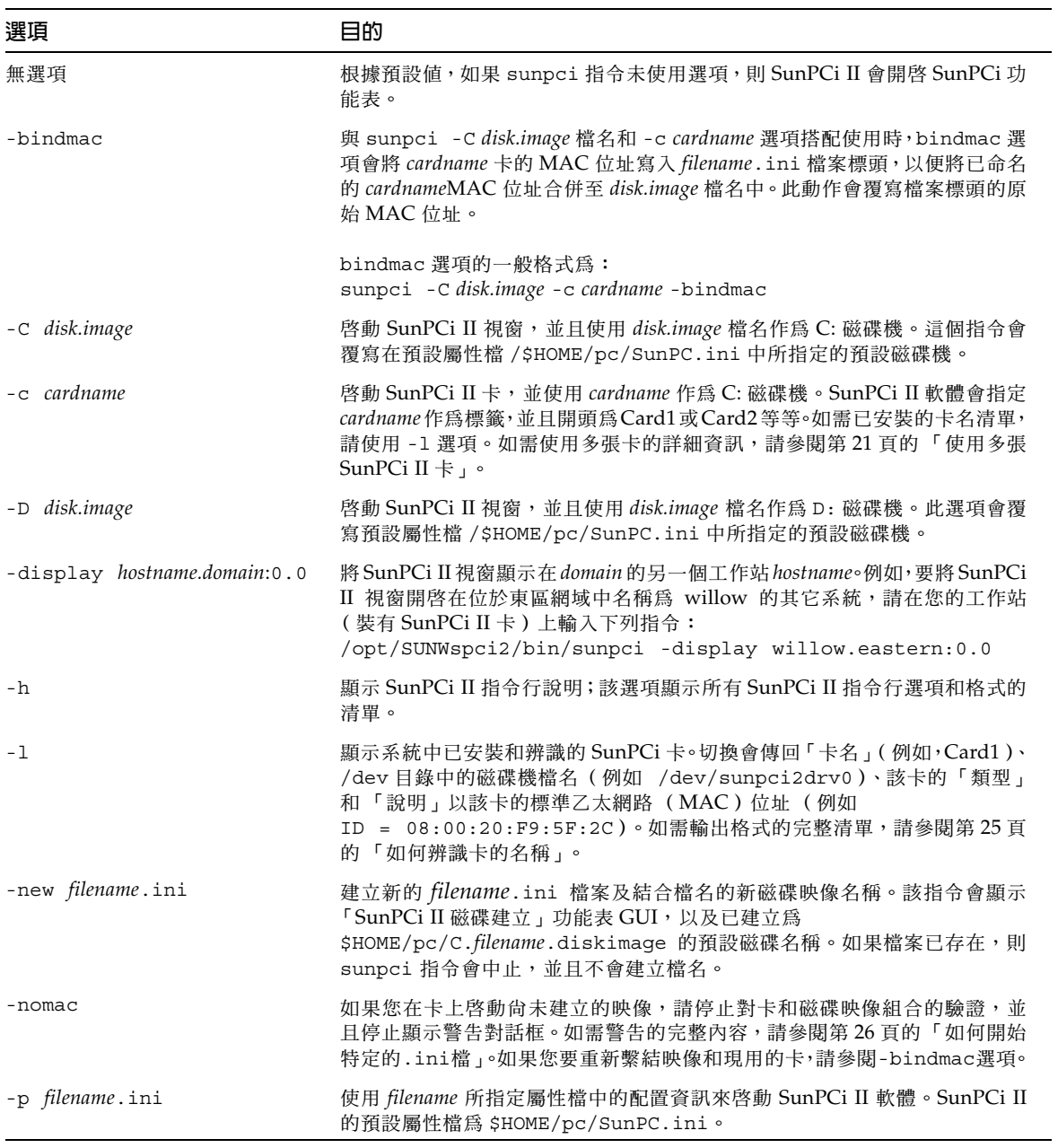

#### <span id="page-136-0"></span>SunPCi II 指令行選項 表 11-1

SunPCi II 指令行選項 (續前頁) 表 11-1

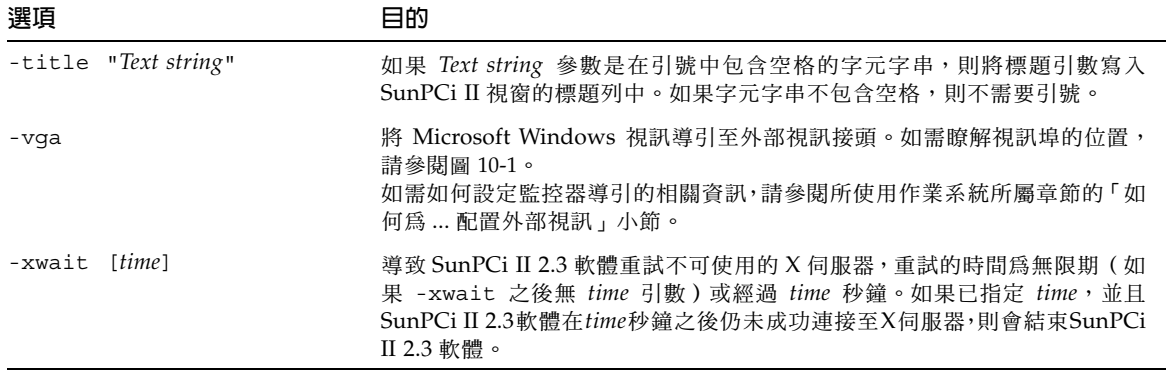

# <span id="page-137-0"></span>SunPCill 功能表

啓動 SunPCi II 軟體時最先出現的畫面是 SunPCi II 視窗。此視窗提供模擬 OpenDOS 指 令提示,您可以從其中執行DOS程式和啓動任何所安裝的Microsoft Windows作業系統。

下列小節說明 SunPCi II 視窗頂端的「檔案」和「 選項」功能表。

#### 檔案功能表

SunPCi II 「檔案」功能表包含兩個指令:「重設 PC」及「結束」。

重新啓動 SunPCi II 視窗與按下 PC 上的 Reset 按鈕 (或稱為冷開機)相同。有兩個主 要原因需要重新啓動 SunPCi II 視窗:

- 若要連接不同的 SunPCi II 模擬硬碟(如需詳細資訊,請參閱第 122 頁的「模擬磁碟機 與 SunPCi II 軟體 」)。
- 因爲您的鍵盤或執行中的 Microsoft Windows 作業系統在 SunPCi II 視窗中不再有回 應時。

當您從 SunPCi II 「檔案」功能表選擇 「重設 PC」時,會出現對話框詢問您是否要重 設 SunPCi II。按一下「確定」來關閉對話框,然後 SunPCi II 會重新開機。

「結束」指令會結束 SunPCi II 應用程式, 並且關閉 SunPCi II 視窗。

注意 - 除非 Microsoft Windows 停止回應,否則,請務必在選取 SunPCi II GUI 的 「結 束」選項之前,先選取「開始」功能表中的「關機」選項來關閉 Microsoft Windows。 使用「結束」選項來關閉 Microsoft Windows 可能會潰失開啓中的應用程式更新。

#### 潠頂功能表

「選項」功能表可供您建立與連接模擬硬碟磁碟機(C:及D:磁碟機)、連接光碟機或退 出光碟。這個功能表也可以讓您在安裝 Microsoft Windows 之後、安裝 SunPCi II 驅動 程式之前,將滑鼠連接到 SunPCi II。

表 11-2 說明「選項」功能表的磁碟相關指令。第 12 頁的「建立模擬硬碟機」提供選擇 模擬磁碟機的完整指示。

<span id="page-138-1"></span>表 11-2 選項功能表的磁碟相關指令

| 設定        | 目的                                                 |
|-----------|----------------------------------------------------|
| 連接現有模擬磁碟機 | 指定模擬硬碟機 ( 目錄 / 檔名 ) 作為磁碟機 C: 或 D:。                 |
| 建立新的模擬磁碟機 | 建立您要作為模擬磁碟機的檔案。                                    |
| 連接光碟機     | 連接光碟機至 SunPCi II。                                  |
| 退出光碟      | 從光碟機退出光碟。鍵盤快速鍵是 「 複合鍵 E 」。                         |
| 連接滑鼠      | 允許您在 SMI 模態下將滑鼠連接到 SunPCi II 視窗。鍵盤快速鍵是<br>「複合鍵 M」。 |

## <span id="page-138-0"></span>Boot@Boot 支援

Boot@Boot是 SunPCi II 2.3 版中的新功能,這項新功能可讓 SunPCi II 2.3 軟體在 SunPCi II 卡安裝所在的 Solaris 伺服器啓動時在該卡上自動啓動。這項功能也可以自動重新啓動 因為任何理由而失敗的 SunPCi 階段作業,並且逐漸關閉 SunPCi 階段作業,其中包括執 行 Microsoft Windows 作業系統的一般關機。這項功能是為了支援下列 Windows 版本 而設計,不支援其它的 Windows 作業系統:

- Windows 2000 Server
- Windows NT4 Server
- Windows NT4 TS

下列 SunPCi II 2.3 軟體元件支援 Boot@Boot:

- SunPCi 常駐程式 此為必要性元件。
- 虛擬網路計算<sup>1</sup> (Virtual Network Computing, VNC) 此為選用性元件。

<sup>1.</sup> 虛擬網路計算 (VNC)軟體由 X Consortium 於 1993 年取得版權,並由 AT&T Laboratories, Cambridge 於 1999年取得版權。版權所有。VNC SunPCi 的執行僅支援 SunPCi 產品。其它 VNC 版本無法與此 VNC 版本搭 配使用。VNC 原始程式碼位在 SunPCi II 光碟的 / Source 目錄。如需使用、修改或轉散佈 VNC 原始程式碼的 相關資訊,請參閱原始程式碼所含的法律注意事項。

#### SunPCi 営駐程式

SunPCi 常駐程式 (sunpcid) 是雙功能應用程式, 它會執行 Boot@Boot 支援的常駐程 式功能, 並日包含在開機時自動啓動 SunPCi 階段作業及在系統關機時關閉 SunPCi 階 段作業等等功能。它也會透過指令行引數執行控制功能,以便在必要時讓 Solaris 伺服器 管理員配置 SunPCi 常駐程式程序。例如,sunpcid 指令可用來將 SunPCi II 卡的 Boot@Boot 支援新增至 /etc/Master.ini 檔案,該檔案會攜充來包含 sunpcid 常駐程 序的配置資訊。

您也可以使用 sunpcid 指令來啓用和停用自動重新啓動功能,並且啓動及停止一張或多 張卡上的 SunPCi 軟體。使用 sunpcid 指令與指令行引數變更 SunPCi 常駐程式配置之 後, 控制 sunpcid 常駐程式會傳送信號至 SunPCi 常駐程式程序, 以涌知變更已經發生, 並日常駐程序本身會重新配置。

如需 sunpcid指令及其選項的詳細資訊,請參閱 sunpcid線上支援頁。請確認MANPATH 變數設定如下:

\$MANPATH:/opt/SUNWspci2/man

然後輸入下列指令:

% man sunpcid

### 虛擬網路計算 (VNC)

VNC 為 AT&T Laboratories 的 GNU 公開授權 (GPL) 軟體產品自訂版本,它可以進行 SunPCi II 產品的遠端管理,並且可以讓 SunPCi II 軟體在未連接顯示器硬體的伺服器上執 行(遠端控制)或在沒有一般 X11 顯示器的伺服器上執行 (例如, 使用者登入系統之前)。

SunPCi II 2.3 版次隨附的 VNC 版本包含下列兩項元件:

- Xvnc 已修改的 X11 伺服器,會將資料傳至虛擬頁框緩衝區
- vncviewer X11 用戶端,可讓 Xvnc 虛擬頁框緩衝區內容顯示在其它 X11 顯示器上

Xvnc 伺服器可讓 SunPCi 階段作業如同一般 X11 顯示器一樣顯示軟體所出現的資訊。在 啓動 SunPCi 階段作業之前, Xvnc 通常是由 SunPCi 常駐程式啓動。

vncviewer 可讓系統管理員與 SunPCi 卡互動,它可能位於該卡所安裝的本端伺服器上 (假設該伺服已連接顯示器),也可能位於執行 Sun X 伺服器的任一遠端 Sun 電腦上(包 括 SunRay 顯示器)。如果 Xvnc 伺服器的 vncviewer 和 SunPCi 顯示相結合,則可以從 網路的任一 Sun 電腦 「即刻」連接至目前執行中的 VNC 階段作業,並且與遠端伺服器 上所執行的 SunPCi 階段作業互動。VNC 階段作業可以先中斷,然後在稍後從完全不同 的雷腦重新連接。即使並未和任何雷腦進行互動,SunPCi 階段作業仍然會持續執行。

請注意, VNC 僅適用於 SunPCi 管理, 同時, 它也不是一般日常 Microsoft Windows 互 動的 SunPCi 階段作業遠端顯示所支援的機制。在一般狀況下(單一使用者工作站用 途),您應該使用 X11 遠端顯示功能來遠端顯示 SunPCi 階段作業。多重使用者伺服器 應該使用 Citrix 或 NT 終端機伺服器功能來進行遠端顯示。

注意 – SunPCi II 2.3 版的 Xvnc 和 vncviewer 都已經渦修改,僅可以彼此相容。而與其 它版本的 VNC 軟體不相容。

## <span id="page-140-0"></span>配置與使用 Boot@Boot 支援

若要使用 SunPCi Boot@Boot 支援, 您必須配置 SunPCi 常駐程式, 以便常駐程式瞭解 要執行的項目。您必須登入根帳戶,才能配置 Boot@Boot 支援,因為 SunPCi 常駐程式 執行於根帳戶下。

下列各小節說明如何配置 Boot@Boot 支援。如需 sunpcid 指令及其選項的詳細資訊,請 參閱 sunpcid線上支援頁。請確認 MANPATH 變數設定如下:

\$MANPATH:/opt/SUNWspci2/man

然後輸入下列指令:

```
% man sunpcid
```
#### 配置 VNC 的 Boot@Boot 支援

配置 Boot@Boot 所必須完成的第一個作業為配置 VNC 支援,如此 SunPCi II 卡才可以 使用 X 伺服器,以便在這些卡啓動時執行並接受連線。如果您要使用其它 X 伺服器來顯 示 SunPCi 主控台,並且確保 X 伺服器可以隨時供主控台使用,則您可以選擇不使用 VNC 支援。請參閱第121 頁的「使用X 伺服器而不使用Xvnc」。

若要配置 VNC 支援, 您必須先執行下列指令將 VNC 支援新增至 /etc/Master.ini 檔:

# sunpcid -a VNC

如此便會新增啓動 Xvnc 伺服器時常駐程式所需的心要配置資訊。

注意 - 參照 VNC 或這些卡時, sunpcid 指令不區分大小寫, 因此 sunpcid -a vnc, sunpcid -a VNC 及 sunpcid -a VnC 指令的處理結果皆相同。

根據預設值, 當您開始將 VNC 配置資訊新增至 /etc/Master.ini 檔時, 會配置 VNC 為停用狀態。這就是為什麼您可以在 Xvnc 啓動之前自訂配置資訊的原因。

例如,如果您要使用根帳戶以外的其它帳戶執行 VNC 和 SunPCi 階段作業,請您修改使 用者的使用者 ID、群組 ID 及主目錄。請注意,如果您變更 VNC 的使用者名稱,則在 連接至 Xvnc 伺服器時,vncviewer 應用程式預期您輸入該使用者名稱的密碼,而非根 帳戶使用者的密碼。

在這種狀況下,您可以提供管理員的 SunPCi 卡完整存取權限,而不需要提供裝有這些 卡的電腦所屬根帳戶密碼。如果您指定的帳戶不是 NIS 或 NIS+ 帳戶,而是本機帳戶時, 則必須讀取存取 /etc/shadow 密碼檔的帳戶。

若要使 VNC 在 sunpciadmin 帳戶下使用主目錄 /home/sunpciadmin 在 sunpcigroup 群組中執行, 您應該根據下列所示修改 /etc/Master.ini 檔的 VNC 區段:

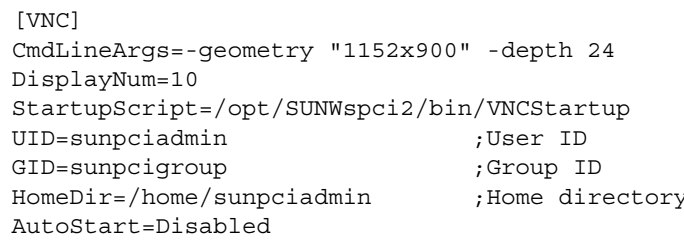

這個配置會設定 SunPCi 常駐程式啓動在 1152 x 900 像素解析度下執行的 Xvnc 伺服器, 並且像素深度為24位元。伺服器會接受顯示器編號10的連線(DISPLAY=hostname:10)。 處理程序會在 sunpciadmin 帳戶下使用主目錄 /home/sunpciadmin 在 sunpciqroup 群 組中執行,並且常駐程式也會執行 /opt/SUNWspci2/bin/VNCStartup 指令集,以便啓 動 CDE 視窗管理員及 xterm 終端機模擬程式。

您可以為 Xvnc 伺服器新增其它項目, 例如, 告知 Xvnc 使用外國語言鍵盤的鍵盤按鍵 表。例如,如果 SunPCi 卡管理員具有 Sun German Type 5 鍵盤,請根據下列所示修改 CmdLineArgs 項目:

CmdLineArgs=-geometry "1152x900" -depth 24 -keytable Germany5

X11 按鍵表檔案位於 /usr/openwin/share/etc/keytables 目錄中。如需其它 Xvnc 指 令選項,請參閱 Xvnc 線上援助百。

在配置 VNC 之後,您必須加以啓用,以便 SunPCi 常駐程式開始執行 Xvnc 伺服器。若 要啓用 VNC 的 Boot@Boot, 請執行下列指令:

```
# /opt/SUNWspci2/bin/sunpcid -e VNC
```
如此便將 /etc/Master.ini 檔中的「自動啓動」行變更為「啓用」,並且使用檔案中 的配置來指示 SunPCi 常駐程式重新處理檔案, 並產生 Xvnc 伺服器程序。完成之後, 您 便可以執行 vncviewer,以便與顯示於 Xvnc 伺服器的任何 X 應用程式進行互動。

### 準備 Boot@Boot 支援的 SunPCi II 卡

針對 Boot@Boot 支援而配置的每張卡都必須具備現有的唯一.ini 檔,以及相符的 C: 磁 碟機 (和選用的D:磁碟機)。依照慣例, Cardn 的, ini 檔稱為 cardn, ini, 並且位於 執行一個或多個 SunPCi 階段作業的使用者名稱下的 ~/pc 目錄中。

例如,如果 SunPCi 階段作業執行於根帳戶下,則 Card1 的 .ini 檔為 /pc/card1.ini。 C: 磁碟機 (card1.ini 檔所參照) 可位於可存取的檔案系統中任何一處, 但為求最佳效 能,應該將檔案系統正確連接至安裝這些卡的電腦。

例如,已安裝 Windows 2000 作業系統的 C: 磁碟機 Card1 路徑應該是 /files/drives/C.Win2K.diskimaqe,並且/pc/card1.ini檔會包含下列項目:

```
[Drives]
C drive = /files/drives/C.Win2K.diskimage
```
當您建立正確的 cardn.ini 檔,並且安裝 Microsoft Windows 作業系統之後,即可為 Boot@Boot 支援配置 SunPCi 卡。請參閱第22 百的「以 SunPCi II 軟體配置多張卡」。

### 配置 SunPCi II 卡的 Boot@Boot 支援

使用 VNC 支援時,您必須個別新增每張卡,然後再加以啓用。若要為某張卡新增 Boot@Boot 支援,請使用 sunpcid 指令的 -a 選項。

例如,若要為 Card1 新增 Boot@Boot 支援,請執行下列指令:

```
# sunpcid -a card1
```
如此便會在 /etc/Master.ini 檔中針對 card1 將下列資訊新增至現有的配置資訊中:

```
[Card1]
CmdLineArgs=-p /pc/card1.ini -c card1 -xwait
AutoStart=Disabled
               :User ID
UID=root
GID=root
               ;Group ID
HomeDir=/;Home directory
```
這項資訊向 SunPCi 常駐程式指示 Card1 已新增至待處理事件的內部清單。使用 VNC 時,如果您為某卡新增 Boot@Boot 支援,則該卡的「自動啓動」會配置為停用。並且這 可以讓要配置該卡的使用者在啓動 SunPCi 軟體之前自訂 SunPCi 軟體在該卡上的執行 方式。

新增至 /etc/Master.ini 檔中 Card1 區段的上述資訊包含許多與 VNC 區段相同的項 目。UID、GID 及 HomeDir 項目如同 CmdLineArgs 及「自動啓動」選項一般,都是彼此相 同日渾作方法類似的項目。

例如,在一般狀況下,如果您變更 VNC 區段的 UID、GID 或 HomeDir 項目,則您必須 在每張為 Boot@Boot 配置的卡上進行相同的變更。

在您正確完成一張或多張卡的配置之後,您便可以使用 sunpcid 指令的 -e 選項來加以 啓用。-e 選項與每次只能新增一張卡的-a 選項不同, 因為這個選項可以一次啓用多張卡。

例如, 如果有 Card1 及 Card2 這兩張為 Boot@Boot 支援而配置的卡, 則您可以執行下 列指令同時啓用這兩張卡:

# sunpcid -e card1 card2

在執行該指令之後,SunPCi 常駐程式會在這兩張卡上啓動 SunPCi 階段作業。

注意 - 如果卡上的 /etc/Master.ini 檔中已啓用「自動啓動」,則當您使用 sunpcid e 選項啓用該卡時, 請確定 SunPCi 軟體並未執行。如果執行中的卡已啓用「自動啓動」, 則常駐程式無法在該卡上啓動 SunPCi 軟體。
# 列出 Boot@Boot 階段作業

如果您要瞭解正在執行的 SunPCi 階段作業及階段作業的程序 ID, 請執行下列指令:

 $#$  sunpcid  $-1$ 

系統會傳回與下列相似的清單:

```
sunpcid:
              pid = 1131VNC:pid = 1134Card1:
              pid = 1135Card2:
              pid = 1136#
```
# 停用 VNC 或 SunPCi II 卡的 Boot@Boot 支援

如果必須關閉一個或多個 SunPCi 階段作業(例如, 若要複製 C: 磁碟機的複本以供備份 之用),則必須設定 SunPCi 常駐程式停用「自動啓動」功能。否則,如果關閉 SunPCi 階段作業,則 SunPCi 常駐程式會嘗試自動將它重新啓動。若要停用 SunPCi 卡或 Xvnc 伺服器的「自動啓動」功能,請使用 sunpcid 指令的-d 選項。您可以使用-d 選項一次 停用多張卡。

例如,若要停用 Card1 及 Card2, 請執行下列指令:

# sunpcid -d card1 card2

這個指令會將 Card1 及 Card2 區段的 「自動啓動」項目修改為 「停用」。請注意,每 張卡的 SunPCi 階段作業會繼續執行, 直到以其它方法關閉為止。

# 關閉 VNC 或 SunPCi II 階段作業

您可能有時需要關閉 VNC 或 SunPCi II 階段作業。有多種方法可以根據您的需求來關閉。

若要關閉 SunPCi 或 VNC 階段作業,而不想直接透過 vncviewer 與 SunPCi 軟體或 VNC 互動,請使用 sunpcid 指令的 -D 選項。如此便會在 /etc/Master.ini 檔中標示階段作 業為「停用」,並要求 SunPCi 常駐程式在該階段作業執行一般的關機程序。

若要關閉 Cardn 上的階段作業, 請執行下列指令:

# sunpcid -D card $n$ 

請注意,這會停用 Cardn 上的「自動啓動」;因此,若要重新啓動 Cardn,或要讓它在 下一次重新開機時自動開啓, 您必須使用 sunpcid -e 指令來重新啓用 Cardn。

若要關閉 VNC,請執行下列指令:

# sunpcid -D VNC

如果您以這個方式關閉VNC,則在一般狀況下,它也會關閉所有現有的SunPCi階段作業。

# 關閉 SunPCi 常駐程式程序

如果有必要關閉 SunPCi 常駐程式程序(例如,若要將 SunPCi 軟體升級為新的版本), 您可以直接使用 sunpcid 指令的 -t 或 -T 選項;您也可以間接使用 -stop 選項的 /etc/init.d/sunpci.server指令集。

sunpcid指令的-t及-T選項會指示 SunPCi 常駐程式程序在所有正在執行的 SunPCi 階 段作業中依序關閉,然後再自我終止。這兩個選項的差異,在於 -t 會在返回呼叫 Shell 之前等待所有階段作業終止,而-T 選項會指示常駐程式終止所有階段作業,然後立即返 同呼叫 Shell。

終止 SunPCi 常駐程式程序不會修改 /etc/Master.ini 檔的 Boot@Boot 配置資訊。如 果您使用不含任何選項的 sunpcid 指令, 並將它置於背景中, 或呼叫 /etc/init.d/sunpci.server 指令集的 -start 選項,以便重新啓動 SunPCi 常駐程式, 則所有「停用」的階段作業會重新啓動。這是在一般 Solaris 系統關閉的狀況下關閉 SunPCi 階段作業的機制。

### 手動變更 Boot@Boot 配置

您可能需要編輯 /etc/Master.ini 檔,以便進行下列修改:

- Xvnc 的 DisplayNum,使用於已經存在使用該號碼的顯示器(例如,在 SunRay 伺服 器上)
- 要使用的 StartupScript (預設値為 /opt/SUNWspci2/bin/VNCStartup)
- 啓動 SunPCi 所用的指令行引數(例如,新增視窗管理員修飾所用的 -title title string 選項,或使用不同.ini 檔的-p切換)
- VNC 的指令行引數(例如,若要讓 VNC 顯示在不同的解析度下,例如 1280 x 1024 )

如果有必要手動變更 /etc/Master.ini 檔的 Boot@Boot 配置資訊 (例如,若要將 Card1 使用的配置檔案從 /pc/card1.ini 變更為 /pc/Win2K.ini), 則 SunPCi 常駐程式不會 立即處理這些變更,就好像它並不知道發生過變更一樣。

若要通知 SunPCi 軟體程序這些變更已發生,您必須使用 sunpcid 指令的-r 選項。這便 會告知 SunPCi 常駐程式務必重新讀取 /etc/Master.ini 檔, 以便正確自我重新配置。 請注意,所有的變更都要等到所修改的階段作業重新啓動之後才會發生。因此,若要使 用新的 /pc/Win2K.ini 檔,您必須關閉並重新啓動 Card1SunPCi 階段作業。您可以使 用 SunPCi 圖形使用者介面或 sunpcid 指令的 -D 選項來執行此動作。

# 使用 X 伺服器而不使用 Xvnc

若要在 SunPCi 卡中使用 X 伺服器而不使用 Xvnc, 您必須根據下列所示, 在 /etc/Master.ini 檔的該卡區段內新增下列一行:

DisplayName=hostname:displaynum

例如,若要配置 Card1 以便在 X 伺服器上顯示,並且在主機名稱為 xyzzy 的主控台上執 行,您應該將項目DisplayName=xyzzy:0新增至/etc/Master.ini檔的[Card1]區段中。

# 如何從遠端用戶端與 VNC 互動

1. 在遠端用戶端上安裝 SUNWspvnc 套裝軟體。

該用戶端不需要包含任何 SunPCi II 卡, 但有可能會包含。

2. 輸入下列指令:

# vncviewer

此時會出現對話框,向您詢問 Xvnc 伺服器的名稱及使用於正在執行的 Xvnc 伺服器使用 者帳戶密碼。

若要直接在指令行上提供這項資訊,請執行與下列相似的指令:

# vncviewer vncserverhostname: displaynum

以執行 VNC 的伺服器名稱取代 vncserverhostname, 並且以要使用的顯示器編號取代 displaynum  $\circ$  例如:

```
# vncviewer xyz:10
```
# <span id="page-147-1"></span>模擬磁碟機與 SunPCiⅡ 軟體

若要模擬 PC, SunPCi II 軟體會在 Solaris 中建立檔案並加以配置, 以便 OpenDOS 與 Microsoft Windows 可以將該檔案視為實體硬碟。這類檔案便是 SunPCi II 模擬硬碟。

在您安裝 SunPCi II 軟體之後,您會建立預設的 C: 磁碟機,並將它指定給模擬磁碟機檔 案。根據預設值,所有的 SunPCi II 視窗都會從 C: 磁碟機啓動,並且使用位於該磁碟機 的啓動檔案。

注意 - 您可以建立多個 C: 及 D: 磁碟機檔案,每個檔案都有各自不同的應用程式和配置, 若有必要,也可以連接磁碟機。但是一次只能連接一部 C: 磁碟機和一部 D: 磁碟機,並 日無法讓該檔案同時作為 C: 磁碟機和 D: 磁碟機。

第12頁的「建立模擬硬碟機」包含如何建立和配置這些磁碟機的相關資訊。

# <span id="page-147-2"></span><span id="page-147-0"></span>FAT16 檔案系統限制

SunPCi II 2.3 軟體可讓您建立多達 40 GB 的模擬磁碟機檔案。然而, 如果模擬磁碟機使 用 FAT16 檔案系統, 則 FAT16 檔案系統本身的限制會使得該磁碟機僅具有 2 GB 的可存 取磁碟空間。

安裝及開啓 Microsoft Windows 作業系統之後,您可以將模擬磁碟機重新格式化、轉換 及(或)重新分割為其它檔案系統,例如,FAT32 或 NT 檔案系統 (NTFS)。您也可 以建立新的分割區、重新調整現有分割區大小,或重新格式化現有分割區。若要執行這 些動作,您可以使用協力廠商套件(例如,PowerQuest 的 PartitionMagic 或 ServerMagic), 也可以使用某些 Microsoft 作業系統的功能 (例如, Windows XP Professional、Windows 2000 及 Windows NT 的 「磁碟管理」功能)。

# <span id="page-148-0"></span>檔案系統相容性

在您分割或轉換磁碟空間為不同的檔案系統之後,某些作業系統會檢視所轉換的檔案系 統,某些作業系統則無法檢視。下表說明 SunPCi 2.3 所支援不同作業系統之間的所轉換 磁碟空間可存取性。直欄中的勾號表示不同作業系統之間的檔案系統格式共同可存取性。

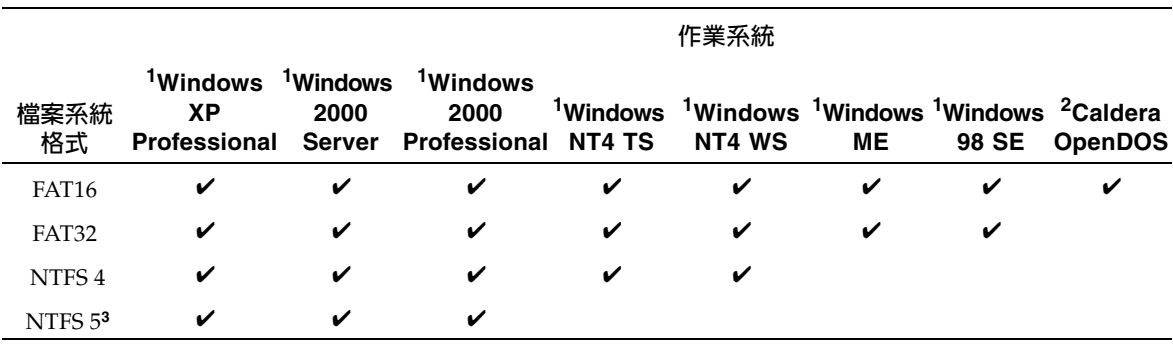

表 11-3 所轉換檔案系統的共同可存取性

 $^{-1}$  若要分割或轉換磁碟機,您可以使用 Microsoft Windows NTFS、FAT32 或 PartitionMagic 公用程式。此外, SunPCi II 2.3 軟體已經通過測試,可以使用協力廠商工具 ServerMagic 來支援伺服器作業系統,或使用 PartitionMagic 來支援非伺服器檔案系統。

2 如果您轉換為 FAT32、NTFS 4 或 NTFS 5 格式,您將無法以 OpenDOS 啓動和檢視模擬磁碟機。

<sup>3</sup> 雖然 Windows 2000 所使用的 NTFS 5 和 Windows NT 4 所使用的 NTFS 4 通常視為相同的 NTFS, 但是兩者無法 相容。請在轉換或分割前先驗證您所使用的版本。

使用協力廠商 PowerQuest 所提供的工具 ServerMagic 在伺服器安裝過程中管理檔案系 統。使用 PowerQuest 的 PartitionMagic 工具在非伺服器安裝過程中管理檔案系統。您 可以從下列 URL 取得這些 PowerQuest 工具: www.powerquest.com.

如需分割區、可開機分割區和檔案系統限制的詳細資訊,請參閱 ServerMagic 使用手册 及 ServerMagic 線上說明, 或參閱 PartitionMagic 使用手册及 PartitionMagic 線上說明。

# 分割 Windows NT4 TS 的大型模擬磁碟機檔案系統

在 Windows NT4 TS 自訂安裝渦程完成之後,會有某些特殊的檔案系統配置問題。當您 在 Microsoft Windows 的擴充磁碟機中第一次使用 PowerOuest 的 ServerMagic 4.0 軟 體時,您會看見下列錯誤訊息:

init failed Error 117 partition drive letter can't be identified (起始失敗錯誤 117,無法辨識分割區磁碟機代號)

若要使用 PowerOuest 的 ServerMagic 4.0 來擴充大於 2 GB 的磁碟機,請使用在安裝 ServerMagic 時所建立的兩張救援開機磁片。在挿入第二片救援磁片時, ServerMagic 會 啓動。若要擴充2GB以上的分割區,使用者應該使用 ServerMagic 的「操作」功能表 删除2GB以下的第一個分割區。然後亮選第一個分割區,並從「操作」功能表選擇「調 整大小 / 移動」,將分割區擴充到 SunPCi 的 「建立新的模擬磁碟機」對話框所定義的 最大大小。

將啓動分割區轉換為 NTFS 或 FAT32 檔案格式之後,您便無法從 OpenDOS 啓動。目前 已發現這項限制。如需相關資訊,請參閱第122 頁的 「FAT16 檔案系統限制」。

在轉換檔案系統之後, 您所安裝的 Microsoft Windows 作業系統可存取完整的磁碟空 間。在開始此轉換之前,請參閱第123頁的「檔案系統相容性」。

# 模擬磁碟機與 Windows XP Professional、 Windows 2000、Windows NT 及 SunPCi II 軟體

本小節說明 Windows XP Professional、Windows 2000 或 Windows NT 下所執行模擬 硬碟的某些檔案系統格式屬性。如需其它資訊,亦請參閱第 122 頁的 「模擬磁碟機與 SunPCi II 軟體 」 小節。

FAT (亦即 FAT16 和 FAT32)及 NTFS (NT 檔案系統)皆為 Microsoft Windows 硬碟 所使用的檔案系統格式。NTFS 檔案系統具有較多的錯誤回復機制,因此只耗用少部份 的效能,便可提供比 FAT 檔案系統更好的穩定性。

Microsoft Windows 安裝套件所包含的 Microsoft Windows 說明文件說明 FAT 和 NTFS 檔案系統之間的差異。

# <span id="page-149-0"></span>▼ 如何備份模擬 C: 磁碟機

安裝 Microsoft Windows 之後,您必須定期備份 C: 磁碟機映像。如此您便保有磁碟機 備份,以便在需要時隨時回復磁碟機的內容。

#### 1. 找出 C: 磁碟機映像。

它應該位於工作站主目錄的 pc 目錄中。若要檢視該目錄內容,請輸入下列指令:

% cd ~/pc  $81s$ 

如此會顯示檔案清單,其中包括安裝過程中您所指定的 C: 磁碟機的名稱 (例如,  $C.diskimage$ )  $\circ$ 

2. 製作檔案複本。

輸入下列指令,代換成您的硬碟名稱和您要指定的複本名稱:

& cp C.diskimage C.diskimage.copy

# 以 SunPCiⅡ軟體使用舊版模擬磁碟機

如果您使用 SunPCi2.0 版以前的軟體建立虛擬磁碟機,則您無法使用這個舊式 C: 磁碟機 作為開機磁碟機。不過,您可以將它連接為 D: 磁碟機。

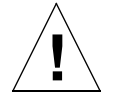

注意-如果您使用 SunPCi2.0 版以前的軟體建立磁碟機,則請勿調整磁碟機檔大小、分 割磁碟機檔或調整分割區大小,否則 SunPCi 會傳回無法 連接磁碟機的錯誤訊息,而您將 無法使用模擬磁碟。

# 使用多個 Microsoft Windows 作業系統

如果您要以 SunPCi 使用多個 Microsoft Windows 版本,則每個作業系統最好安裝在分 別的模擬磁碟機檔。不建議您在單一磁碟機載入多個作業系統。如果您要變更作業系統, 請使用「選項」功能表的「連接硬碟」來變更模擬磁碟機。

例如,如果您要使用 Windows XP Professional、Windows 2000、Windows NT、 Windows ME 或 Windows 98 SE 來 「 雙重啓動 」 SunPCi II 軟體, 您只須建立另一個 C: 磁碟機。如果您要執行其中一項作業系統,請使用「選項」功能表的「連接硬碟」指 令來選擇裝有該對應作業系統的 C: 磁碟機, 然後再重新啓動 SunPCi II 軟體。

注意 - 若要使用安裝於多個分割區的不同 Microsoft Windows 版本,您必須安裝開機磁 碟機分割公用程式。BootMagic (PartitionMagic 內含)及 ServerMagic 已通過 SunPCi II 軟體測試。

# 建立可開機分割區

可開機分割區是指安裝在作業系統 (例如, Windows XP Professional、Windows 2000、 Windows NT、Windows ME 或 Windows 98 SE ) 的磁碟分割區。每一版的 Microsoft Windows 都有各自的可開機分割區需求。Windows 作業系統說明文件及 PartitionMagic 使用手册包含各個作業系統需求的詳細資訊。如果您使用 PartitionMagic 作為磁碟公用 程式,請參閱使用手册及應用程式的說明,以取得可開機分割區的詳細資訊。

# **模**櫾**磁碟**問題疑難排解

附錄A 包含如何解決 SunPCi II 模擬磁碟機和 Windows XP、Windows 2000 或 Windows NT 之間某些問題的資訊。請參閱第149 頁的「 模擬硬碟問題 」。

# <span id="page-151-1"></span><span id="page-151-0"></span>擴充磁碟機與 SunPCiⅡ 軟體

延伸磁碟機實際上是 SunPCi II 軟體中 Solaris 檔案系統的目錄對應。您可以使用擴充磁 碟機在 Solaris 作業環境和 Microsoft Windows 作業系統之間共享應用程式和資料檔。 SunPCi II 程式最多允許 22 部擴充磁碟機儲存應用程式和檔案。

延伸磁碟機有兩種:檔案系統磁碟機和網路磁碟機。本小節說明這兩種磁碟機。這兩種 均使用「Windows 檔案總管」來對應。

# <span id="page-151-2"></span>檔案系統磁碟機

檔案系統磁碟機是指對應至任何裝載至本端主機 Solaris 檔案系統上目錄的延伸磁碟機。

若要在 Windows ME 或 Windows 98 SE 中對應檔案系統磁碟機,請參閱第 127 頁的 「如何在 Windows ME 或 Windows 98 SE 中存取 Solaris 檔案與目錄」。

若要在 Windows XP Professional、Windows 2000 或 Windows NT 中對應檔案系統磁 碟機,請參閱第129頁的「如何在Windows XP Professional、Windows 2000或Windows NT 中存取 Solaris 檔案與目錄」。

# 網路磁碟機

網路磁碟機是指對應至 SunPCi IIPC ( 模擬 PC ) 或真實 PC 目錄的延伸磁碟機。若要從 Windows 98 SE 或 Windows ME 存取 Solaris 檔案和光碟機, 您必須按照第 127 頁的 「如何在 Windows ME 或 Windows 98 SE 中存取 Solaris 檔案與目錄 」的說明對應網路 磁碟機。

如果您使用 Windows XP Professional、Windows NT 或 Windows 2000,則對應檔案 系統磁碟機的程序與 Windows 98 SE 或 Windows 2000 不同。請參閱第 129 頁的「如 何在 Windows XP Professional、Windows 2000 或 Windows NT 中存取 Solaris 檔案 與目錄」。

#### <span id="page-152-0"></span>如何在 Windows ME 或 Windows 98 SE 中存取  $\blacktriangledown$ Solaris 檔案與日錄

本小節說明如何诱渦 SunPCi II 軟體和使用 Microsoft Windows 的 「Windows 檔案總 管 - 來指定和使用 Solaris 延伸磁碟機。延伸及網路磁碟機的語法相同。

若要對應 Solaris 磁碟機或目錄供 Microsoft Windows 使用,請執行下列程序:

- 1. 按下 「開始」,並從即現式功能表選擇 「程式集」和 「Windows 檔案總管」。 此時會顯示「Windows 檔案總管」畫面。
- 2. 從「工具」功能表選擇「對應網路磁碟機」。 書面會顯示「對應網路磁碟機」對話框。
- 3. 按一下 「磁碟機」欄位右側的箭頭。 功能表會顯示未指定磁碟機代號的清單。

注意 - 只有在 Windows 98 SE 中, 系統才會在您嘗試重新對應 f: 磁碟機時傳回「裝置 未連接」的錯誤。請選取不同的磁碟機代號。

- 4. 向下捲動找出您要的磁碟機代號,然後按下它來選擇該磁碟機代號。 磁碟機代號會顯示在「磁碟機」欄位。
- 5. 在 「路徑」欄位中輸入下列路徑,以取代成您的目錄和子目錄名稱:

```
//目錄 /子目錄
或
11目錄 \。
```
對應路徑需要兩個元件;因此,如果您要將磁碟機對應至只有一個元件的 UNIX 子目錄, 您必須使用英文句點(.)作為第二個元件。例如:

```
\\home\ o
```
請勿在對應路徑中使用星號,否則 Windows 會傳回裝置未連接的錯誤。

- 6. 如果您要讓 SunPCi II 軟體啓動時自動對應此延伸磁碟機,請勾選 「登入時重新連接」 旁的勾選框。
- 7. 按一下「確定」。

新的延伸磁碟機便會出現在「Windows 檔案總管」視窗。

#### 如何在 Windows ME 或 Windows 98 中使用長路徑  $\blacktriangledown$ 對應磁碟機代號

如果您需要將磁碟機對應至包含兩個以上路徑元件的 UNIX 目錄, ( / 目錄 / 子目錄 / 子 目錄2),則您必須使用 UNIX 符號鏈結。執行下列程序。

1. 從您的根檔案系統建立鏈接,以您的路徑取代下列範例的路徑。輸入下列指令:

% 1n -s /net/typicalmachine/files1/anydir /anydir

- 2. 按下 「開始」,並從即現式功能表選擇 「程式集」和 「Windows 檔案總管」。 此時會顯示「Windows 檔案總管」書面。
- 3. 從「工具」功能表選擇「連接網路磁碟機」。 畫面會顯示「對應網路磁碟機」對話框。
- 4. 按一下 「磁碟機」欄位右側的箭頭。 功能表會顯示未指定磁碟機代號的清單。
- 5. 向下捲動找出您要的磁碟機代號,然後按下它來選擇該磁碟機代號。 磁碟機代號會顯示「磁碟機」欄位。
- 6. 在 「路徑」欄位中輸入下列路徑,以您的目錄名稱取代 anydir:

\\anydir\ .

- 7. 如果您要讓 SunPCi II 軟體啓動時自動對應此延伸磁碟機,請勾選 「登入時重新連接」 旁的勾選框。
- 8. 按一下「確定」。

新的延伸磁碟機便會出現在「Windows 檔案總管」視窗。

現在您的網路磁碟機會對應到 /anydir,它是目標目錄 /net/typicalmachine/files1/anydir 的 符號鏈結。

# 在延伸磁碟機 上安裝 Windows ME 和 Windows 98 SE 應用程式

您可以將 Windows 98 SE 和 Windows ME 應用程式安裝到模擬磁碟機 (C: 和 D: ),或 安裝到您使用「Windows 檔案總管」所建立的任何磁碟機。

注意 - 只有在 Windows 98 SE 中才會有保留的預設延伸磁碟機(f:), 該部磁碟機是由 SunPCi II 軟體所使用。最好的辦法是對應不同的磁碟機代號來安裝 Microsoft Windows 應用程式。

如需延伸磁碟機的相關資訊,請參閱第126 頁的「 攜充磁碟機與 SunPCi II 軟體 」。

# <span id="page-154-0"></span>▼ 如何在 Windows XP Professional、Windows 2000 或 Windows NT 中存取 Solaris 檔案與目錄

在 Windows XP Professional、Windows NT 及 Windows 2000 中,您必須指定裝載在 Solaris 系統的檔案系統磁碟機。您可以指定 localhost 作為 UNC 路徑規格的裝置節點。

若要在 Windows XP、Windows 2000 或 Windows NT 中對應檔案系統磁碟機,請執行 下列程序。

- 1. 按下「開始」,並從即現式功能表選擇「程式集」和「Windows 檔案總管」。 此時會顯示「Windows 檔案總管」書面。
- 2. 從「工具」功能表選擇「對應網路磁碟機」。 畫面會顯示「對應網路磁碟機」對話框。
- 3. 按一下 「磁碟機」欄位右側的箭頭。 功能表會顯示未指定磁碟機代號的清單。
- 4. 向下捲動找出您要的磁碟機代號,然後按下它來選擇該磁碟機代號。 磁碟機代號會顯示「磁碟機」欄位。
- 5. 在 「路徑」欄位中輪入下列路徑,以取代成您的目錄和子目錄名稱:

\\1oca1host\directory\subdirectory

例如,若要在 Solaris 工作站上將磁碟機對應至 /home/joeuser,請使用下列路徑:

\\1ocalhost\home\joeuser

- 6. 如果您要讓 SunPCi II 軟體啓動時自動對應此磁碟機,請勾選「登入時重新連接」旁的 勾選框。
- 7. 按一下「確定」。

下次您開啓「Windows 檔案總管, 時, 新的檔案系統磁碟機會出現在「Windows 檔案 總管」視窗中。

注意 - 您可以在 Windows XP Professional、Windows NT 和 Windows 2000 中對應長 目錄路徑(路徑可以有兩個以上的元件)。例如,您可以不使用符號鏈結來對應 \\localhost\usr\local\bin 路徑;但是,在 Windows ME 和 Windows 98 SE 中,您 必須使用該鏈結才能對應至相同的目錄路徑。

# 使用複製和貼上指令

SunPCi II 2.3 軟體可讓您在工作站的 UNIX 視窗和 Windows XP Professional Windows 2000、Windows NT、Windows ME 及 Windows 98 SE 之間複製文字。本小節說明如 何使用工作站的鍵盤來複製和貼上資料。同時也說明如何在日文語言環境的 Windows XP Professional、Windows 2000 和 Windows NT 上配置複製與貼上功能。

注意- 字型資訊無法在複製和貼上作業中傳送。如果您在 UNIX 和 Microsoft Windows 之間複製並貼上特殊字元和字型,可能會發生意外的結果。為了取得最佳效果,請使用 純文字。

# ▼ 如何將文字從UNIX視窗複製到Microsoft Windows 中

若要從 UNIX 視窗複製文字貼到 Microsoft Windows 中, 請執行下列程序。

- 1. 使用滑鼠亮選您要複製的文字,然後再按下「複製」鍵。
- 2. 若要將文字貼到 Microsoft Windows 文件,請將指標置於文字要出現的位置,再使用 標準的 Microsoft Windows 「貼上」指令 (Ctrl+V)。

注意 - Sun 鍵盤快速鍵 (「複製」、「貼上」和 「剪下」)及 Microsoft Windows 快速 鍵均可以在 SunPCi II 2.3 軟體中使用。

# ▼ 如何將文字從Microsoft Windows複製到UNIX視窗中

若要從 Microsoft Windows 複製文字貼到 UNIX 視窗中, 請執行下列程序。

- 1. 使用滑鼠亮選要複製的文字,再使用標準的 Microsoft Windows 複製指令 Ctrl-C 鍵。
- 2. 若要將文字貼到 UNIX 視窗中,請將指標置於文字要出現的位置,再按下 「貼上」鍵。

# <span id="page-156-1"></span>如何配置Microsoft Windows及Solaris之間的日文 **複製及貼上功能**

注意 - SunPCi II 軟體目前的版次只有在 Windows XP Professional、Windows 2000 和 Windows NT 中才支援日文版的複製及貼上功能。

若要配置日文的複製及貼上功能,請執行下列程序。

- 1. 如果您尙未配置,請離開 SunPCi II 軟體。
- 2. 使用您所選擇的文字編輯器開啓 \$HOME/pc/SunPC.ini 檔案。
- <span id="page-156-0"></span>3. 新增下列各行至檔案末端:

```
[CopyAndPaste]
CodeSet=eucJP
```
#### 4. 儲存您的變更,並關閉檔案。

下次您啓動 SunPCi 2.3 軟體時,日文複製與貼上功能便應該可以使用。

```
注意 – 請確定 CodeSet 行指定 eucJP,如步驟 3 所示。如果您嘗試代換成不同字碼或輸
入錯誤的字元,則 Microsoft Windows 會回覆下列訊息:Warning, bad clipboard
translation codeset specified in SunPC.ini file:codeset.Iqnoring (警告,
SunPC.ini 檔案中指定了錯誤的剪貼簿翻譯字碼集:codeset。忽略)如果您看見此訊息,請
按下「確定」繼續。Microsoft Windows 會繼續運作,但是不會啓用日文複製和貼上。
```
# 從 Microsoft Windows 使用 Solaris 印表 機列印

本小節說明如何在使用 SunPCi II 2.3 軟體配置 Microsoft Windows 設定,以便您可以 使用工作站的網路印表機來列印。

注意-SunPCi II 2.3 軟體不支援從 DOS 列印到 UNIX 印表機。在設定程序中,您可以 選擇該選項, 但不會發生作用。

#### 如何從 Microsoft Windows 設定 Solaris 印表機  $\blacktriangledown$

- 1. 從 「開始」功能表選擇 「設定」,再選擇 「印表機」。 此時會顯示「印表機」視窗。
- 2. 連按兩下「新增印表機」圖示。 書面會顯示「印表機精靈」對話框。
- <span id="page-157-0"></span>3. 若是 Windows 98 SE 或 Windows ME, 請使用步驟 a, 若是 Windows XP Professional、 Windows 2000 或 Windows NT, 請使用步驟 b。
	- a. 若是在 Windows 98 SE 或 Windows ME 中: 按 「下一步」, 選取 「網路印表機」, 再按一下「瀏覽」按鈕。 此時會顯示「瀏覽印表機」視窗。
	- b. 若是在 Windows XP Professional、Windows 2000 或 Windows NT 中: 選取 「網路印表機」,按「下一步」,選取「瀏覽印表機」,再按「下一步」。 書面會顯示「連接至印表機」視窗。
- <span id="page-157-1"></span>4. 連按兩下 「整個網路」來顯示網路所連接的所有網域。
- 5. 在網域清單中找出 Sunpci 主機。按下 Sunpci 主機名稱旁的加號(+)來顯示網域的系 統清單。
- 6. 找出您要使用的印表機所對應的系統 (列印伺服器)名稱。
- 7. 連按兩下系統名稱來顯示連接到電腦的印表機。 請確定您知道您正在使用的印表機機型,以便選擇正確的印表機驅動程式。

8. 按下系統名稱,再按下 「確定」,然後執行 「印表機精靈」對話框所說明的指示。

您現在可以準備將工作站的網路印表機作為 Microsoft Windows 印表機。如需如何從 Microsoft Windows 應用程式列印的詳細資訊, 請參閱 Microsoft Windows 隨附的說明 文件。

# 螢幕保護程式的使用

請避免在 SunPCi II 視窗變為圖示 (最小化)時使用 Microsoft Windows 的螢幕保護程 式。如果視窗未顯示,則螢幕保護程式會持續耗用系統資源。

下一步

本小節說明使用 SunPCi II 2.3 軟體功能表和軟體指令的相關資訊。

- 如果您在安裝或執行 SunPCi II 2.3 軟體時發生問題,請參閱附錄 A。
- 若要瞭解「國際支援」的詳細資訊,請參閱附錄B。
- 若要瞭解如何微調 SunPCi II 2.3 軟體安裝的最佳效能,請參閱附錄 C。

# <span id="page-160-0"></span>疑難排解

本附錄各小節說明 SunPCi II 2.3 軟體版次的已知問題。本附錄提供改正問題的指示,以 便您改正本版次 SunPCi II 軟體執行時可能發生的問題。

本附錄包括下列主題:

- 第135 頁的「問題支援協助」
- 第137 百的「SunPCi II 已知問題」
- 第140 頁的「SunPCi II 硬體問題」
- 第148 頁的「SunPCi II 軟體問題」
- 第150 頁的「網路問題」
- 第151 頁的「Windows XP Professional 間題」
- 第154 頁的「Windows 2000 間題」
- 第156 頁的「Windows NT 間題」
- 第160 頁的「Windows 98 SE 間題」

# <span id="page-160-1"></span>問題支援協助

如果您發現問題或無法執行 SunPCi II 2.3 產品 (例如,出現 Windows NT 「藍色畫 面」),請洽詢支援服務處。如果電子郵件能包含下列資訊,則對您更有幫助:

- 您看見的畫面,包括所顯示的錯誤訊息
- 您使用的應用程式 (包括應用程式版本編號)
- 當問題發生時,您對應用程式做了什麼
- 重新產生問題的步驟(非常重要)
- SunPCi 階段作業的記錄檔

SunPCi II 2.3 軟體會為系統所安裝每張卡建立個別的記錄檔。根據預設值,記錄功能會 啓動,記錄檔的名稱為 Cardn.log (其中 n 是 SunPCi II 卡號),而記錄檔位於 /var/preserve/sunpcilogs 目錄中。如果發生嚴重問題,訊息會顯示在記錄檔、「主 捽台 - 視窗和 「 啓動 - 視窗。出現這種狀況時,請將整個記錄檔附加於電子郵件訊息或 錯誤報生。

記錄配置檔是 /etc/opt/SUNWspci2/log.conf,其中包含下列預設內容:

; This file contral the SunPCi logging feature. (這個檔案控制 SunPCi 記錄功 能。) It allows logging to (允許記錄至) ; be enabled (the default) or idsabled. (啓用 (預設値)或停用。) In the LogConfig section below, (在下列的 LogConfig 區段,) ; uncomment the Status = Disabled line to disable all SunPCi logging. ( $#$ 註釋狀態 = 以停用文字行停止所有的 SunPCi 記錄。) ; The log file destination can also be changed. (記錄檔的目標也可以變更。) Uncomment the Directory (未許釋目錄) ; entry below and change the directory to any directory with world read (下列項目和變更目錄為具有全域讀取的任何目錄) ; and write permission. (和寫入權限。) Log files will be created in the specified (記錄檔會建立在特定的) ; directory. (目錄。) The default directory is /var/preserve/sunpcilogs/ (預設目錄為/var/preserve/sunpcilogs/) [LoqConfiq] ; Status = Disabled (狀態 = 停用) ; Directory = /var/preserve/sunpcilogs/ (日錄 =/var/preserve/sunpcilogs/)

按照檔案的指示來停止記錄功能或變更記錄檔日標。

# SunPCill 產品首百

本版次的更新資訊和錯誤解決方案(如果有)會公佈在 SunPCi II 產品首頁, 網址:

http://www.sun.com/desktop/products/sunpci

注意 - SunPCi Ⅱ 軟體首頁包含軟體更新、修補程式及其它 SunPCi Ⅱ 產品相關資訊。 請經常造訪首頁,以便取得最新資訊。

# <span id="page-162-0"></span>SunPCill 已知問題

本小節句括下列主題:

- 第137 頁的「安裝 Microsoft Windows, 從光碟安裝」
- 第137 頁的「應用程式安裝於 Solaris 檔案系統疑難排解」
- 第138 頁的「顯示短名稱結尾」
- 第139 頁的「網路上的芳鄰問題」
- 第139 頁的 「瀏覽網路磁碟機時,SunPCi II 軟體會似乎停止」

下列是軟體使用限制或已知的應用程式問題及解決方案。

# <span id="page-162-1"></span>安裝 Microsoft Windows,從光碟安裝

Microsoft Windows 無法以「從光碟執行」選項安裝於 SunPCi II 產品。請使用其它選項。

# <span id="page-162-2"></span>應用程式安裝於 Solaris 檔案系統疑難排解

在 Windows XP Professional、Windows 2000 和 Windows NT,「Sun 檔案系統驅動 程式」(SunFSD)不支援DOS 檔名轉換慣例。SFN 亦稱為 8.3 DOS 檔名轉換格式。安 裝某些 Microsoft Windows 應用程式時,可能會因為 DOS 檔名轉換慣例名為「短檔名」 (SFN)而無法安裝。

注意 - 每次在 SunPCi Ⅱ 平台安裝新的應用程式之前, 務必確定您有 Microsoft Windows 光碟可用。安裝程式可能需要使用 Microsoft Windows 光碟中的檔案。

SFN 慣例會轉換長檔名和目錄名稱,其中檔名主要部分多於8個字元會截斷為6個字元, 其後加上~及數字。例如,檔名THIS IS A LONG FILE NAME.DAT會轉換為THIS I~1.DAT (8.3 SFN 慣例)。

因為 SunFSD 不支援 SFN 慣例,有些使用此慣例的舊 Microsoft Windows 應用程式有 時無法正確安裝。許多新的應用程式的檔案系統不使用 8.3 檔名轉換支援,所以不會發 牛問題。

### 從 SunFSD 來源目錄安裝應用程式

如果應用程式無法安裝於 SunFSD 對應的磁碟,請確定安裝軟體所在的對應目錄路徑名 稱未超過8個字元。

例加, 假設磁碟機代號 Q: 對應至 \\localhost\WatchGuard\AntiVirusSoftware。

在 AntiVirusSoftware 日錄是下列名稱為 AntiVirusFOREMM 和 AV4KADY 的子日錄。

如果位於 AntiVirusFOREMM 的軟體無法安裝,可能是因為安裝程式使用的子目錄檔名多 於 8 個字元。如果確實如此,請將子目錄重新命名為少於 9 個字元的名稱 (例如, AV4EMM),然後再重新安裝。

因為目錄 AV4KADY 已經少於8個字元,所以應該可以從該子日錄安裝應用程式。

注意 - 即使對應的路徑 (例如 WatchGuard\AntiVirusSoftware)含有多於8個字元 的名稱,仍然可以安裝程式。只有磁碟機代號對應下的檔名才有此項限制。

#### 安裝應用程式到 SunFSD 日標日錄

如果應用程式的安裝程式無法安裝於 SunFSD 對應的磁碟機,會出現 Path Not Found 或 File Not Found 的警示,這可能是因為安裝程式使用支援8.3 檔名的目標檔案系統。嵌 入檔名於任何目標安裝路徑時尤其如此。

例如, Corel WordPerfect Office 2000 使用 WordPerfect Office 2000 的預設日標日錄。 如果這個目標目錄位在 SunFSD 磁碟機,則安裝程式某部分會使用 8.3 檔名。因此,書 面會出現對話框,表示找不到檔案 Q:WordPerfect。這是因為嵌入空間和 SunFSD 不支 援 8.3 檔名的狀況混淆安裝程式所致。

不過,如果變更目標目錄,避免出現嵌入空間(例如,變更 WordPerfect Office 2000 為 WordPerfect Office 2000),便可以正常安裝。

注意 - 即使檔名多於8個字元,只要有更新的應用程式,便可以使用長檔名。這個狀況 是因為安裝程式使用舊技術而導致的問題。

# <span id="page-163-0"></span>顯示短名稱結尾

在舊 Microsoft 應用程式 (例如, DOS 指令提示視窗)中, 如果檔名多於8個字元, 則 會截斷為 8.3 DOS 檔名格式和附加於檔名的數字 (例如,~1)。該數字稱為短名稱結 尾。在 Windows 98 SE 或 Windows ME 視窗、DOS 視窗、或 Windows NT 或 Windows 2000「指令提示」視窗中讀取擴充磁碟機上的長檔名時,視窗只會顯示檔名末端數字為 1的短檔名結尾,而不會顯示~2或~3等等。

注意 - 「DOS 階段作業」這個用語是指您可以從 Windows 98 SE 或 Windows ME (在 Windows NT 及 Windows 2000 中稱為「 指令提示」視窗)中存取的 DOS Shell 視窗。它不是指在 OpenDOS 7.01 中執行的 OpenDOS 視窗。

# <span id="page-164-0"></span>網路上的芳鄰問題

注意 - 本小節僅適用於虛擬乙太網路。它不適用於實體乙太網路連線。

當您在 Microsoft Windows 桌面上開啓 「網路上的芳鄰」時,「網路上的芳鄰」視窗不 會顯示「我的工作站」。工作站和 SunPCi II 卡共用相同的網路介面,所以不會在網路 上「看見」彼此。不渦,它們可以使用網路相互通信。

如需使用虛擬網路來連接工作站與 SunPCi II 主機的詳細資訊,請參閱第36頁的「如何 設定網路連線:範例」。

## <span id="page-164-1"></span>瀏覽網路磁碟機時,SunPCi II 軟體會似平停止

瀏覽網路磁碟機時,可能會出現長時間的延遲。SunPCi II 軟體搜尋磁碟機內容時,甚至 會似乎停滯。這是因為 Solaris 軟體的 「瀏覽」功能允許您自動檢視工作站上的所有自 動裝載點。

當您在工作站上瀏覽檔案時,可能會導致 Microsoft Windows 應用程式效能大幅減低, 在使用「Windows 檔案總管」檢視大型目錄時, 或在檔案儲存到大型目錄的次目錄時, 可能會產牛問題。

您可以編輯 Solaris auto master 檔來關閉此功能,以便修正這項問題。若要編輯這個 檔案,請執行下列步驟:

1. 使用文字編輯器來開啓檔案 /etc/auto master。

該檔案應該與下列相似:

```
# Master map for automounter
#+auto master
/net-hosts
                           -nosuid, nobrowse
/home
              auto home
                           -nobrowse
/xfn-xfn
```
2. 將檔案中的 +auto master 這一行移動到清單底部。

如果-nosuid、nobrowse 及-nobrowse 等等關鍵字未出現在檔案中,請新增於 +auto master 這一行前端。結果應該與下列相似:

```
# Master map for automounter
#/net-hosts
                          -nosuid, nobrowse
              auto home -nobrowse
/home
/xfn-xfn
+auto master
```
- 3. 儲存檔案, 並結束文字編輯器。
- 4. 然後重新開機。

此時「瀏覽」功能應該已經關閉。

# <span id="page-165-0"></span>SunPCill 硬體問題

本小節包括下列主題:

- 第141 頁的「硬體錯誤訊息」
- 第142 百的「滑鼠間題」
- 第142 頁的「軟碟機問題」
- 第143頁的「鍵盤問題」
- 第143 頁的「光碟機問題」
- 第144 頁的「視訊顯示器問題」
- 第146頁的「網路硬體問題」

# 硬體錯誤訊息

下表顯示硬體問題所造成的錯誤訊息、硬體問題的可能原因及解決方案。

#### <span id="page-166-0"></span>SunPCi II 錯誤訊息 表 A-1

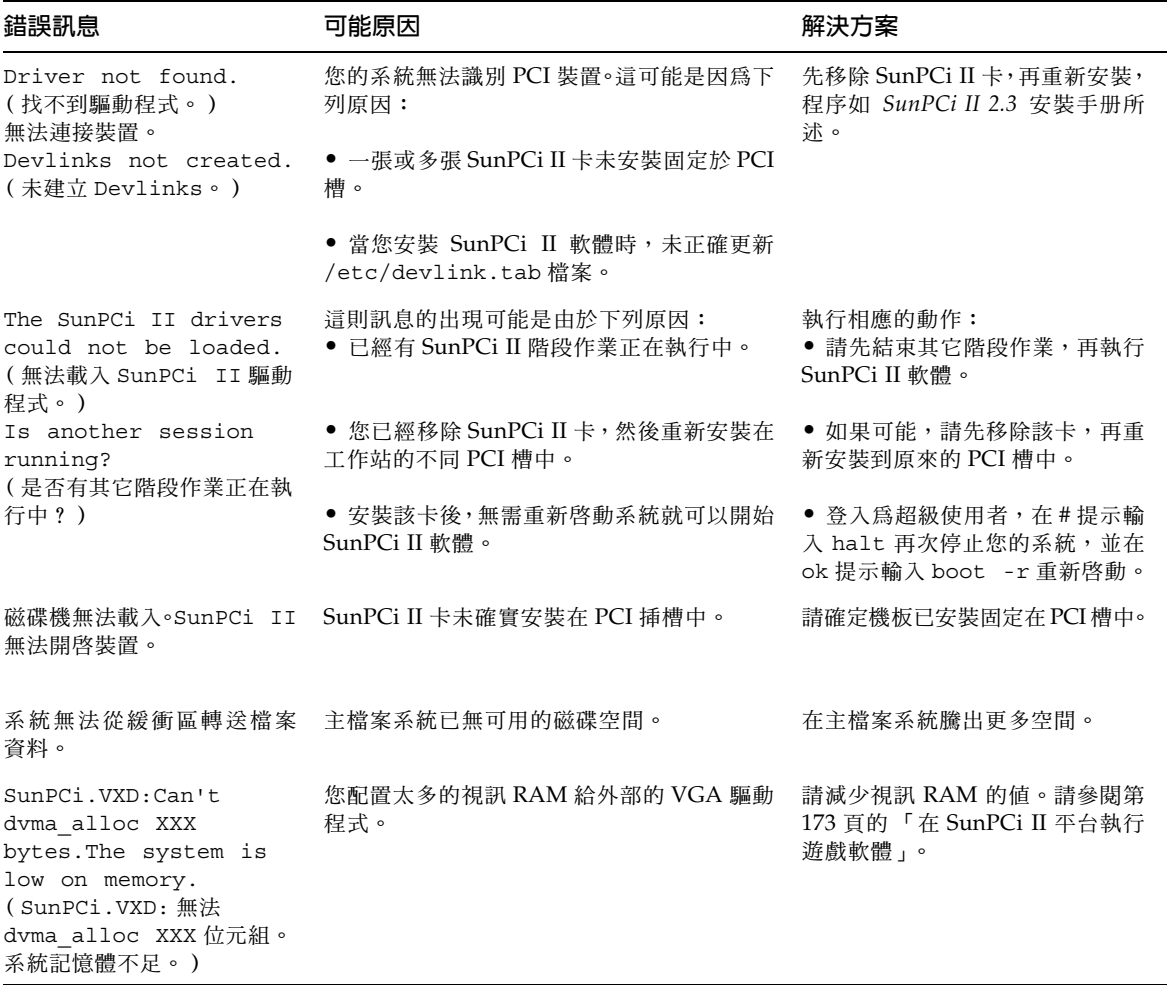

# 滑鼠問題

表 A-2 顯示某些常見的問題及可能的解決方案。

#### <span id="page-167-2"></span><span id="page-167-0"></span>滑鼠問題 表 A-2

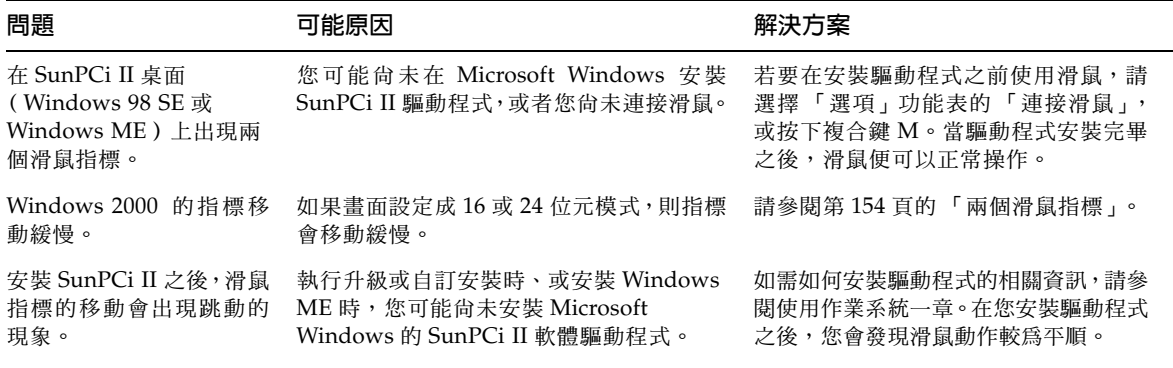

## <span id="page-167-1"></span>軟碟機問題

為了控制磁碟機, SunPCi II 軟體和 Solaris「容體管理員」程式(vold)時常會互相衝 突。「容體管理員」會針對連接您系統的调邊裝置(例如,磁碟機)提供自動裝載服務。

當您的系統啓動「容體管理員」支援,而您又透過 SunPCi II 視窗嘗試存取磁碟機時, 便會發生衝突。在此狀況下,畫面會出現錯誤訊息,並且無法存取磁片。

根據預設值,當 SunPCi II 軟體安裝完畢時,會停用磁碟機的「容體管理員」支援,所 以大部份的使用者不會發生上述問題。不過,如果系統的「容體管理員」重新啓動,便 會發生上述問題。

如果您的系統重新啓動軟碟機的「容體管理員」支援,並且是在透過 SunPCi II 軟體存 取軟碟機時發生問題,則請先停用「容體管理員」,再重新啓動 SunPCi II 視窗。如果 問題仍然存在,請先停用「容體管理員」,再重新啓動系統。

若要停用 Solaris「容體管理員」,請執行下列步驟:

#### 1. 確定 SunPCi II 軟體並未正在執行中。

#### 2. 登入為詔級使用者。

3. 輸入下列指令來停用「容體管理員」:

# /opt/SUNWspci2/bin/vold floppy disable

- 4. 登出超級使用者帳戶。
- <span id="page-168-0"></span>5. 重新啓動所有的 SunPCi II 軟體視窗。

# 鍵盤問題

退格鍵在 DOS 下無法作用(僅限於 Windows 98)。請勿將刪除鍵對應成退格鍵。如果 您這麼做,則當您使用 DOS 應用程式時,將無法使用退格鍵。結果當您按下退格鍵時, 並不會退格,反而會刪除目前指標所在的字元。如果您已經修改 .xinitrc 檔來對應這 兩個按鍵,檔案中會出現下列一行:

xmodmap -e keycode 50 = delete

使用文字編輯器來編輯.xinitrc。請刪除此行來回復原始的按鍵指定。

## 光碟機問題

表 A-3 說明您可能發生的光碟機問題、可能原因及解決方案。

<span id="page-168-2"></span><span id="page-168-1"></span>光碟機問題 表 A-3

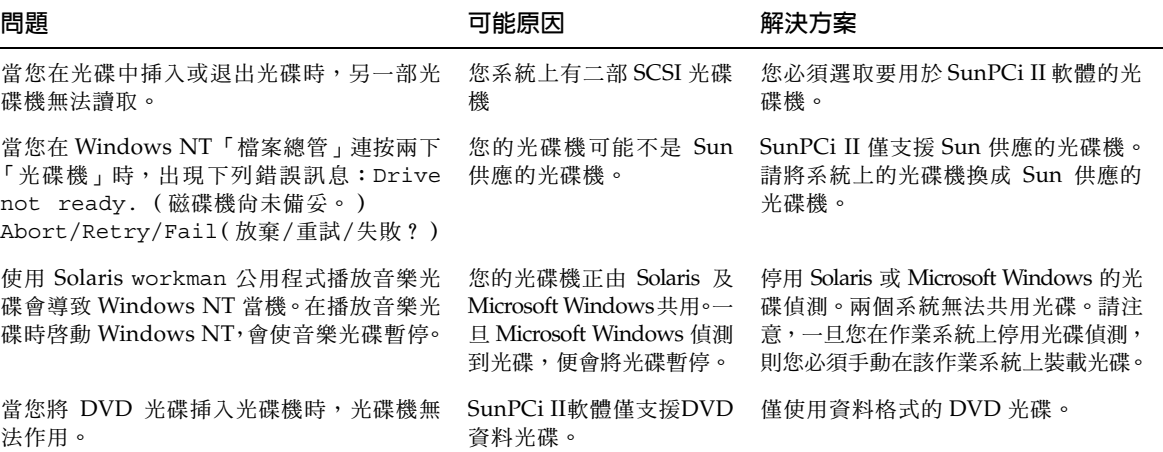

### 設定您的光碟機

如果您在工作站上安裝一台以上的 SCSI 光碟機, 您就必須指定要在 SunPCi II 軟體中使 用哪部光碟機。若要設定光碟機,請執行下列程序:

1. 啓動 SunPCi II 軟體 (如果尙未執行)。

在您啓動應用程式的主控台視窗會顯示下列訊息:

sunpci2: Your sunpci.ini file does not specify a CD device (sunpci2:您的 sunpci.ini 檔未指定光碟裝置) assuming /vol/dev/aliases/cdrom0 (假設為 /vol/dev/aliases/cdrom0)

- 2. 從 「選項」功能表選擇 「連接光碟機」。 書面會出現「設定光碟裝置檔案」對話框。
- 3. 輸入您要使用的光碟裝置路徑 (例如,/vol/dev/aliases/cdrom0)。 輸入路徑後, 按一下「確定」。
- 4. 離開所有的 Microsoft Windows 作業系統, 並使用 SunPCi II 視窗的 「重設 PC」 選項。 當 SunPCi II 重新啓動時,會使用您指定的光碟機裝置。

# <span id="page-169-0"></span>視訊顯示器問題

Sun Blade 100 的 24 位元顯示

請在 M64 框架緩衝區的 SunBlade 100 工作站上,按照本程序在 SunPCi II 視窗中顯示 24 位元色彩。

- 1. 開啓終端機視窗並,並登入根帳戶。
- 2. 在文字編輯器開啓檔案 /usr/dt/config/Xservers,編輯檔案的最後一行,如下所示:

```
:0 Local local uid@console root /usr/openwin/bin/Xsun :0
-nobanner -dev /dev/fb defdepth 24
```
#### 3. 儲存並關閉檔案。

4. 輸入下列指令,找出目前的解析度設定:

```
# m64config -prconf
```
5. 輸入下列指令,設定顯示為 24位元色彩:

# m64config -depth 24 -res currentresolutionsetting

使用指令 m64config -prconf 所傳回的解析度設定。例如,輸入:m64config -depth 24 - res 1152x900x76.

6. 輸入下列指令,確認根視窗深度已變更為 24個平面:

# xdpyinfo

7. 重新啓動系統

### 外部視訊解析度

表 A-4 顯示 SunPCi II 軟體支援的外部 VGA 顯示解析度。為了得到最佳效果, 您可以將 視訊 RAM 從 2 MB (預設値)增加到 64 MB,並將 VGA 記憶體時脈重設為 70 MHz。 若要進行這些變更,請參閱第173 頁的「 在 SunPCi II 平台執行遊戲軟體 」。

注意-請注意,增加您的影像記憶體會減少可用的系統記憶體數量。如需詳細資訊,請 參閱第172頁的「增加系統記憶體」。

在您變更監視器的解析度或顯示深度之前, 務心關閉全部正在執行的應用程式, 並日儲 存您的工作。您不需要在套用新設定之前先予以測試。下表顯示可用的解析度。

| 解析度 (像素)           | 色彩濃度 (顏色數目)                                  | 最大重新整理頻率( Hz )( 非交錯式 ) |
|--------------------|----------------------------------------------|------------------------|
| $640 \times 480$   | $16 \cdot 256 \cdot 32K \cdot 64K \cdot 16M$ | 120                    |
| $800 \times 600$   | $16 \cdot 256 \cdot 32K \cdot 64K \cdot 16M$ | 120                    |
| $1024 \times 768$  | $256 \cdot 32K \cdot 64K \cdot 16M$          | 120                    |
| $1280 \times 1024$ | $256 \cdot 32K \cdot 64K \cdot 16M$          | 120                    |
| $1600 \times 1200$ | $256 \cdot 32K \cdot 64K \cdot 16M$          | 100                    |
| $1920 \times 1200$ | $256 \cdot 32K \cdot 64K \cdot 16M$          | 80                     |

<span id="page-171-1"></span>SunPCi II 軟體外部視訊解析度 (SiS 630 驅動程式) 表 A-4

### 外部監視器及 1600 x 1200 的解析度

若要 Sis 監視器顯示 1600 x 1200 像素的解析度, 您必須從系統記憶體中撥出 8 MB 的共 用記憶體。如需相關資訊,請參閱第173頁的「如何增加影像記憶體」。

### 外部監視器和 Windows NT

如果您為超過監視器實際最大解析度的外部監視器選取視訊解析度值,則 Windows NT 可能會凍結。如果發生這種狀況,請從 SunPCi 「檔案」功能表使用 「重設 PC」來重 新啓動 Windows NT。當提示出現時, 選取 Windows NT 所需的 VGA 選項。Windows NT 會啓動並顯示 640 x 480 的桌面, 您可以使用「 控制台」加以變更。

## <span id="page-171-0"></span>網路硬體問題

如果在 SunPCi II 卡上設定和執行實體乙太網路連線時發生錯誤,您可能需要將該卡的 乙太網路(MAC 電腦)位址寫入(快閃更新)至 PROM 中。

SunPCi II 卡的 MAC 位址出現在該卡的黃色標籤上。在將該卡安裝於系統之前,您已經 在 SunPCi II 2.3 安裝手册記錄位址。如需詳細資訊,請參閱 SunPCi II 2.3 安裝手册。

下表說明如何快閃更新 MAC 位址及如何處理問題。

該表所說明的某些程序使用 sunpciflash 公用程式指令。此指令在 man (0) 頁中有完整 的說明。

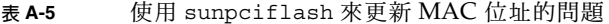

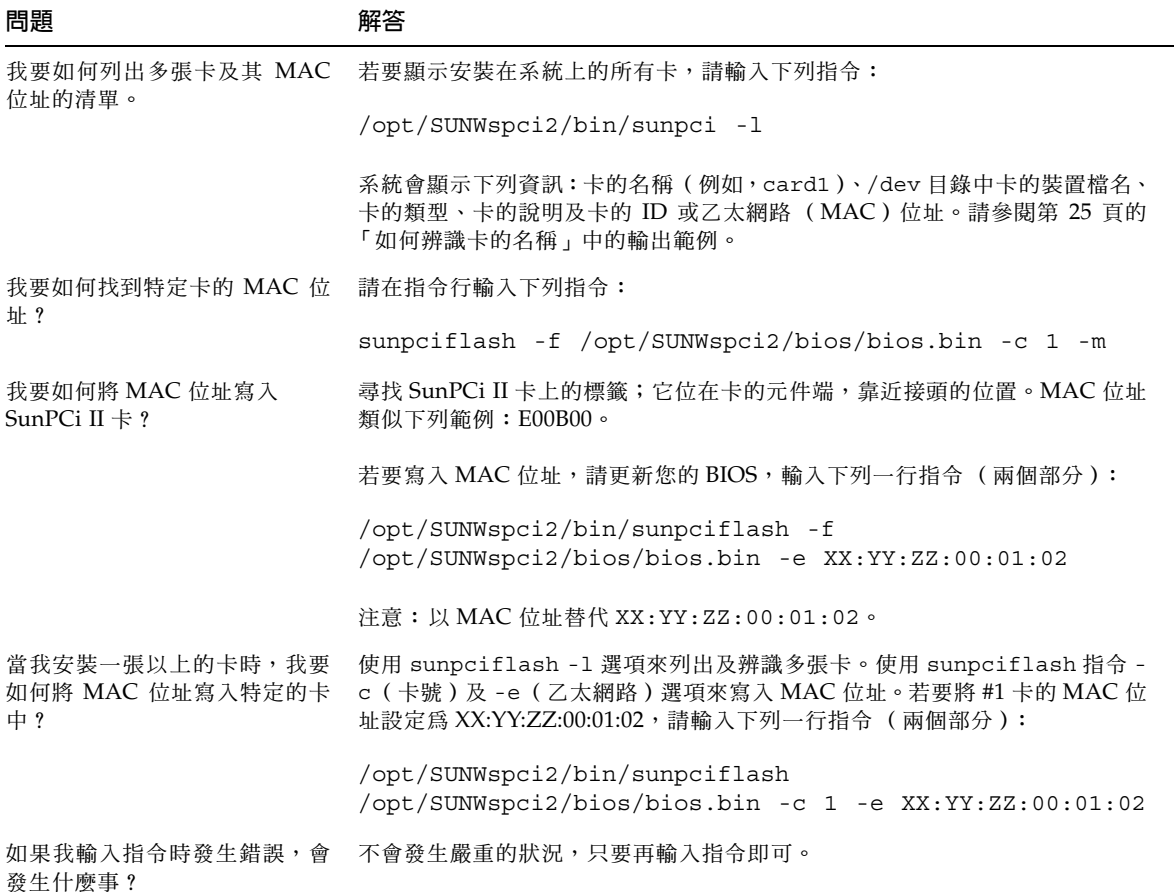

使用 sunpciflash 來更新 MAC 位址的問題 (續前頁) 表 A-5

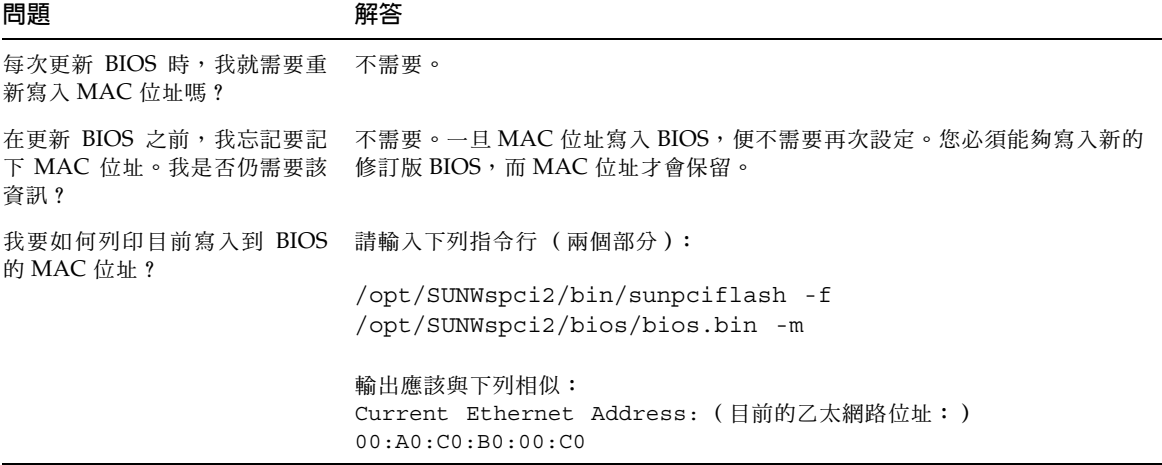

# <span id="page-173-0"></span>SunPCi II 軟體問題

本小節包括下列主題:

- 第148 頁的「軟體啓動問題」
- 第149 頁的「模擬硬碟問題」
- 第150頁的「擴充磁碟機問題」

# 軟體啓動問題

啓動 SunPCi II 2.3 軟體時,可能會出現下列錯誤訊息。

#### <span id="page-173-1"></span>軟體啓動錯誤訊息 表 A-6

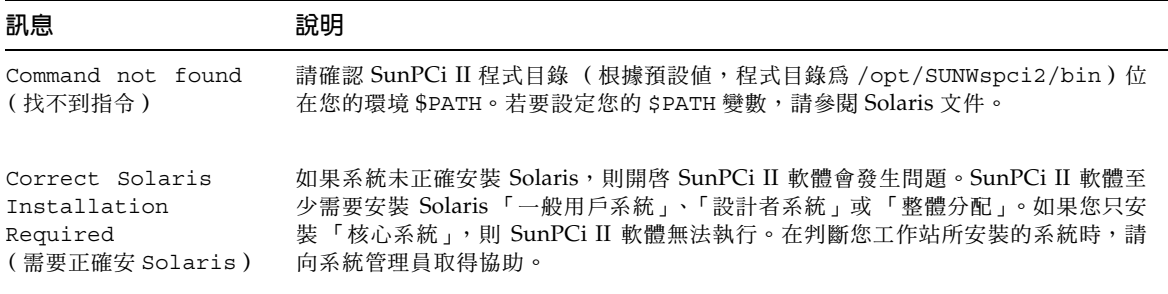

# <span id="page-174-0"></span>模擬硬碟問題

下表說明大型模擬磁碟的某些常見間題及解答。

<span id="page-174-1"></span>模擬硬碟問題 表 A-7

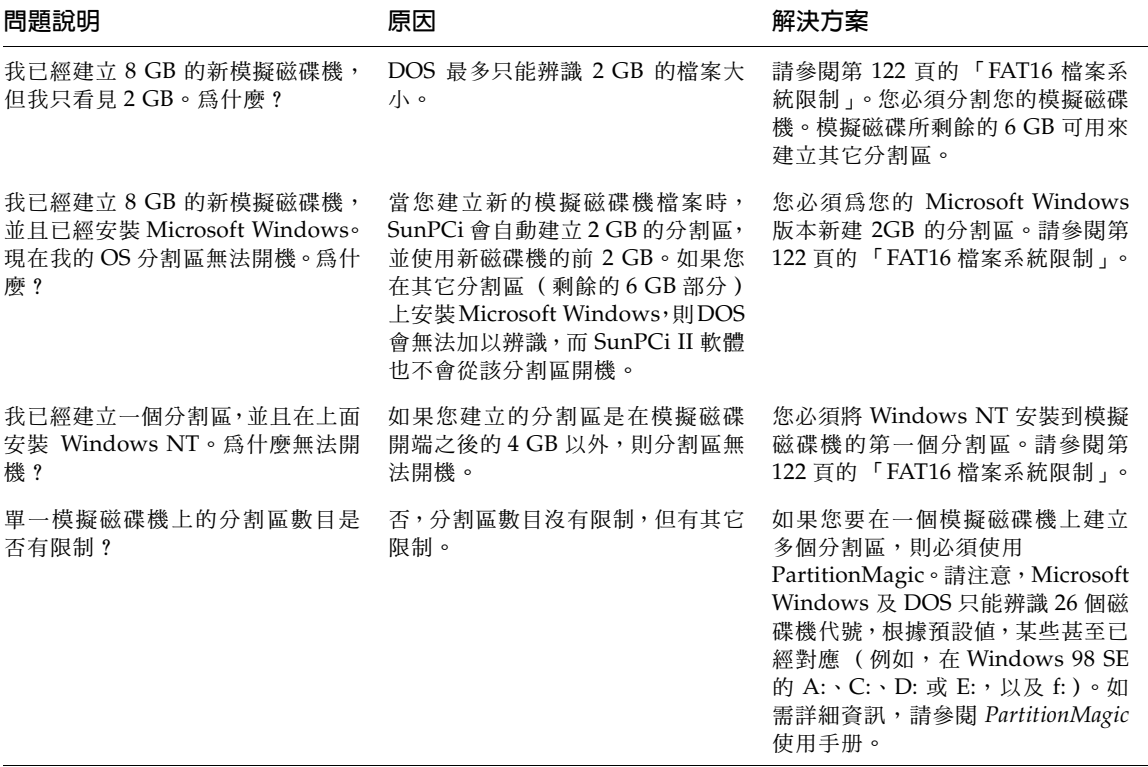

### 連接磁碟機 C:

為了確保您可以隨時連接磁碟機 C:, 您可以變更磁碟機的權限。變更權限會讓其他使用 者無法連接磁碟機 C: (即使您未執行 SunPCi II 程式時也是如此)。如果要變更磁碟機 C: 的權限,請在指令視窗中輸入下列指令:

```
% chmod 600 ~/pc/C.diskimage
```
這會讓其他使用者無法存取這台磁碟機。

#### 磁碟錯誤訊息

如果 SunPCi II 視窗在啓動時顯示 Non-system disk or disk error (非系統磁片或 磁片錯誤 ) 訊息,您的 C: 磁碟機可能損毀,或是在您的 A: 磁碟機中有非開機的磁片。 如果您的磁碟機 A: 中沒有磁片,則刪除預設的 C: 磁碟機檔,該檔案位於 \$HOME/pc (~/pc/sunpc.ini)中,然後重新啓動 SunPCi II 軟體。

您可能需要定期備份您的 C: 磁碟機。如需詳細資訊,請參閱第 124 頁的「如何備份模 擬C:磁碟機」。

### <span id="page-175-1"></span>攜充磁碟機問題

如果您無法以「Windows檔案總管」裝載網路磁碟機,則您可能無法在 SunPCi II 平台 上安裝網路。

首先嘗試登入網路。如果您可以從 UNIX 端連接網路,請從 SunPCi II 軟體的「開始」 功能表選取「控制台」,然後連按兩下「網路」。在網路上設定您的 SunPCi II 安裝。 如需詳細資訊,請參閱 Microsoft Windows 說明文件。

如果您在登入後仍然無法連接網路,則必須重新安裝您的 Microsoft Windows 版本。

若要登入網路,請執行下列程序:

● 啓動 SunPCi II 軟體, 當對話框提示您登入 「Microsoft 網路」時, 輸入您的使用者名 稱與密碼。

如果您正在執行 SunPCi II 軟體來登入網路,請執行下列步驟:

- 1. 按一下 「開始」按鈕,然後選取 「關機」。
- 2. 當對話框詢問您是否關機或重新啓動電腦時,請按一下「重新啓動」。
- 3. 當 「Microsoft 網路」對話框出現時,請輸入您的使用者名稱和密碼。

此時您便可以裝載網路磁碟機。如需如何使用「Windows 檔案總管」來對應網路磁碟 機的指示,請參閱第126頁的「攜充磁碟機與 SunPCi II 軟體」。

# <span id="page-175-0"></span>網路問題

本小節包括下列主題:

- 第151 頁的「配置後網路啓動緩慢」
- 第151 頁的「無法連線到其它系統」

# <span id="page-176-1"></span>配置後網路啓動緩慢

在您配置您的網路後,第一次重新啓動 Microsoft Windows 時,網路需要數分鐘才能啓 動。如果您在 SunPCi II 卡使用 DHCP, 便會出現這種狀況。這是第一次啓動時常見的 現象。

# <span id="page-176-2"></span>無法連線到其它系統

注意 – 本小節僅適用於虛擬網路配置。如果您使用實體乙太網路連線,請略過本小節。

在您開始使用 SunPCi II 軟體診斷連接網路其它系統的問題時,請確定您已經配置下列 的 SunPCi II 軟體:

- 您的系統和 SunPCi II 軟體主機必須使用不同的 IP 位址。
- SunPCi II 軟體主機和工作站必須位於相同的實體子網路(雖然兩者可能位於不同的 虛擬子網路上)。
- 您的工作站和SunPCi II軟體必須使用相同的網路遮罩。網路遮罩的值係根據您使用的 網路類型而定;如需詳細資訊,請洽詢您的網路管理員。

**注意 –** 您必須知道位在與您的工作站相同及不同子網路上的其它系統名稱及 IP 位址。 如果您沒有這項資訊,請洽詢您的網路管理員。

# <span id="page-176-0"></span>Windows XP Professional 問題

本小節列出本版次 SunPCi II 軟體的 Windows XP Professional 已知問題。

- 第 152 頁的 「 兩個滑鼠指標 」
- 第152 頁的「檔案系統磁碟問題」
- 第152 頁的「日文複製和貼上問題」
- 第156 百的「Windows 2000 間題疑難排解」
- 第153 頁的「執行多種版本的 Microsoft Windows」

## <span id="page-177-0"></span>兩個滑鼠指標

如果您在執行 Windows 2000 時出現兩個滑鼠指標,請執行下列程序來取消指標軌跡設 完。

- 1. 從 「開始」功能表選擇 「設定」,再選擇 「控制台」。 此時會顯示「控制台」視窗。
- 2. 連按兩下「滑鼠」控制台。 書面會出現「滑鼠內容」視窗。
- 3. 按一下 「指標」標籤,然後取消勾選 「啓用指標陰影」旁邊的勾選框。
- 4. 按一下「套用」,再按一下「確定」來關閉視窗。 此時指標軌跡已經停用。您在 Windows XP Professional 桌面上應該只看見一個指標。

### <span id="page-177-1"></span>檔案系統磁碟問題

當您使用檔案系統磁碟時,可能會發現下列問題:

- 檔案屬性( 例如,唯讀或唯寫 )無法正常運作。
- 檔案系統磁碟上的檔案連結無法作用。如果您需要連結到檔案系統磁碟上的檔案,請 將該檔案移到 C: 或 D: 磁碟機,然後再建立連結。
- 當您針對檔案系統磁碟機的某個檔案建立桌面捷徑時,如果您變更磁碟機上的檔案位 置,則該捷徑不會自動更新。您必須刪除現有的捷徑,再建立新的捷徑。
- 如果您插入物件 ( 例如,美工圖案檔 ) 到 Microsoft Office XP 應用程式,而該原始圖 片是儲存在檔案系統磁碟機或使用 \\localhost\path 對應的磁碟機時,則挿入功能 無法正常使用。您必須將物件移動或複製到您的 C: 或 D: 磁碟機,然後再插入您的文 件中。
- 此軟體版本無法使用 「 通用命名慣例 」 (UNC ) 路徑名稱來搜尋 Office 97、Office 2000 或 Office XP 檔案 (例如 \\localhost\export\home\myfiles.doc)。這是已 知的問題,目前正著手解決。

如需檔案系統磁碟機的詳細資訊,請參閱第126 百的 「檔案系統磁碟機」。

# <span id="page-177-2"></span>日文複製和貼上問題

如果您編輯 \$HOME/pc/SunPCi.ini 檔來支援日文的複製及貼上功能,則會看見下列錯誤 訊息: Warning, bad clipboard translation codeset specified in SunPC.ini file:codeset.Iqnoring. (警告, SunPC.ini 檔案中指定錯誤的剪貼簿翻譯字碼集: codeset。忽略。)

此訊息指出您所編輯的檔案中可能有錯誤。如需詳細資訊,請參閱第 131 頁的 「如何配 置 Microsoft Windows 及 Solaris 之間的日文複製及貼上功能」。

# Windows XP Professional 問題疑難排解

本小節列出 Windows XP Professional 可能發生的問題、問題原因及建議的解決方案。

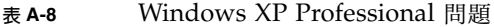

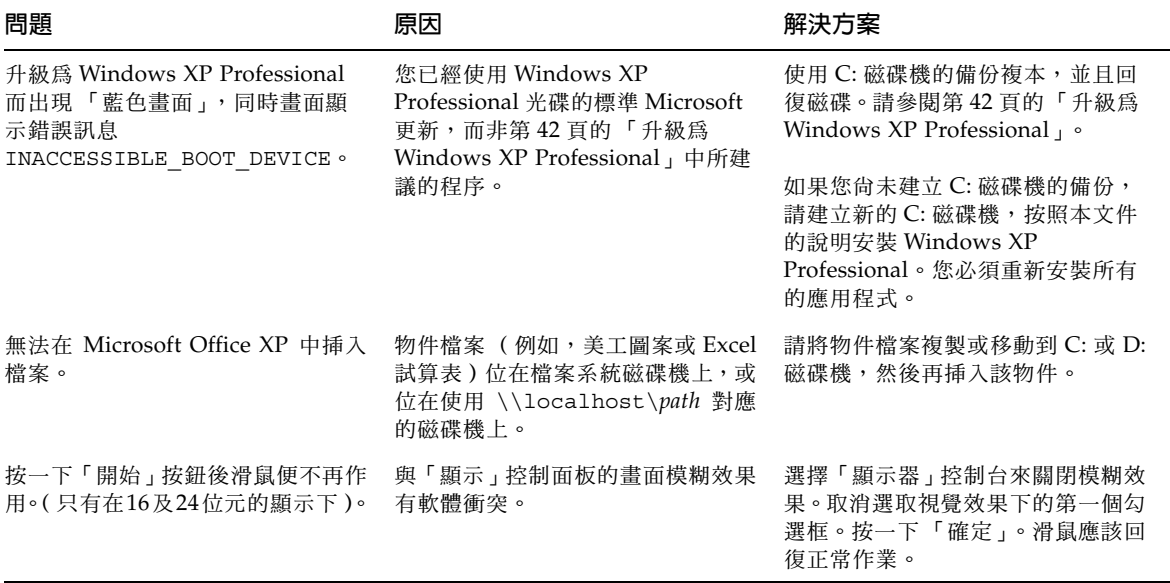

# <span id="page-178-0"></span>執行多種版本的 Microsoft Windows

這一版的軟體不支援雙重開機模擬磁碟機。如果您想要在 SunPCi II 平台上執行多種版 本的 Microsoft Windows, 請在每個作業系統中建立模擬磁碟機, 並將作業系統及應用 程式安裝到它上面。請使用 SunPCi II 「選項」功能表下的「 連接磁碟」指令來切換各 個作業系統。

# <span id="page-179-0"></span>Windows 2000 問題

本小節列出本版次 SunPCi II 軟體的 Windows 2000 已知間題。

- 第154 百的「兩個滑鼠指標」
- 第155 頁的「檔案系統磁碟問題」
- 第155 頁的「光碟機問題」
- 第155 頁的「日文複製和貼上問題」
- 第156 頁的「Windows 2000 問題疑難排解」
- 第156頁的「執行多種版本的 Microsoft Windows」

# <span id="page-179-1"></span>兩個滑鼠指標

如果您在執行 Windows 2000 時看見兩個滑鼠指標影像,請執行下列程序來取消指標軌 跡設定。

- 1. 從 「開始」功能表選擇 「設定」,再選擇 「控制台」。 此時會顯示「控制台」視窗。
- 2. 連按兩下「滑鼠」控制台。 畫面會出現 「滑鼠內容」視窗。
- 3. 按一下 「指標」標籤,然後取消勾選 「啓用指標陰影」旁邊的勾選框。
- 4. 按一下「套用」,再按一下「確定」來關閉視窗。 此時指標軌跡已經停用。您在 Windows 2000 桌面上應該只看見一個指標。
## 檔案系統磁碟問題

當您使用檔案系統磁碟時,可能會發現下列問題:

- 檔案屬性(例如,唯讀或唯寫)無法正常運作。
- 檔案系統磁碟上的檔案連結無法作用。如果您需要連結到檔案系統磁碟上的檔案,請 將該檔案移到 C: 或 D: 磁碟機,然後再建立連結。
- 當您針對檔案系統磁碟機的某個檔案建立桌面捷徑時,如果您變更磁碟機上的檔案位 置,則該捷徑不會自動更新。您必須刪除現有的捷徑,再建立新的捷徑。
- 如果您挿入物件(例如,美工圖案檔)到 Microsoft Office 2000 應用程式,而該原始 圖片是儲存在檔案系統磁碟機或使用 \\localhost\path 對應的磁碟機時,則挿入功 能無法正常使用。您必須將物件移動或複製到您的 C: 或 D: 磁碟機,然後再插入您的 文件中。
- 此軟體版本無法使用「通用命名慣例」(UNC)路徑名稱來尋找 Office 97 或 Office 2000檔案 (例如 \\localhost\export\home\myfiles.doc)。這是已知的問題,目 前正著手解決。

如需檔案系統磁碟機的詳細資訊,請參閱第126頁的「檔案系統磁碟機」。

### 光碟機問題

您的光碟機可以顯示得較慢, 或根本無法更新。這包含光碟的系統資訊, 以及在 「Windows 檔案總管」中檢視時所出現的光碟標題。這是已知的問題,目前正著手解決。

## 日文複製和貼上問題

如果您編輯 \$HOME/pc/SunPCi.ini 檔來支援日文的複製及貼上功能,則會看見下列錯誤 訊息:Warning, bad clipboard translation codeset specified in SunPC.ini file:codeset.Iqnoring. (警告, SunPC.ini 檔案中指定錯誤的剪貼簿翻譯字碼集: codeset。忽略。)

此訊息指出您所編輯的檔案中可能有錯誤。如需詳細資訊,請參閱第 131 頁的 「如何配 置 Microsoft Windows 及 Solaris 之間的日文複製及貼上功能」。

## Windows 2000 問題疑難排解

本小節列出 Windows 2000 可能發生的問題、問題原因及建議的解決方案。

#### Windows 2000 問題 表 A-9

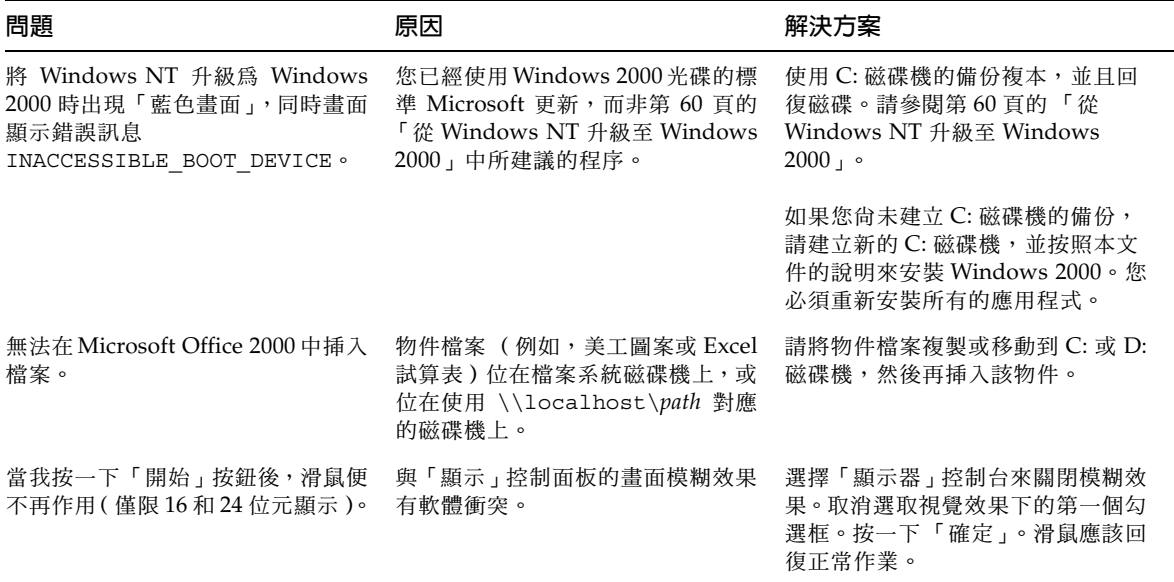

## 執行多種版本的 Microsoft Windows

這一版的軟體不支援雙重開機模擬磁碟機。如果您想要在 SunPCi II 平台上執行多種版 本的 Microsoft Windows, 請在每個作業系統中建立模擬磁碟機, 並將作業系統及應用 程式安裝到它上面。請使用 SunPCi II 「選項」功能表下的「連接現有磁碟」指令來切 換各個作業系統。

## Windows NT 問題

本小節說明您在使用 Windows NT 時可能發生的問題,問題如下:

- 第157 頁的「外部視訊問題」
- 第157 頁的「安裝至網路磁碟機的問題」
- 第157 頁的「從 Windows NT 自動執行選項回復」
- 第157 百的「檔案系統磁碟問題」
- 第157 頁的「建立 Windows NT 修復磁片」
- 第159 頁的「使用 Windows NT 修復磁碟」
- 第160頁的「日文複製和貼上問題」

## <span id="page-182-0"></span>外部視訊問題

如果您嘗試將外部視訊的解析度值設定為超過監視器的實際解析度,則 Windows NT 可 能會凍結。如需詳細資訊,請參閱第146百的「外部監視器和 Windows NT」。

## <span id="page-182-1"></span>安裝至網路磁碟機的問題

如果您將 Windows NT 應用程式安裝到網路磁碟機時發生問題,請先嘗試將應用程式安 裝到 C: 或 D: 磁碟機。應用程式現在應該可以正確安裝。

## <span id="page-182-2"></span>從 Windows NT 白動執行選項回復

在您完成安裝及配置 Windows NT 後, 您可以在其它的時間(例如, 檢視磁碟機上的 文件) 再使用 Microsoft Windows 作業系統光碟。如果您將 Microsoft Windows 光碟 插入光碟機中,會出現「自動執行」對話框。此對話框包括 Microsoft Windows「安 裝」選項。請勿使用這個選項。

如果您不慎選擇 Windows NT 安裝選項,請在 SunPCi II 軟體重新開機之後,在 OS Loader 書面中選擇不同的作業系統。例如, 選取 Previous Operating System on C: (在 C: 上的前一個作業系統)。

## <span id="page-182-3"></span>檔案系統磁碟問題

當您使用檔案系統磁碟時,可能會發現下列間題:

- 當您針對檔案系統磁碟機的某個檔案建立桌面捷徑時,如果您變更磁碟機上的檔案位 置,則該捷徑不會自動更新。您必須刪除現有的捷徑,再建立新的捷徑。
- 如果您插入物件 (例如,美工圖案檔)到 Microsoft Office 2000 應用程式,而該原始 物件是儲存在檔案系統磁碟機或使用\\localhost\path 對應的磁碟機時,則挿入功 能無法使用。您必須將物件移動或複製到您的C:或D:磁碟機,然後再插入您的文件中。
- 此軟體版本無法使用 「涌用命名慣例」(UNC)路徑名稱來尋找 Office 97 或 Office 2000檔案 (例如 \\localhost\export\home\myfiles.doc)。這是已知的問題,日 前正著手解決。

## <span id="page-182-4"></span>建立 Windows NT 修復磁片

Windows NT Workstation 套件隨附的開機磁片不包含 SunPCi II 軟體的驅動程式。如 果您嘗試使用這些修復磁片從 Microsoft Windows 問題中復原,則無法安裝 SunPCi II 軟體驅動程式,並且軟體無法正常運作。

如果您要建立 Microsoft Windows 的 SunPCi II 2.3 軟體安裝的修復磁片,請執行下列 步驟:

1. 從 「開始」功能表中選擇 「關機」,再選擇 「重新啓動雷腦」。

在 Windows NT 中,這項選擇是圓鈕。

2. 按一下「確定」。

Windows NT 會先關機,然後再重新啓動。

3. 在 OS Loader 畫面中, 使用向下鍵來選取 Previous Operating System on C: (在 C: 上的前一個作業系統)。請按 Return 鍵。

此時 SunPCi II 軟體會開機進入 DOS。開機完成後,會出現 DOS 提示 (c:\>)。

#### 4. 將下列檔案備份到工作站硬碟的其它區域或磁片上。

初始化 DOS 環境時需要使用這些檔案。

C:\winnt\system32\Autoexec.nt

C:\winnt\system32\Config.nt

5. 將下列檔案複製到磁片上。

如果 Windows NT Workstation 4.0 無法啓動,則您需要這張磁片來啓動 Windows  $NT \circ$ 

```
C:\NtlarC:\Boot.ini
C:\Ntdetect.com
C:\bootsect.dos
```
 $C:\forall A1. d11$ 

您可能會想要製作這張磁片的多個備份,以免其中一個備份損毀或潰失。

#### 6. 將這些登錄檔複製到工作站硬碟上的目錄 (例如 \$HOME/temp)。

您需要這些檔案才能回復 Windows NT 登錄。

```
C:\System32\config\Sam
C:\System32\config\Sam.log
C:\System32\config\Sam.sav
C:\System32\config\Security
C:\System32\confiq\Security.log
C:\System32\confiq\Security.sav
C:\System32\config\Software
C:\System32\config\Software.log
C:\System32\confiq\Software.sav
C:\System32\config\System
C:\System32\config\System.alt
C:\System32\confiq\System.sav
C:\System32\config\System.log
C:\System32\config\Default
C:\System32\config\Default.log
C:\System32\config\Default.sav
C:\System32\config\Userdiff
C:\System32\config\Userdiff.log
```
注意 - 您的目錄中可能沒有, say 檔。這是正常現象。但是, 如果您確實有, say 檔案, 則最好將檔案備份。

7. 請將這些檔案複製到磁片,以便回復預設的使用者設定檔。

C:\winnt\profiles\Default\_User\Ntuser.dat C:\winnt\profiles\Default User\NTuserdat.loq

注意 - 在 DOS 下,此目錄是顯示為 C:\winnt\profiles\Defaul~1\。

### <span id="page-184-0"></span>使用 Windows NT 修復磁碟

如果您需要回復 Windows NT, 請執行下列程序:

1. 將含有所複製 DOS 檔案的磁片插入軟碟機,再啓動 SunPCi II 軟體。 您的 SunPCi II 軟體視窗會啓動進入 DOS 提示。

注意 - 如果您無法啓動進入 DOS 提示, 但是您有 DOS 6.22 磁片, 請將 DOS 磁片插入 軟碟機,然後再重新啓動 SunPCi II 軟體。

- 2. 在 DOS 提示下, 將從其它磁片所得的檔案複製回每一步驟所指定的目錄路徑。
- 3. 將您儲存於工作站硬碟上的檔案複製到指定的目錄。
- 4. 在您將所有儲存的檔案複製回各別的目錄之後,請選擇 「檔案」與 「重設 PC」來重新 啓動 SunPCi II 軟體。

將 SunPCi II 軟體啓動淮入 Windows NT。

5. 如果您無法啓動進入 Windows NT,請將含有 Windows NT 開機檔案的磁片插入軟碟 機,再重新啓動 SunPCi II 軟體。

Windows NT 會由磁片啓動; 按 F3 啓動進入 DOS 提示。您現在可以將磁片中的 Windows NT 開機檔案重新複製回您的 C: 磁碟機。

**注意 –** 如果您只要回復 Windows NT 系統密碼檔案,請回復下列檔案:

```
C:\System32\config\Sam
C:\System32\config\Sam.log
C:\System32\confiq\Sam.sav
```
## <span id="page-185-0"></span>日文複製和貼上問題

如果您編輯 SHOME/pc/SunPCi.ini 檔來支援日文的複製及貼上功能,則會看見下列錯誤 訊息: Warning, bad clipboard translation codeset specified in SunPC.ini file:codeset.Iqnorinq. (警告, SunPC.ini 檔案中指定錯誤的剪貼簿翻譯字碼集: codeset。忽略。)

此訊息指出您所編輯的檔案中可能有錯誤。如需詳細資訊,請參閱第131頁的「如何配 置 Microsoft Windows 及 Solaris 之間的日文複製及貼上功能」。

## Windows 98 SE 問題

當您從 Microsoft Windows 「開始」功能表關閉 Windows 98 SE 時,會出現對話框顯 示多個選項(例如,「關機」及「重新開機」等等)。請勿選取 Windows 98 SE 的「暫 停, 選項。「暫停, 選項不適用於 SunPCi II 2.3 軟體。

附錄 B

## SunPCi II 國際支援

本附錄說明下列有關國際支援的一般主題:

- 第161 頁的「國際支援」
- 第162 頁的「使用鍵盤環境變數」
- 第164 頁的「國際鍵盤如何在 DOS 下使用」
- 第165 百的 「字碼百和 SunPCi II 軟體」

本附錄說明完成下列程序的指示:

- 第163頁的「如何設定環境變數」
- 第164 百的「如何關閉環境變數」
- 第164 頁的「如何設定 Microsoft Windows 的鍵盤」

<span id="page-186-0"></span>國際支援

SunPCi II 軟體將提供您使用國際鍵盤執行應用程式時所需的國際語言支援。首次啓動 SunPCi II 程式時, 會出現區域語言及國家名稱表, 您可以從中選擇。您可以輸入鍵盤支 援的語言或國家所對應的號碼。這些區域語言和國家名稱代表 PC 術語中的字碼頁。如 果要變更您的字碼頁及鍵盤語言表,請參照本附錄的指示。

<span id="page-186-1"></span>若要設定 SunPCi II 2.3 軟體的國際鍵盤支援,請使用 KBTYPE 及 KBCP 環境變數來選取 並安裝正確的鍵盤語言表及字碼表。如需詳細資訊及搭配使用Windows XP Professional、 Windows 2000、Windows NT 或 Windows 98 SE 的程序,請參閱第 162 百的「使用鍵 盤環境變數」。

注意 - 若要配置 Windows NT、Windows XP 或 Windows 2000 來使用日文的複製及 貼上功能,請參閱第131頁的「如何配置 Microsoft Windows 及 Solaris 之間的日文複 製及貼上功能」。

## <span id="page-187-0"></span>使用鍵盤環境變數

本小節說明下列主題:

- 第162 頁的「設定 KBTYPE 環境變數」
- 第163頁的「設定 KBCP 環境變數」
- 第163 頁的「如何設定環境變數」
- 第164 頁的「如何關閉環境變數」

## <span id="page-187-1"></span>設定 KBTYPE 環境變數

KBTYPE 環境變數會指定 SunPCi II 軟體適用的鍵盤語言表。若要設定 KBTYPE, 請參閱第 163 頁的「如何設定環境變數」。表 B-1 會列出 KBTYPE 及對應語言的值。

表 B-1 KBTYPE 値

<span id="page-187-2"></span>

| KBTYPE 值   | 鍵盤語言     |
|------------|----------|
| be         | 比利時      |
| cf         | 加拿大法語    |
| dk         | 丹麥語      |
| fr         | 法語       |
| gf         | 瑞士德語     |
| gr         | 德語       |
| it         | 義大利語     |
| la         | 拉丁美洲西班牙語 |
| nl         | 荷蘭語      |
| no         | 挪威語      |
| po         | 葡萄牙語     |
| sf         | 瑞士法語     |
| sg         | 瑞士德語     |
| sp         | 西班牙語     |
| su         | 芬蘭語      |
| ${\rm SV}$ | 瑞典語      |
| uk         | 英式英語     |
| us         | 美式英語     |

## <span id="page-188-1"></span>設定 KBCP 環境變數

KBCP 環境變數會指定鍵盤字碼頁。字碼頁會指定鍵盤所使用的字元集(強音、貨幣符號 等等)。表B-2 會列出 KBCP 環境變數的可能值。

<span id="page-188-2"></span>表 B-2 KBCP 值

| 値   | 說明                            |
|-----|-------------------------------|
| 437 | 美國字碼頁                         |
| 850 | 多語言字碼頁,包括歐洲、北美及南美各國大多數語言的所有字元 |
| 860 | 葡萄牙語字碼頁                       |
| 863 | 加拿大法語字碼頁                      |
| 865 | 北歐語字碼頁,包括挪威語及丹麥語的所有字元         |

如需 KBCP 的設定,請參閱第163頁的「如何設定環境變數」。如需字碼頁及其功能的 詳細資訊,請參閱第165頁的「何謂字碼頁?」。

## <span id="page-188-0"></span>▼ 如何設定環境變數

若要使用環境變數,請執行下列步驟:

- 1. 確定 SunPCi II 軟體並未執行,若正在執行,則先結束 SunPCi II。
- 2. 在桌面開啓 「終端機」視窗。
- 3. 若要設定環境變數,請在%提示下輸入下列指令 (請勿輸入%)。以環境變數名稱取代 VARIABLE\_NAME, 並以變數值 (若有必要) 取代 value。

C Shell:

% setenv VARIABLE NAME value

**Bourne Shell:** 

```
% VARIABLE NAME=value
```

```
% export VARIABLE NAME
```
4. 啓動 SunPCi II 軟體。

## <span id="page-189-1"></span>▼ 如何關閉環境變數

若要關閉環境變數,請執行下列步驟:

● 輸入下列指令,並以環境變數名稱取代 VARIABLE NAME。

% unseteny VARIABLE NAME

## <span id="page-189-2"></span>如何設定 Microsoft Windows 的鍵盤

為了使鍵盤規劃能確切適用於您所用的語言,您也必須在您的 Windows 版本中設定鍵 盤。若要設定鍵盤,請執行下列步驟:

- 1. 檢查 Solaris KBCP 及 KBTYPE 環境變數是否設定為相同語言 (例如, us、gr 等等)。 如果環境變數尙未設定,請參閱第162頁的「設定 KBTYPE 環境變數」來設定 KBCP, 並參閱第163頁的「設定 KBCP 環境變數」來設定 KBCP。
- 2. 從 Microsoft Windows 「開始」功能表選擇 「設定」,然後選擇 「控制台」。 此時會顯示「控制台」視窗。
- 3. 將 Microsoft Windows 中預設的鍵盤規劃設定為在 KBTYPE 中所設定的相同値。

## <span id="page-189-0"></span>國際鍵盤如何在 DOS 下使用

您的 Sun 國際鍵盤可完全模擬區域語言 DOS AT/102 鍵盤。每個鍵盤都提供 US-ASCII 和地區 AT/102 字元集中的所有字元, 以及該國家堂用的其它字元。

### 使用國際鍵盤

一般而言,這個按鍵盤用於大部分字元都不會出現問題。您按下按鍵,螢幕便出現對應 的字元。如果要使用大寫字元,您必須按住 Shift 鍵或按下大寫鍵。如果按鍵可以輸入三 個字元,您必須先按住 Alt-Graph 鍵,再按下該按鍵,以取得第三個字元。不過,在 DOS 下操作鍵盤另有多種特殊方法:

■ 這個按鍵盤可讓您使用比區域語言 DOS 鍵盤更多的字元。

- 在 DOS 與 Solaris 作業系統之下,某些字元會作為強音和分隔字元,例如 Ctrl 鍵符號 (^) 和波狀符號 (~)。在 Solaris 系統中,這些字元使用不同的按鍵-一個作為浮 點強音,另一個作為分隔字元。DOS中有兼具這兩種功能的按鍵。若要使用這個按鍵 來輸入浮點強音,請按下這個按鍵。若要使用這個按鍵來輸入分隔字元,請同時按下 這個按鍵及空白鍵。
- 如果嘗試使用區域 DOS 鍵盤未提供的字元時,系統不會處理。

## DOS 字元集

每當您或您使用的程式在 DOS 中建立檔案時,便會用到 DOS 字元集。每當您在 Solaris 系統下建立檔案時,便會用到 ISO 8859 Latin 1 字元集。除非您要在 Solaris 環境中使用 DOS 檔案,或在 DOS 環境中使用 Solaris 檔案,否則您不需要知道這個動作。若要將檔案 從某種格式轉換成其它格式,有兩種轉換公用程式可以使用: dos2unix 及 unix2dos。 只有在 DOS 字元集和 ISO 8859 Latin 1 字元集都可使用的字元才能轉換格式。幸好這兩個 字元集含有大部分的常用字元。

<span id="page-190-2"></span>不過,如果您的文字檔包括特殊字元,則這些字元可能無法轉換。大多數的文書處理器 和文字處理程式會在檔案中使用特殊的字碼,以指示字元樣式或頁面配置。然而,大部 分的程式都具有選擇將檔案儲存為「僅文字」或「列印至檔案」的選項,以便您刪除特 殊字碼,並且可以使用 dos2unix 和 unix2dos 指令來轉換檔案。

## <span id="page-190-0"></span>字碼頁和 SunPCi II 軟體

DOS 使用特殊語言字碼百來提供國家語言支援。

如果您要暫時變更字碼頁,請按照第163頁的「設定 KBCP 環境變數」所述來使用 KBCP 環境變數。

## <span id="page-190-1"></span>何謂字碼頁?

字碼頁是定義所使用字元集的表格。字元集包括某國家或語言專用的 256 項目。這些字 元轉譯自字碼頁表格,並且供鍵盤、螢幕和印表機使用。「加拿大法語」所使用的字母、 數字和符號 (例如強音符號)集即為其中一例。當這個字元集加入 DOS 所使用的表格 時,便成為「加拿大法語」字碼頁。

<span id="page-190-3"></span>有兩種字碼頁類型,硬體和備妥。硬體字碼頁內建在裝置中。例如,葡萄牙語所使用的 印表機便內建葡萄牙語的硬體字碼頁。許多裝置都只能使用各自的硬體字碼頁。

備妥字碼頁則位在軟體的字碼頁資訊(.CPI)檔案中。OpenDOS包括下列備妥的字碼 百:

- 437-「美國」字碼百
- 850-「多語言」字碼頁,包括歐洲、北美和南美各國大部分語言的全部字元
- 860-「葡萄牙語」字碼百
- 863-「加拿大法語」字碼頁
- 865- 「北歐」字碼頁,包括挪威語和丹麥語的全部字元

## 國家語言支援字碼

瑞士法語和瑞士德語都使用國家字碼 041。國家字碼 358 和 972 假定美國字碼頁為 437, 但是包括特定國家的日期及時間慣例。例如,如果您使用國家字碼 351 (葡萄牙),則 可以使用備妥字碼頁 860 和 850 以及 po (葡萄牙)鍵盤字碼。您不能使用 us (美國) 鍵盤字碼。

| 國家、地區或語言 | 國家字碼 | 備妥字碼頁    | 按鍵字碼                          |
|----------|------|----------|-------------------------------|
| 美國       | 001  | 437, 850 | us                            |
| 加拿大法語    | 002  | 863, 850 | cf                            |
| 拉丁美洲     | 003  | 437, 850 | la                            |
| 荷蘭       | 031  | 437, 850 | nl                            |
| 比利時      | 032  | 437, 850 | be                            |
| 法國       | 033  | 437, 850 | fr                            |
| 西班牙      | 034  | 437, 850 | sp                            |
| 義大利      | 039  | 437, 850 | it                            |
| 瑞士       | 041  | 437, 850 | $\mathrm{sf}\cdot\mathrm{sg}$ |
| 英國       | 044  | 437, 850 | uk                            |
| 丹麥       | 045  | 865, 850 | dk                            |
| 瑞典       | 046  | 437, 850 | ${\rm SV}$                    |
| 挪威       | 047  | 865, 850 | no                            |
| 德國       | 049  | 437, 850 | gr                            |
| 英文 (國際)  | 061  | 437, 850 | $\overline{\phantom{a}}$      |
| 葡萄牙      | 351  | 860, 850 | po                            |

表 B-3 國家語言支援

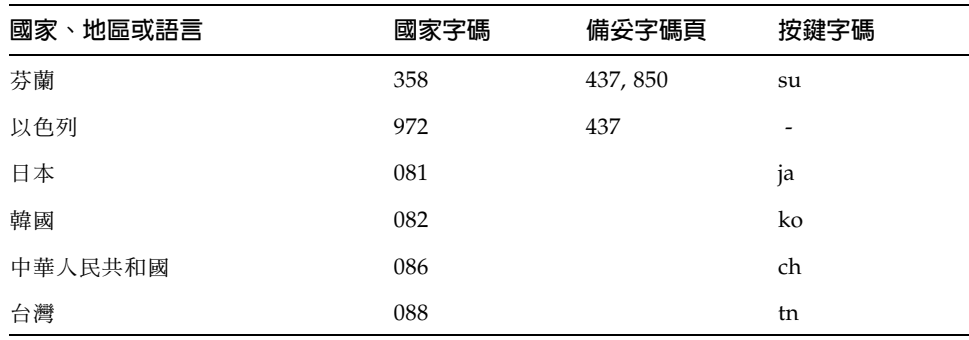

表 B-3 國家語言支援 (續前頁)

### 此 \$LANG 變數

有兩個 Solaris 指令 (/usr/bin/dos2unix and /usr/bin/unix2dos)可用來指定 字碼頁。例如,若要將使用字碼頁 850 所建立的 task list 檔,從 DOS 格式轉換為 Solaris 格式, 請使用 dos2unix 指令, 然後輸入下列指令:

#### <span id="page-192-1"></span> $C:\rangle$  dos2unix ñ850 task list task list

如果未在指令行指定字碼頁,則 dos2unix 和 unix2dos 會檢查 \$LANG 環境變數,以 決定要使用的字碼頁。如果要檢查您是否已設定 \$LANG 變數,請在 Solaris 指令視窗中 輸入下列指令:

% env | grep LANG

如果您未設定 \$LANG 變數,或者該變數未設定爲表 B-4 所列的值,則 SunPCi II 軟體會 使用預設的 US 字碼頁 437 及 en US (美式英文) \$LANG 設定値。

#### <span id="page-192-0"></span>表 B-4 \$LANG 變數設定值

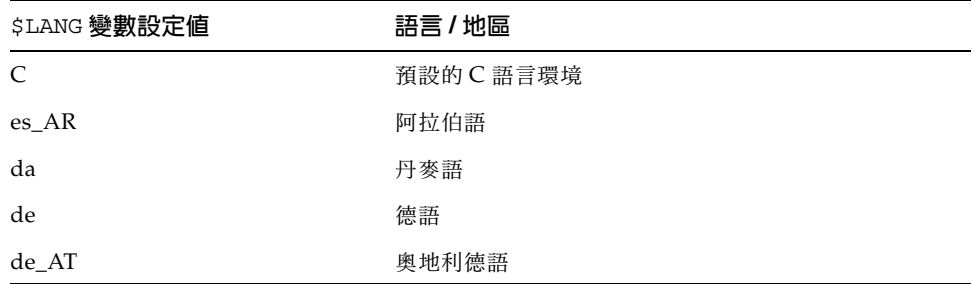

| \$LANG 變數設定值                   | 語言 / 地區   |  |
|--------------------------------|-----------|--|
| $\rm de\_CH$                   | 瑞士德語      |  |
| el                             | 希臘語       |  |
| en_AU                          | 澳洲英語      |  |
| en_IE                          | 愛爾蘭英語     |  |
| en_NZ                          | 紐西蘭英語     |  |
| en_UK                          | 英式英語      |  |
| en_US                          | 美式英語      |  |
| es                             | 西班牙語      |  |
| es_BO                          | 玻利維亞西班牙語  |  |
| es_CL                          | 智利西班牙語    |  |
| es_CO                          | 哥倫比亞西班牙語  |  |
| $es_C R$                       | 哥斯大黎加西班牙語 |  |
| es_EC                          | 厄瓜多爾西班牙語  |  |
| es_GT                          | 瓜地馬拉西班牙語  |  |
| es_MX                          | 墨西哥西班牙語   |  |
| es_NI                          | 尼加拉瓜西班牙語  |  |
| es_PA                          | 巴拿馬西班牙語   |  |
| es_PE                          | 祕魯西班牙語    |  |
| $\mbox{es\_PY}$                | 巴拉圭西班牙語   |  |
| es_SV                          | 薩爾瓦多西班牙語  |  |
| es_UY                          | 烏拉圭西班牙語   |  |
| es_VE                          | 委內瑞拉西班牙語  |  |
| fr                             | 法語        |  |
| $\ensuremath{\mathsf{fr\_BE}}$ | 比利時法語     |  |
| $fr\_CA$                       | 加拿大法語     |  |
| $\operatorname{fr\_CH}$        | 瑞士法語      |  |
| it                             | 義大利語      |  |
| ja                             | 日語        |  |

表 B-4 \$LANG 變數設定值 (續前頁)

表 B-4 \$LANG 變數設定值 (續前頁)

| \$LANG 變數設定值 | 語言 / 地區 |
|--------------|---------|
| ko           | 韓語      |
| SV           | 瑞典語     |
| zh           | 簡體中文    |
| zh_TW        | 繁體中文    |

請注意,該表所列的設定為 SunPCi II 所支援的設定,其中未列出 Solaris 所支援的全部 語言。

如需如何使用 Solaris 環境變數的相關資訊,請參閱 Solaris 文件。

# <span id="page-196-1"></span>SunPCi II 效能提示

本附錄提供增進 SunPCi II 系統效能及 Microsoft Windows 應用程式效能的多種方法。 本附錄包括下列主題:

- 第171 頁的「微調 SunPCi II 配置」
	- 第172 頁的「增加系統記憶體」
	- 第172 頁的「指定模擬磁碟機」
	- 第172 頁的「提昇視訊效能」
	- 第172 百的「提昇模擬磁碟機效能」
- 第173 頁的「在 SunPCi II 平台執行遊戲軟體」
	- 第173 頁的「如何增加影像記憶體」
	- 第174 百的「視訊顯示傳送」
- 第174 頁的「使用裝有 SunPCi II 軟體的 Palm Pilot」

## <span id="page-196-2"></span><span id="page-196-0"></span>微調 SunPCi II 配置

下列各小節說明為了增進 SunPCi II 軟體效能而可以變更的 SunPCi II 配置。

## <span id="page-197-0"></span>增加系統記憶體

您使用的系統記憶體愈多, SunPCi II 程式的效能愈高。執行 SunPCi II 軟體的 SunPCi Ⅱ卡最低記憶體需求為 64 MB;根據預設值, SunPCi Ⅱ卡裝有 64 MB 記憶體模組。如 果執行 Windows XP Professional、Windows 2000、Windows NT4 Server 或 Windows NT4 TS,您應該安裝至少 128 MB,若要提升執行效能,請使用 256 MB。

<span id="page-197-6"></span>如果您要增加 SunPCi II 平台所配置的 RAM 數量,您可以選購 128 或 256 MB 記憶體模組。 您可以購買兩個 256 MB 的 SODIMM (總共 512 MB) 來取代 64 MB 的記憶體模組。如需 安裝資訊,請參閱 SunPCi II SODIMM 安裝手册;如需購買資訊,請洽詢 Sun 經銷商。

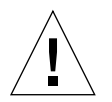

注意 - 請注意, VGA 驅動程式請勿配置過多的 RAM, 視訊多配置 1 MB, Microsoft Windows 便少配置 1 MB。如果所設定的 Microsoft Windows 系統記憶體過低,則 SunPCi II 軟體會顯示 Microsoft Windows 「藍色畫面」和下列錯誤訊息: SunPCi.VXD:Canít dyma alloc xxx bytes.The system is low on memory. (SunPCi.VXD: 無法 dvma alloc xxx 位元組。系統記憶體不足。)

### <span id="page-197-1"></span>指定模擬磁碟機

<span id="page-197-5"></span>您應該儘可能指定較大的磁碟機,以便建立新的 C: 或 D: 磁碟機。(根據可用的硬碟空 間,您可以設定多達8GB。)

<span id="page-197-4"></span>如需使用模擬硬碟機的詳細資訊,請參閱第122 頁的「模擬磁碟機與 SunPCi II 軟體」 小節。如需使用擴充磁碟機的詳細資訊,請參閱第126 百的「 攜充磁碟機與 SunPCi II 軟體」。

## <span id="page-197-2"></span>提昇視訊效能

如果您的工作站影像顯示是執行8位元模式,您可以選取簡單的型樣,或選取「無」作 爲桌面底色圖案,以改進影像效能。複雜的底色圖案型樣需要經常重新繪製,因此會減 低視訊效能。

**註** - 變更桌面底色圖案並不影響 24 位元視訊效能。

## <span id="page-197-3"></span>提昇模擬磁碟機效能

根據預設值, SunPCi II 軟體會在主目錄的 ~/pc 目錄中建立 C: 磁碟 (大型 UNIX 檔)。 如果您的主目錄不在您的工作站的硬碟上,而是在網路上,則您的 C: 磁碟機效能可能會 受到影響。若要提昇效能,可以將C:磁碟機移到本機工作站的硬碟上。

# <span id="page-198-0"></span>在 SunPCi Ⅱ 平台執行遊戲軟體

註 – 當您以 SunPCi II 卡使用外部 VGA 顯示器時,才適用這個程序。如需如何安裝和 配置外部 VGA 顯示器的詳細資訊,請參閱第10章。

<span id="page-198-2"></span>本小節可協助您微調 SunPCi II 的遊戲效能。雖然 SunPCi II 卡的預設 2 MB VGA 記憶 體應該足以提供大部份遊戲使用,但您可能仍然希望增加額外的 VGA 記憶體,以供處 理大量圖形的游戲使用。

註 – 請注意,增加您的影像記憶體會減少可用的系統記憶體數量。如需詳細資訊,請參 閱第172頁的「增加系統記憶體」。

## <span id="page-198-1"></span>▼ 如何增加影像記憶體

若要增加 SunPCi II 的 VGA 記憶體數量, 請執行下列程序:

- 1. 安裝 SunPCi II 軟體如果 SunPCi II 正在執行,請先結束 Microsoft Windows,再從 「檔案」功能表選擇 「重設 PC」。 您會看見「啓動」書面及 RAM 檢查例行作業。
- 2. 當 RAM 檢查例行作業正在執行時,請按下鍵盤的 Del (刪除)鍵。 此時啓動例行作業會停止,並顯示 「設定」書面。
- 3. 選取整合调邊裝置。
- 4. 將 「系統共用記憶體大小」參數變更爲較大的值。 預設値為2MB。這個參數值的範圍介於2MB到64MB (每次增加5MB)。
- 5. 結束 「設定」視窗。 SunPCi II 啓動例行作業會重新開始,並使用新的 VGA 記憶體設定。

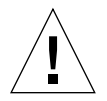

注意 - 視訊記憶體値請勿設定過高 ( 例如,將 SunPCi II 上僅有的 64 MB 設定 32MB 給 共用記憶體)。如果該值設定過高,則 Microsoft Windows 會出現錯誤,並出現下列訊 息: SunPCi.VXD:Can't dvma alloc XXX bytes.The system is low on memory. (SunPCi.VXD:Can't dvma alloc XXX 位元組。系統記憶體不足。)

## <span id="page-199-0"></span>視訊顯示傳送

下表說明 SunPCi II 軟體的某些視訊輸出傳送。

表 C-1 說明在所使用作業系統中出現的視訊輸出類型、所安裝的視訊驅動程式,以及是 否在提示下輸入 sunpci -vga。

#### <span id="page-199-2"></span>視訊選項矩陣 表 C-1

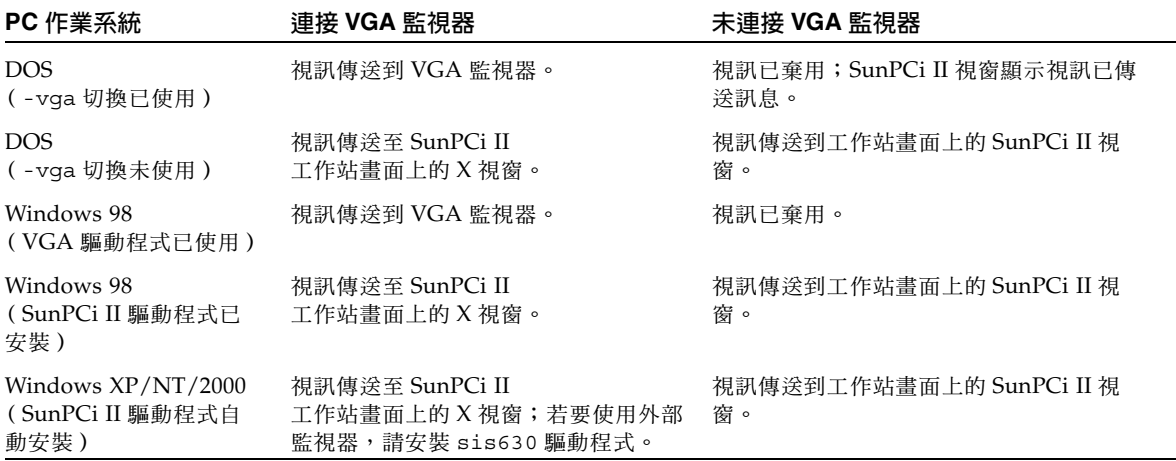

## <span id="page-199-1"></span>使用裝有 SunPCi II 軟體的 Palm Pilot

SunPCi II 軟體支援 Palm Pilot 的 hotsync 功能。若要最佳的效果(尤其在使用 Windows 98 SE 時),請在 Palm Pilot 上選取特定的 hotsync 速度,而非 As Fast As Possible。

# 規範、安全及適用的資訊

本附錄包含下列關於 SunPCi II 產品規範、安全及產品適用聲明資訊等等小節。

- 第176 頁的 「Regulatory Compliance Statements」
- 第179頁的「安全機構適用聲明」
- 第176 頁的 「Regulatory Compliance Statements」

## Regulatory Compliance Statements

<span id="page-201-0"></span>Your Sun product is marked to indicate its compliance class:

- Federal Communications Commission (FCC) USA
- Industry Canada Equipment Standard for Digital Equipment (ICES-003) Canada
- Voluntary Control Council for Interference (VCCI) Japan
- Bureau of Standards Metrology and Inspection (BSMI) Taiwan

Please read the appropriate section that corresponds to the marking on your Sun product before attempting to install the product.

### FCC Class A Notice

This device complies with Part 15 of the FCC Rules. Operation is subject to the following two conditions:

- 1. This device may not cause harmful interference.
- 2. This device must accept any interference received, including interference that may cause undesired operation.

**Note:** This equipment has been tested and found to comply with the limits for a Class A digital device, pursuant to Part 15 of the FCC Rules. These limits are designed to provide reasonable protection against harmful interference when the equipment is operated in a commercial environment. This equipment generates, uses, and can radiate radio frequency energy, and if it is not installed and used in accordance with the instruction manual, it may cause harmful interference to radio communications. Operation of this equipment in a residential area is likely to cause harmful interference, in which case the user will be required to correct the interference at his own expense.

**Shielded Cables:** Connections between the workstation and peripherals must be made using shielded cables to comply with FCC radio frequency emission limits. Networking connections can be made using unshielded twistedpair (UTP) cables.

**Modifications:** Any modifications made to this device that are not approved by Sun Microsystems, Inc. may void the authority granted to the user by the FCC to operate this equipment.

## FCC Class B Notice

This device complies with Part 15 of the FCC Rules. Operation is subject to the following two conditions:

- 1. This device may not cause harmful interference.
- 2. This device must accept any interference received, including interference that may cause undesired operation.

**Note:** This equipment has been tested and found to comply with the limits for a Class B digital device, pursuant to Part 15 of the FCC Rules. These limits are designed to provide reasonable protection against harmful interference in a residential installation. This equipment generates, uses and can radiate radio frequency energy and, if not installed and used in accordance with the instructions, may cause harmful interference to radio communications. However, there is no guarantee that interference will not occur in a particular installation. If this equipment does cause harmful interference to radio or television reception, which can be determined by turning the equipment off and on, the user is encouraged to try to correct the interference by one or more of the following measures:

- Reorient or relocate the receiving antenna.
- Increase the separation between the equipment and receiver.
- Connect the equipment into an outlet on a circuit different from that to which the receiver is connected.
- Consult the dealer or an experienced radio/television technician for help.

**Shielded Cables:** Connections between the workstation and peripherals must be made using shielded cables in order to maintain compliance with FCC radio frequency emission limits. Networking connections can be made using unshielded twisted pair (UTP) cables.

**Modifications:** Any modifications made to this device that are not approved by Sun Microsystems, Inc. may void the authority granted to the user by the FCC to operate this equipment.

### ICES-003 Class A Notice - Avis NMB-003, Classe A

This Class A digital apparatus complies with Canadian ICES-003. Cet appareil numérique de la classe A est conforme à la norme NMB-003 du Canada.

#### ICES-003 Class B Notice - Avis NMB-003, Classe B

This Class B digital apparatus complies with Canadian ICES-003.

Cet appareil numérique de la classe B est conforme à la norme NMB-003 du Canada.

### VCCI 基準について

### クラスAVCCI 基準について

クラスAVCCIの表示があるワークステーションおよびオプション製品は、クラスA情報技 術装置です。これらの製品には、下記の項目が該当します。

この装置は、情報処理装置等電波障害自主規制協議会(VCCI)の基準に基づくクラス A情報技術装置です。この装置を家庭環境で使用すると電波妨害を引き起こすことが あります。この場合には使用者が適切な対策を講ずるよう要求されることがあります。

#### クラスBVCCI 基準について

クラスB VCCI の表示 | | | 「図 があるワークステーションおよびオプション製品は、 クラ スB情報技術装置です。これらの製品には、下記の項目が該当します。

この装置は、情報処理装置等電波障害自主規制協議会(VCCI)の基準に基づくクラス B情報技術装置です。この装置は、家庭環境で使用することを目的としていますが、 この装置がラジオやテレビジョン受信機に近接して使用されると、受信障害を引き起 こすことがあります。取扱説明書に従って正しい取り扱いをしてください。

## BSMI Class A Notice

The following statement is applicable to products shipped to Taiwan and marked as Class A on the product compliance label.

> 警告使用者: 這是甲類的資訊產品,在居住的環境中使用 時,可能會造成射頻干擾,在這種情況下, 使用者會被要求採取某些適當的對策。

## <span id="page-204-0"></span>安全機構滴用聲明

在開始任何程序之前,請先閱讀本小節。下列文字說明安裝 Sun Microsystems 產品時必須遵循的安全防護。

#### 安全防護

為了保護起見, 安裝裝置時請注意下列安全防護:

- 遵循裝置所標示的所有警告說明和指示。
- 確定您電源的電壓和頻率符合裝置的電力等級標籤所標 示的雷壓和頻率。
- 開啓裝置時請勿重壓。可能會產生危險的電壓。可導電 的外部物件可能產生短路,因而造成火災、電擊或裝置 椙毀。

#### 符號

下列符號可能出現在本書中:

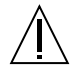

小心 - 可能會發生個人傷害及裝置損毀。請遵 循這些指示。

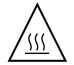

注意 - 表面過熱避免接觸。表面過熱,接觸時 可能造成個人傷害。

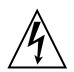

小心 - 高電壓若要減低電擊意外及傷害個人健 康的危險,請遵循這些指示。

開啓 - 系統使用 AC 電源

根據裝置電源開關類型的不同,會使用下列其中一種符號:

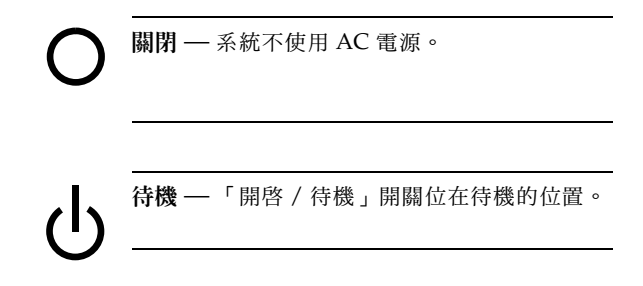

#### 修改裝置

請勿對裝置進行機械或電氣方面的修改。Sun Microsystems 不負責維修經過修改的 Sun 產品。

#### Sun 產品的放置

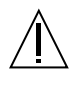

注意 - 請勿阻擋或覆蓋 Sun 產品的開孔。請勿 將 Sun 產品置於輻射裝置或散熱裝置旁。如果不 遵循這些準則,則可能使 Sun 產品過熱,因而影 響其穩定性。

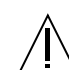

小心 - DIN 45 635 第 1000 條所定義的工作場 所噪音限制必須是 70Db(A) 或更低。

#### SELV 進則

適用 SELV 需求的輸入 / 輸出連接安全狀態。

#### 電源線連接

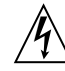

小心 - Sun 產品是設計來使用具有接地不帶電 接頭的單一相位電源系統。為了避免電擊,請勿 將 Sun 產品插入其它類型的電源系統。如果您不 確定您的建築物電源類型,請洽詢您的設備管理 員或合格電工。

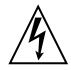

小心 - 並非所有電源線的電流量都相同。住家 的延長線並沒有負載保護,而且不適用於電腦系 統。Sun 產品請勿使用住家的延長線。

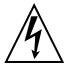

小心 - Sun 產品隨附接地式 (三條配線) 電源 線。為了避免電擊,請務必將插頭插入接地的電 源插座。

下列注意事項僅針對具有待機電源開關的裝置:

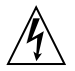

小心 - 本產品電源開關僅具有待機類型裝置的 功能。此電源插頭主要用於切斷系統的連接裝 置。請務必將電源插頭插入系統附近容易使用的 接地雷源插座。從系統底盤移除雷源供應之後, 請勿接上電源插頭。

#### 鋰雷池

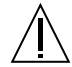

小心 - Sun CPU 板具有鑄入即時時鐘的鋰電 池, SGS No. MK48T59Y、MK48TXXB-XX、 MK48T18-XXXPCZ · M48T59W-XXXPCZ 或 MK48T08。電池並非保固的可更換零件。如果處 理不當可能會爆炸。請勿將電池丟入火源。請勿 拆開電池,或嘗試重新充電。

#### 雷池套件

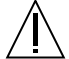

小心 — 在 SunPCi II 主機上有一顆鉛封的酸性 電池。可攜能源產品編號為 TLC02V50。如果電 池套件使用不當或放置不當,會有爆炸的危險。 只能使用相同類型的 Sun Microsystems 電池套 件來替換。請勿拆開電池,或嘗試在系統之外充 電。請勿將電池丟入火源。請根據當地法規妥當 處理電池。

#### 系統主機外殼

您必須卸下 Sun 電腦系統主機的外殼,才能新增介面卡、記 憶體或內部儲存裝置。在啓動電腦系統電源之前,請記得蓋 上頂端機殼。

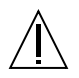

小心 - 未將頂端機殼裝回原位前,請勿操作 Sun 產品。如果未加遵守,可能會造成人員傷害和系 統指壞。

#### 雷射適用注意事項

使用雷射技術的 Sun 產品適用 1 級的雷射規定。

Class 1 Laser Product Luokan 1 Laserlaite Klasse 1 Laser Apparat Laser KLasse 1

#### 光碟

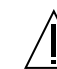

小心 - 使用與此處不同的控制、調整或程序效 能可能導致危險的輻射外洩。

> **Class 1 Laser Product** Luokan 1 Laserlaite Klasse 1 Laser Apparat Laser KLasse 1

### GOST-R 認證標誌

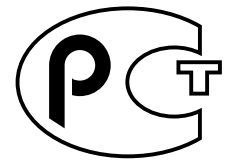

## Declaration of Conformity

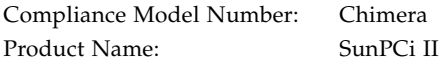

#### **EMC**

#### USA—FCC Class B

This equipment complies with Part 15 of the FCC Rules. Operation is subject to the following two conditions:

- 1. This equipment may not cause harmful interference.
- 2. This equipment must accept any interference received, including interference that may cause undesired operation..

#### European Union

This equipment complies with the following requirements of the EMC Directive 89/336/EEC:

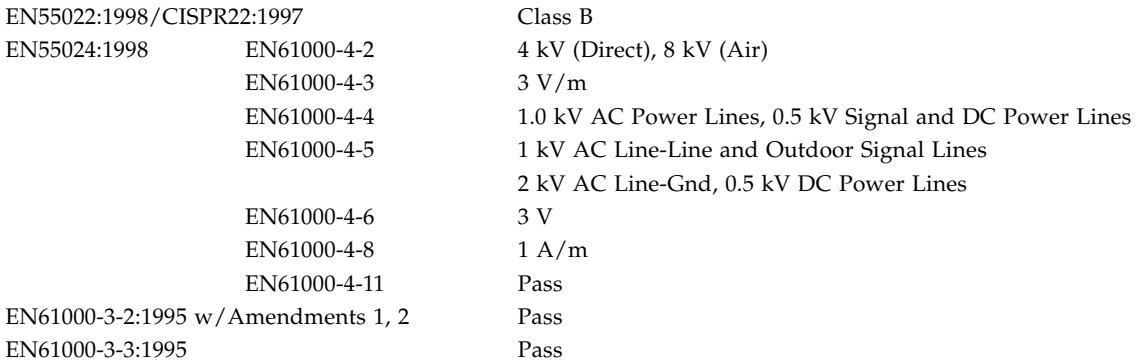

#### **Safety**

This equipment complies with the following requirements of the Low Voltage Directive 73/23/EEC:

EC Type Examination Certificates:

EN60950:1992, 2nd Edition, Amendments 1, 2, 3, 4, 11 IEC 950:1991, 2nd Edition, Amendments 1, 2, 3, 4 Evaluated to all CB Countries

### **Supplementary Information**

This product was tested and complies with all the requirements for the CE Mark.

 $/S/$  /S/

Dennis P. Symanski DATE: 10/30/2000 Manager, Compliance Engineering Sun Microsystems, Inc. 901 San Antonio Road, MPK15-102 Palo Alto, CA 94303-4900 U.S.A Tel: 650-786-3255 Fax: 650-786-3723

Peter Arkless DATE: 11/02/2000 Quality Manager Sun Microsystems Scotland, Limited Springfield, Linlithgow West Lothian, EH49 7LR Scotland, United Kingdom Tel: 0506-670000 Fax: 0506-760011

## 索引

#### 英文字符

.ini檔 內容 23 開始 23 預許 1的 22 auto master 檔 139 A 磁碟機 103 Boot@Boot SunPCi 卡, 配置來支援 117 SunPCi 卡, 準備支援 117 SunPCi 常駐程式,關於 114 VNC, 配置支援給 115 手動變更配置 120 列出階段作業 119 使用 X 伺服器而不使用 Xvnc 121 為 VNS 或 SunPCi 階段作業停用 119 配置支援 115 虛擬網路計算 (VNC),關於 114 關於 113 COM 埠 107, 108 C及D磁碟機,疑難排解 149 C 磁碟機 建立和配置 12 備份 124 疑難排解 149, 150 關於 122

## **DOS**

目錄操作 138 字元集 165 短名稱 138 D 磁碟機 建立和配置 12 關於 122 LPT 埠 107, 108 MAC 位址與多張卡 29 MANPATH 環境變數 5 Microsoft DOS, 請參閱 MS-DOS Microsoft 網路 和擴充磁碟機 99 網路密碼 91 MS-DOS 目錄操作 138 NDIS 驅動程式 TCP/IP 屬性 34 配置 TCP/IP 34 OpenDOS 20 RAM SODIMM, 安裝為選項 24 setupnt 指令集 77 Solaris 必要的版本 10 印表機, 在 Windows 使用 132

指令視窗 21 容體管理者 104 Solaris 的瀏覽功能 139  $SunPCi$ 功能 2 平行埠 108 序列埠 108 系統需求 10 建立 C 或 D 磁碟機 12 效能提示 171 啓動 11 產品首百 136 階段作業,關閉 119 驅動程式,安裝 90 「選項」功能表 14  $SunPCi$ 鍵盤功 22 SunPCi 的已知問題 135 SunPCi 的功能 2 sunpci 指令 11, 111 sunpci 指令中的標題選項 28 sunpci 指令選項 111 SunPCi 常駐程式 關於 114 關閉 120 SunPCi 視窗的名稱 28 SunPCi 視窗的標題 28 SunFSD 驅動程式, 啓用和停用 65, 78  $TCP/IP 69$ 配置 34 配置所需的資訊 34 設定 NDIS 驅動程式所使用的屬性 34 設定屬性 34 **VGA** Windows 2000 的驅動程式 53, 71 記憶體 173

監視器,安裝驅動程式 90 vqa sunpci 指令選項 72 vold floppy disable script 142 vold, 啓動和停用 104 w2kupg 指令集 45, 46, 48, 64 Windows 2000 w2kupg 指令集 45, 46, 48, 64 記憶體建議 40, 58, 76 配置顯示內容 54, 73 Windows 95, 安裝應用程式 129 Windows 98 在 MS-DOS 中讀取的檔名 138 從光碟執行 137 Windows NT setupnt 指令集 77 w2kupg 指令集 45, 46, 48, 64 安裝 41, 59, 77 重新安裝 41, 60, 78, 91, 98 配置虛擬乙太網路 49, 67, 80 Windows 磁碟機,建立 12 Windows 檔案總管 使用檔案系統磁碟機 126 對應網路磁碟機 126, 150 X 選項, RAM SODIMM 24

#### 一書

乙太網路 在 Windows NT 中配置 49, 67, 80 虛擬 49, 67, 80

#### 四書

內部視訊, 從外部視訊變更 74 手册頁 5 手動裝載光碟機 105 支援 23

文字, 在 UNIX 和 Windows 之間複製與貼上 130 日文複製與貼上,配置 131

#### 五畫

卡的名稱,清單 24 卡,多重配置 21 外部視訊 106 安裝 VGA 驅動程式 90 配置內容 54. 73 微調游戲效能 173 變更為內部視訊 74 附功 106 平行埠 107 用戶支援 23

#### 六書

光碟唯讀記憶體,請參閱光碟機 光碟機,手動裝載 105 全球資訊網, Sun 說明文件位於 24 印表機,連接區域 107 多張卡 MAC 位址變更 29 名稱 24 更新配置 29 建立模擬磁碟機於 23 配置 21, 22 啓動模擬磁碟機 28 軟體程序 22 與虛擬網路 29 範例名稱 23 字元集 165 字碼百 \$LANG 變數 167 定義 165

安裝 RAM SODIMM 說明文件 24 伺服器 65 系統需求 10 硬體說明文件 24 安裝指令 90 自動裝載目錄,瀏覽 139

#### 七書

伺服器 安裝注意事項, Windows 2000 65 配置注意事項 78 作業系統,必要的版本 10 序列埠 107 技術支援 23 系統需求 10

#### 八書

使用 Solaris 印表機列印 132 長檔名, 在 DOS 視窗中讀取 138

#### 九畫

建立新硬碟 16 附功 108, 106 重新繫結卡與映像 29 音訊連接 106 音訊, 連接揚聲器 106

#### 十書

容體管理者, 啓動和停用 104 效能提示 171 SunPCi 配置 171

模擬磁碟機 172 效能微調、硬碟 172 記憶體 效能提示 172 微調 172 記憶體, VGA 173 記錄檔、名稱和位置 136 配置多張卡 22 配置檔, 預設內容 23

#### 十一書

區域印表機,連接至 SunPCi 107 國際鍵盤支援 161 啓動.ini檔 23 啓動 SunPCi 11 啓動多張卡及磁碟機 28 啓動磁碟映像 27 軟碟機 103 麥克風, 連接至 SunPCi 106

#### 十二書

短名稱結尾 138 硬碟 長時間「停滯」139 建立新的 16 連接 16 疑難排解 149 檔案 122 硬體安裝說明文件 24 虛擬乙太網路 配置 49, 67, 80 啓用 49, 67, 80 虛擬網路計算 (VNC) 從遠端用戶端互動 121

與遠端用戶端 121 關於 114 關閉 119 視訊 外部連接 106 從外部變更爲內部 74 視窗,取得說明 6 貼上指令 130

### 十三書

滑鼠,問題疑難排解 142 萬用序列匯流排 (USB) 支援 106 游戲, 在外部 VGA 上執行 173

#### 十四書

實體乙太網路,停用 49, 67, 80 對應 啓用 66 檔案系統 65 疑難排解 滑鼠問題 142 網路設定 150 模擬硬碟 149 擴充磁碟機 150 磁碟映像 如何開始 27 新卡的名稱 23 磁碟機作業系統,請參閱 DOS 網路 印表機 132 設定 TCP/IP 屬性 34 登入 150 疑難排解 150, 151 磁碟機,瀏覽 139 網路上的芳鄰 139

網路介面 139 網路磁碟機 126 說明 5 取得 Windows 的說明 6 說明文件, 位於 Sun 網站 24 「 選項 」 功能表 14

#### 十五書

「請勿連接」按鈕 16 複合鍵 23 複合鍵 E 的組合 23 模擬磁碟機 122 多張卡系統 22 效能提示 172 效能微調 172 配置檔 23 預設的檔案 23 疑難排解 149, 150 鍵盤功 22 複製指令 130 複製與貼上 日文,配置 131 在 UNIX 和 Windows 之間 130

## 十七畫

檔案系統磁碟機 126 檔案系統磁碟機,亦請參閱磁碟機 65 檔案系統驅動程式 65 檔案系統,對應 65 鍵盤,國際支援 161 鍵盤功能 22

#### 十八畫

擴充磁碟機 126 安裝應用程式 129 使用 126 預設的 129 疑難排解 150 網路磁碟機 126

二十一書 驅動程式,安裝 90